1

# **PRESCRIPTIONS DE SECURITE IMPORTANTES**

L'emploi d'un appareil électrique exige, par principe, d'observer les mesures de sécurité suivantes:

Prière de lire toutes les prescriptions avant d'employer cette machine à coudre.

**En cas d'inutilisation, l'appareil doit être, en principe, coupé du réseau en débranchant la prise.**

# **DANGER**

#### **Pour la protection contre tout choc électrique:**

- 1. Ne pas laisser la machine à coudre sans surveillance tant qu'elle est raccordée au réseau.
- 2. Après usage et avant un nettoyage, séparer toujours la machine du réseau.

# **AVERTISSEMENT**

#### **Pour éviter des brûlures, un feu, un choc électrique ou des blessures de personnes:**

- 1. Ne pas prendre la machine à coudre pour un jouet. La plus grande prudence est de mise quand la machine est utilisée par des enfants ou se trouve à leur proximité.
- 2. Utiliser cette machine à coudre seulement dans le but d'accomplir les travaux décrits dans ce mode d'emploi. N'employer que les accessoires recommandés par le fabricant.
- 3. Ne pas employer la machine à coudre, si
	- · les câbles ou les prises sont abîmés
	- · elle ne fonctionne pas sans problème
	- · elle est tombée ou endommagée
	- · elle est tombée dans l'eau.

Apporter votre machine à coudre pour réparation ou vérification auprès de l'agent **BERNINA** le plus proche ou du spécialiste correspondant.

- 4. Durant l'emploi de la machine à coudre, ne pas boucher ses fentes d'aération par des bouts de fil, de la poussière et des déchets de tissu.
- 5. Eloigner les doigts de toute pièce en mouvement. Une prudence toute particulière s'impose à proximité de l'aiguille de la machine.
- 6. Utiliser toujours la plaque à aiguille originale de **BERNINA**. Une fausse plaque peut provoquer la cassure de l'aiguille.
- 7. Ne pas utiliser d'aiguilles courbées.
- 8. Durant la couture, ne pas tirer sur le tissu, ni le pousser; cela peut provoquer la cassure de l'aiguille.
- 9. Mettre le commutateur principal sur «0» lors de toute activité à proximité de l'aiguille, par ex. pour enfiler, changer d'aiguille ou de pied-de-biche, etc.
- 10. Prière de retirer la prise du réseau lorsque vous effectuez des travaux d'entretien mentionnés dans le mode d'emploi, comme la lubrification, le remplacement de l'ampoule, etc.
- 11. Ne pas introduire d'objets dans les ouvertures de la machine.
- 12. Ne pas employer la machine à coudre en plein air.
- 13. Ne pas employer la machine à coudre dans un local où l'on utilise des produits avec gaz propulseur (spray) ou de l'oxygène.
- 14. Pour la mise hors service, placer le commutateur principal sur «0» et retirer la fiche du réseau.
- 15. Débrancher en tirant sur la fiche et non sur le câble.
- 16. Toute responsabilité est déclinée pour des dommages éventuels causés à la suite d'un usage abusif de cette machine.

# **ENTRETIEN DES PRODUITS A DOUBLE ISOLATION**

Un produit à double isolation est équipé de deux isolations au lieu d'une mise à la terre. La mise à la terre n'est pas prévue sur un produit à double isolation et ne devrait donc pas être employée. L'entretien d'un produit à double isolation exigeant de grands soins et des connaissances poussées sur le système, il doit donc être réalisé seulement par du personnel qualifié. N'employer que des pièces de rechange originales pour l'entretien et la réparation. Un produit à double isolation est désigné de la manière suivante: «Isolation double» ou «A double isolement».

Le symbole  $\|\cdot\|$  peut également caractériser un tel produit.

# **PRIERE DE CONSERVER SOIGNEUSEMENT LES PRESCRIPTIONS DE SECURITE!**

Cette machine à coudre est destinée seulement à l'usage familial.

# BERNINA®

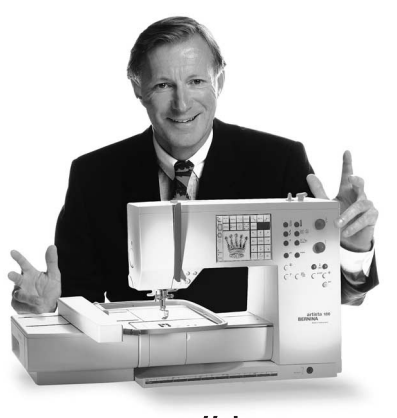

En vous décidant pour cette **BERNINA** avec **Système de couture et de broderie,** vous avez fait le bon choix qui vous **enthousiasmera bien des années**. Depuis plus d'un siècle, notre famille attache un grand prix à satisfaire ses clients. **Mon désir le plus cher** est de vous offrir la précision suisse dans toute sa perfection, la technologie en couture tournée vers l'avenir et un vaste service à la clientèle.

"Je vous

La nouvelle **génération BERNINA pour une couture informatisée** vous offre maintenant en exclusivité mondiale la possibilité de choisir à la carte, ce dont **vous**

**avez besoin personnellement**.

garantis entière

**Appréciez** la nouvelle couture créative avec BERNINA. Nos **accessoires multiples** ainsi que nos **publications riches** en idées et pleines de conseils pratiques vous

**Je me réjouis de vous accueillir** dans ce cercle que constitue la grande famille

satisfaction"

H.P. Annual.

BERNINA.

aideront énormément.

H.P. Ueltschi propriétaire de la fabrique de

machines à coudre BERNINA — Fritz Gegauf SA · Fabrique de machines à coudre BERNINA · CH-8266 Steckborn / Suisse www.bernina.com

- **Prescriptions de sécurité** 1
- **Préface** 2
- **Détails de la machine**  4–5
- **Préparation de la machine à coudre** 6–12
- **Aperçu général des motifs** 13–14
	- **Pieds-de-biche** 15
- **Utilisations des points utiles/des boutonnières** 16–17
- **Emploi général**  18–21
- **Fonctions** 22–28
	- **Messages** 29
- **Boutonnières** 29–37
- **Alphabets/Chiffres** 37–38
- **Memory** 38–43
	- **Points de ouatinage** 44
	- **Balance** 45
	- **Aide**  46
- **Soutien/Guide de couture** 47–48
	- **Fonction smart** 49
- **Programme d'initialisation** 50–61
	- **Fonction eco** 62
- **Accessoire spécial** 62–65
- **Aiguille, fil, entraînement du tissu** 65–67
	- **Nettoyage et entretien** 68
	- **Dérangements** 69
- **Explication des mots/Lexique** 70–71
	- **Index** 72

# **Détails de la machine**

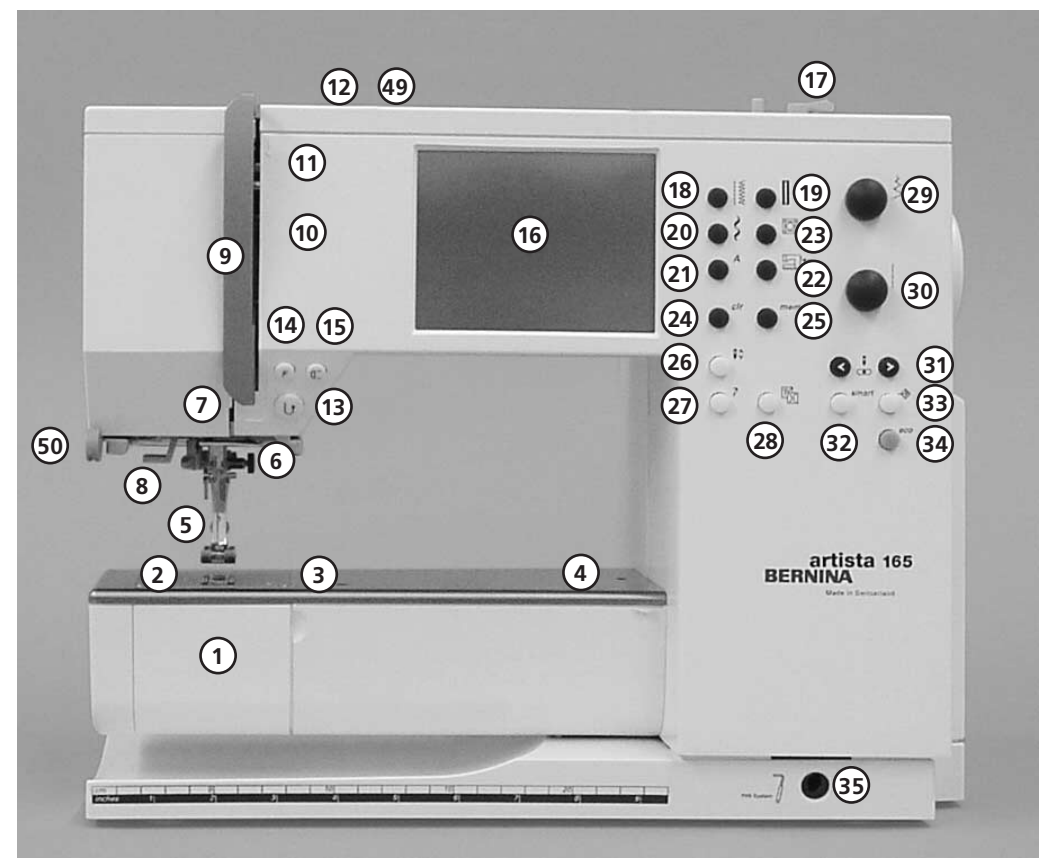

**Vue de face**

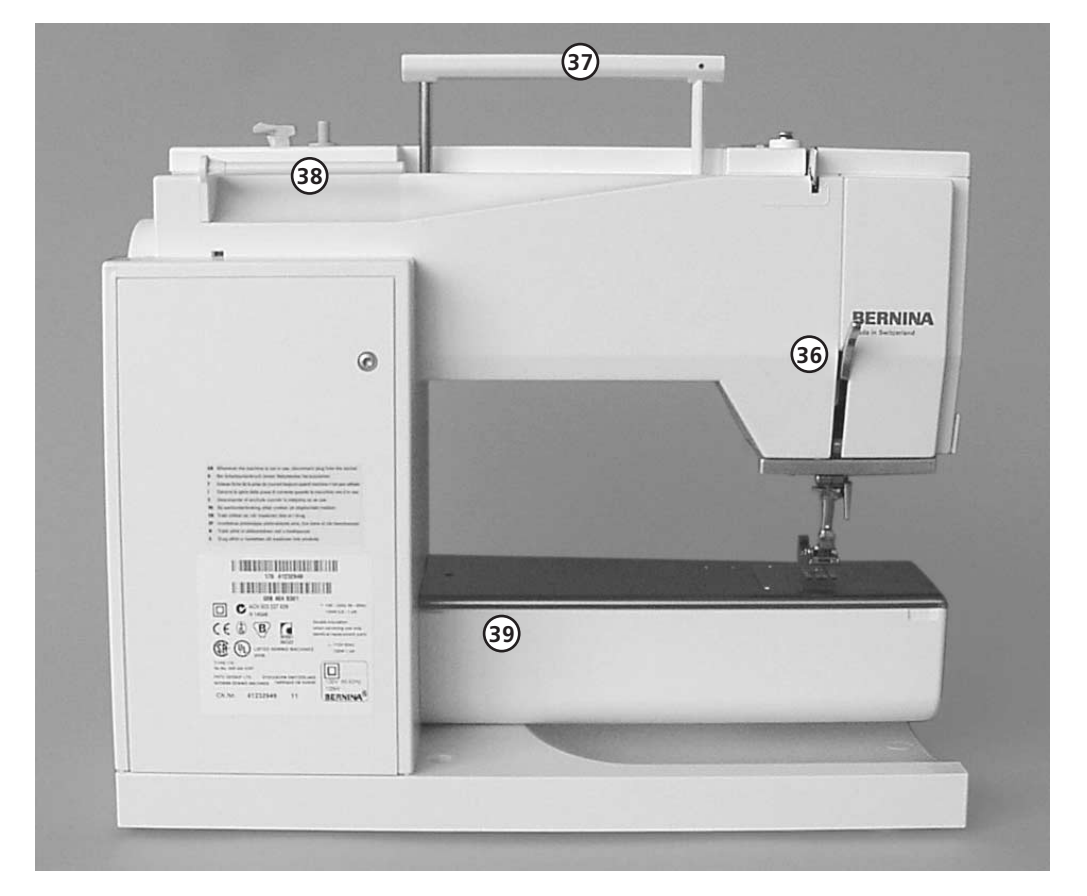

**Vue de dos**

#### 030787.52.02\_0401\_a165\_FR

5

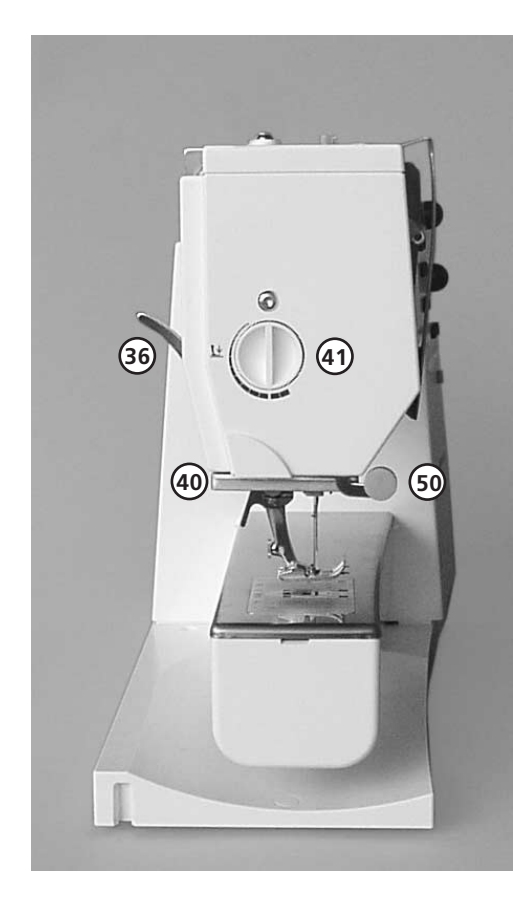

#### **Vue de côté (bâti)**

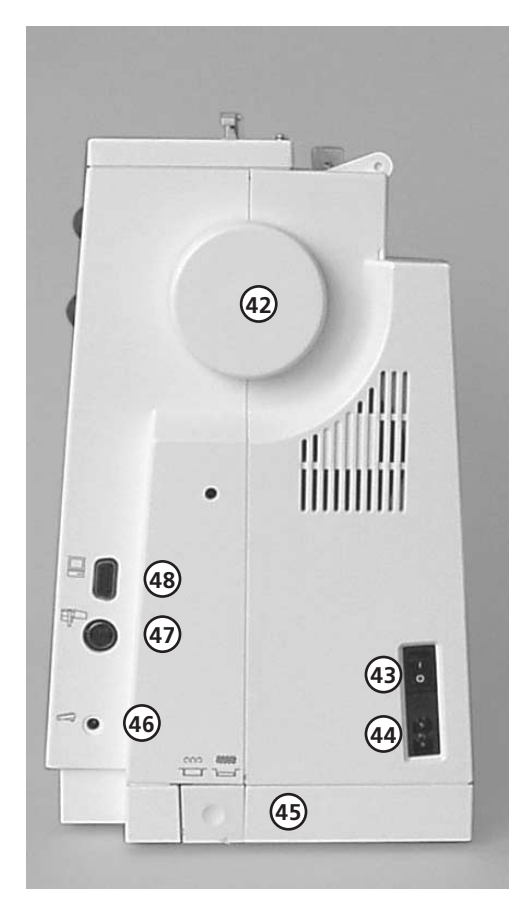

- $\overline{1}$ **Couvercle à charnières**
- $\mathcal{P}$ **Plaque à aiguille**
- 123456789  $\overline{z}$ **Fixation pour accessoire spécial**
- **Trou pour la fixation de l'anneau à repriser**  $\overline{4}$
- 5 **Pied-de-biche**
- 6 **Porte-aiguille**
- $\overline{7}$ **Guide-fil**
- $\mathsf{R}$ **Enfile-aiguille**
- **Protection du tendeur de fil**  $\mathsf{Q}$
- **Passage pour le fil** 10
- **Tendeur de fil** 11
- **Prétension du dévidoir** 12
- **Touche pour points d'arrêt** 13
- **Touche programmable à volonté** 14
- **(avec le programme d'initialisation)**
- **Fin de motif** 15
- **Ecran** 16
- **Dévidoir avec interrupteur marche/arrêt et coupe-fil** 17
- **Touche pour points utiles** 18
- **Touche pour boutonnières** 19
- **Touche pour points décoratifs** 20
- **Touche pour l'alphabet** 21
- **Touche pour broder** 22
- **Touche pour motifs du ouatinage Touche clr (clear)** 23
- 24
- **Touche mem (Memory)** 25
- **Stop-aiguille en haut/en bas** 26
- **Touche Aide «?»** 27
- **TC (Touche de soutien/du guide de couture** 28
- **Bouton de réglage de la largeur de point** 29
- **Bouton de réglage de la longueur de point** 30
- **Touches pour positions d'aiguille** 31
- **Touche smart** 32
- **Touche d'initialisation** 33
- **Touche eco (économie)**  $34$
- **Orifice pour fixer le lifter du pied-de-biche – FHS** 35
- **Lifter du pied-de-biche**  36
- **Poignée de transport** 37
- **Tige de bobine** 38
- **Fixation pour la table-rallonge** 39
- **Coupe-fil** 40
- **Bouton pour régler la pression** 41
	- **du pied-de-biche**
- **Volant** 42
- **Commutateur principal marche/arrêt** 43
- **Raccordement pour le câble d'alimentation** 44
- **Escamotage de la griffe d'entraînement** 45
- **Raccordement pour la pédale** 46
- **Raccordement pour le dispositif de broderie (accessoire spécial)** 47
- **Raccordement pour PC** 48
- **Bouton de tension**  49
- **Support de la loupe** 50

# **Mallette à recouvrement**

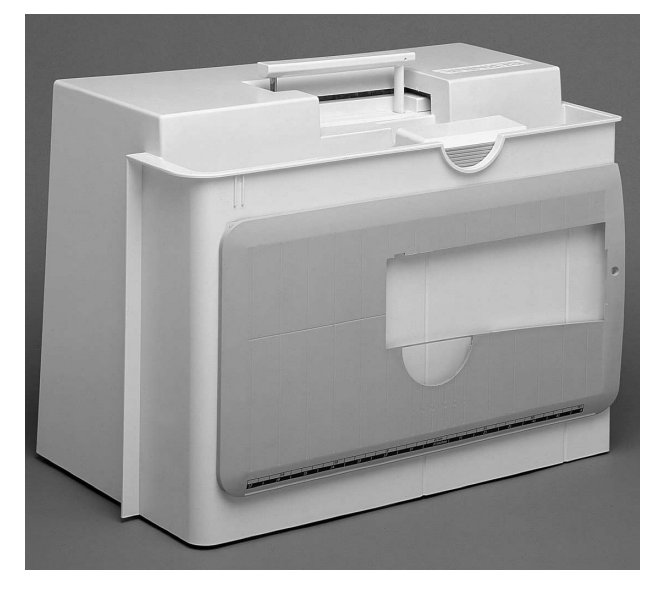

#### **Mallette à recouvrement**

- · Elle protège de la poussière et de l'encrassement
- · Avec compartiment à accessoires intégré

#### **Accessoires**

- · Pédale
- · Manuel d'instructions
- · Câble d'alimentation
- · Carte de garantie
- · Lifter du pied-de-biche (FHS) · Guide pour table-rallonge
- · Table-rallonge (accrochée)
- 
- · Table-rallonge: pour l'enlever, soulever légèrement puis tirer

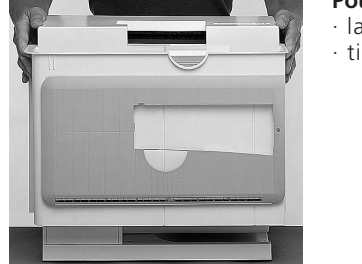

#### **Pour soulever et remettre la mallette à recouvrement:**

- · la tenir latéralement des deux mains
- · tirer verticalement vers le haut

# **Coffret à accessoires**

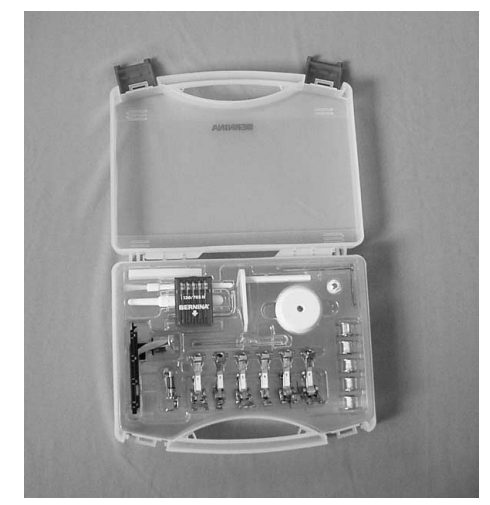

#### **Accessoires standard \*:**

- · 5 canettes
- · Assortiment d'aiguilles 130/705H
- · Découvit
- · Petit tournevis
- · Tournevis coudé Torx
- · Pinceau
- · Guide
- · Pied pour entraînement arrière No. 1
- · Pied pour point de surjet No. 2
- · Pied à boutonnière No. 3
- · Pied à patins pour boutonnière No. 3A
- · Pied pour fermeture à glissière No. 4
- · Pied pour ourlet invisible No. 5
- · Pied à broder No. 6
- · Pied pour jeans No. 8
- · Plaquettes pour compenser la hauteur
- · Broche verticale pour bobine de fil
- · 3 rondelles pour déroulement du fil
- · Support en mousse
- · Aide d'avancement pour la couture des boutonnières
- \* peut varier selon le marché

#### **Important:**

Avec la machine à coudre informatisée modèle 165, utiliser seulement la pédale de type LV1.

# **Connexion des câbles**

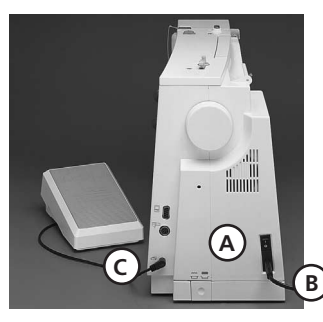

#### **Le câble d'alimentation se trouve dans la mallette à recouvrement.**

· Brancher **A** à la machine · Brancher **B** à la prise de courant

**Cordon de la pédale** · Brancher **C** à la machine

#### **Important! (Canada seulement)**

Cette machine à coudre possède une prise polarisée (une lame est plus large que l'autre). Pour réduire le risque d'un choc électrique, cette prise doit intentionnellement convenir à une sortie polarisée qui ne se branche que dans un sens. Si la prise ne convient pas pleinement à la sortie, veuillez inverser la prise. Si cette opération n'apporte toujours pas satisfaction, prière de consulter un électricien qualifié pour qu'il vous installe une sortie adéquate. Il ne faut jamais modifier la prise de la machine, ceci est une prescription absolue.

# **Pédale**

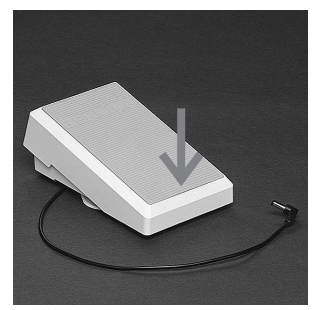

#### **La pédale sert à régler la**

**vitesse de la machine.**  · Positionner l'aiguille en haut ou en bas en pressant la pédale avec le talon.

#### **Important! (Canada seulement)**

Prière d'utiliser seulement la pédale de commande du type LV1 sur la machine à coudre modèle artista 165.

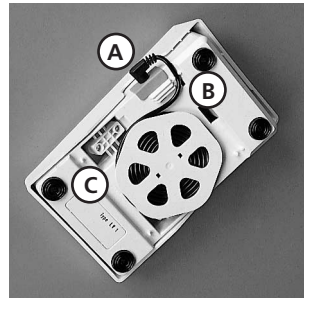

#### **Enroulement du câble**

- · Enrouler le câble de l'arrière
- · Brancher la prise dans **A**

#### **Durant la couture**

Une fois que vous avez obtenu la longueur désirée, glissez le câble déroulé dans **B** ou **C**.

# **IIIIIIIIIII**

**Commutateur principal**

### **Interrupteur à bascule**

- · L'interrupteur à bascule est du côté du volant · **1** La machine est
- enclenchée
- · **0** La machine est hors circuit

L'éclairage est allumé ou éteint en même temps que l'on utilise le commutateur principal.

**Prière de respecter les prescriptions de sécurité!**

# **Table-rallonge**

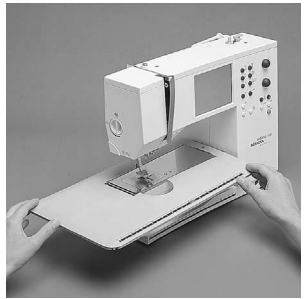

#### **Agrandissement de la surface de travail**

- · La table-rallonge sert à agrandir la surface de travail · Le bras libre pour des
- ouvrages comme les jambes
- de pantalon, le tour de taille **Pose de la table**
- · L'engager par-dessus le bras libre et l'encliqueter

dans la goupille de centrage en exerçant une légère pression (au dos du bras libre)

#### **Enlever la table**

- · La libérer de son support vers la gauche
- · Puis la retirer
- **Graduation**

rallonge

de la table

**Butée pour bordure** · Insérer la butée pour bordure par la droite sous la table-

· Possibilité de déplacer la butée sur toute la longueur

Le chiffre «0» de la graduation correspond à la position médiane de l'aiguille

# **Le système «mains libres» (FHS) – le lifter du pied-de-biche**

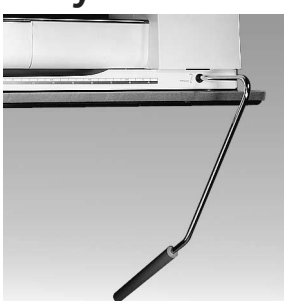

#### **Relever et abaisser le piedde-biche**

Le lifter du pied-de-biche sert à relever et à abaisser le pied-de-biche. En pressant le lifter du pied-

- de-biche vers la droite: · le pied-de-biche se relève
- · la griffe s'escamote · dès le premier point
- cousu, la griffe d'entraînement revient à sa position normale 030787.52.02 0401 a165 FR

#### **Mise en place du lifter de pied-de-biche**

#### Le lifter du pied se trouve dans la mallette

- · Introduire le lifter du piedde-biche dans l'orifice situé dans le plateau de base
- Pour s'en servir à l'aide du genou s'asseoir normalement

#### **Indication**

**En cas de besoin, le levier peut être adapté dans un commerce spécialisé.**

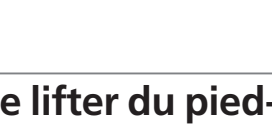

# **Rembobinage du fil inférieur**

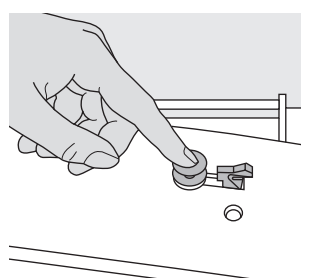

#### **Rembobinage du fil inférieur**

- · Enclencher le
- commutateur principal · Introduire la bobine vide sur l'axe du dévidoir

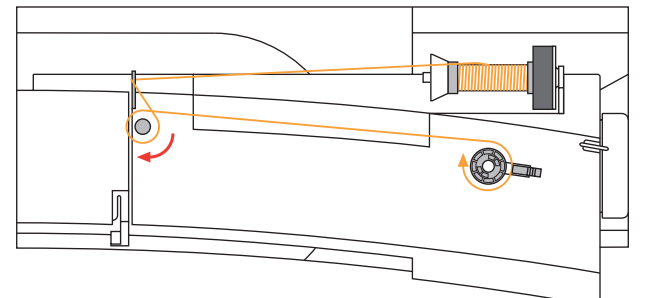

#### **Embobiner la canette**

- · Faire passer le fil de la bobine dans le guide-fil arrière, l'amener vers la prétension dans le sens de la flèche · Enrouler deux à trois fois le fil autour de la canette vide
- et découper le fil qui dépasse avec le coupe
- · Presser le levier d'interrupteur vers la bobine
- · Presser la pédale
- · Le rembobinage s'arrête, lorsque la bobine est pleine
- · Retirer la canette

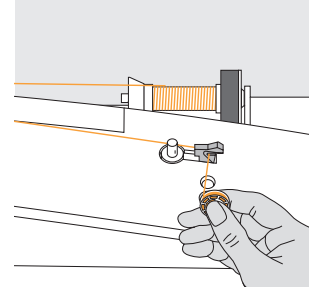

#### **Coupe-fil**

· Tirer le fil en passant sur le coupe-fil

**Boîte à canette**

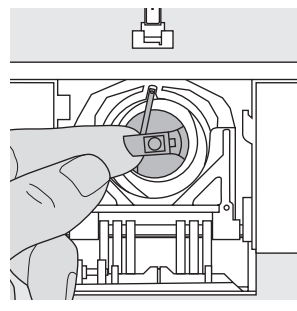

#### **Retirer la boîte à canette**

- · Relever l'aiguille
- · Mettre le commutateur principal sur «0»
- · Ouvrir le couvercle à charnières de la machine
- · Saisir le clapet de la boîte à canette
- · Retirer la boîte à canette

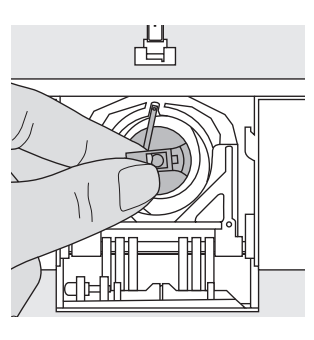

#### **Mise en place de la boîte à canette dans le crochet**

- · Tenir la boîte à canette par le clapet
- · L'ouverture de la boîte à canette est dirigée vers le haut
- · Introduire la boîte à canette jusqu'à ce qu'elle
- s'encliquette · Fermer le couvercle

#### **Coupe-fil du fil inférieur**

出

**A**

- · Mettre la boîte à canette en place
- · Tirer le fil par-dessus le coupe-fil **A**
- · Le fil est alors coupé

#### **Indication:**

**Inutile de remonter le fil inférieur, car la longueur du fil inférieur suffit pour commencer la couture.**

#### **Prière de respecter les prescriptions de sécurité!**

# **Mise en place de la canette**

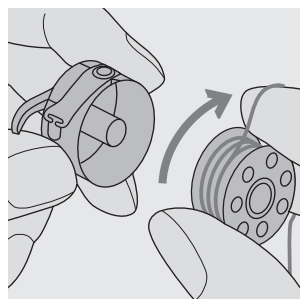

Mise en place de la canette Placer le fil dans la fente Tirer le fil sous le ressort

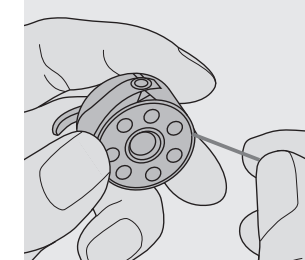

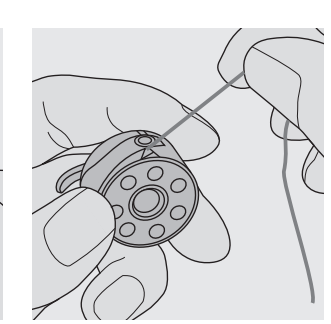

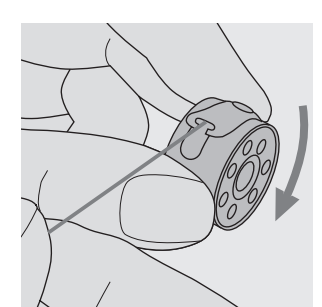

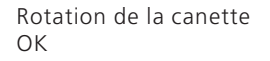

# **Changer l'aiguille**

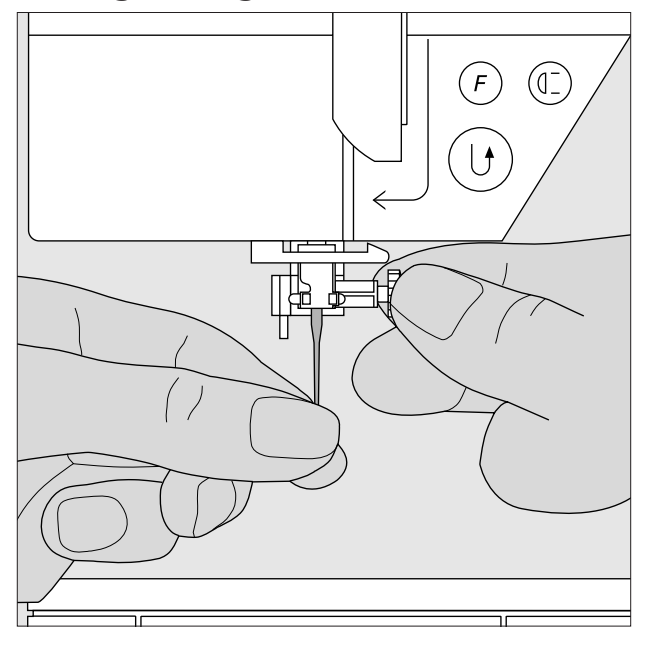

#### **Retirer l'aiguille**

- · Relever l'aiguille
- · Mettre le commutateur principal sur «0»
- · Abaisser le pied-de-biche
- · Desserrer la fixation de l'aiguille
- · Retirer l'aiguille par le bas

#### **Mise en place de l'aiguille**

- · Placer le côté plat du talon vers l'arrière
- · Enfoncer l'aiguille jusqu'en butée
- · Bien serrer la vis de fixation de l'aiguille

#### **Prière de respecter les prescriptions de sécurité!**

# **Changer le pied-de-biche**

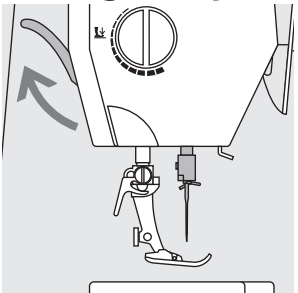

#### **Changer le pied-de-biche**

- · Relever l'aiguille et le pied-de-biche
- · Mettre le commutateur principal sur «0»

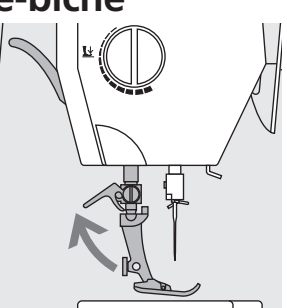

#### **Levier de fixation vers le haut**

- · Presser le levier de
- fixation vers le haut · Enlever le pied-de-biche

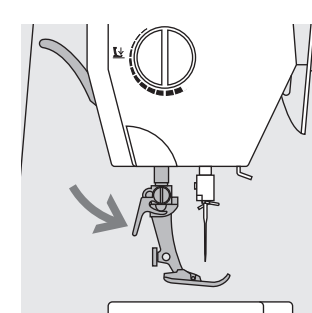

#### **Fixation du pied-de-biche**

- · Introduire par-dessous le pied-de-biche dans son support
- · Presser le levier de fixation vers le bas

#### **Prière de respecter les prescriptions de sécurité!**

# **Porte-bobine supplémentaire**

#### **Porte-bobine vertical**

- · Le porte-bobine supplémentaire (vertical) se trouve dans les accessoires
- · Glisser le porte-bobine de gauche à droite dans l'ouverture prévue à cet effet
- · Pour le retirer, tirer la tige vers la droite
- · Il est indispensable pour coudre avec plusieurs fils, p. ex. pour les travaux avec une double-aiguille, etc.

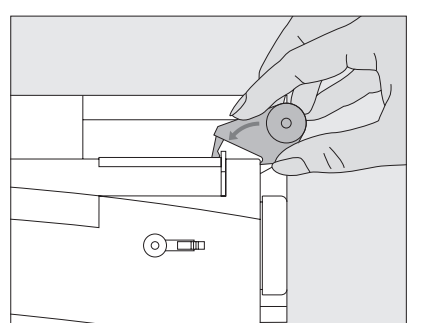

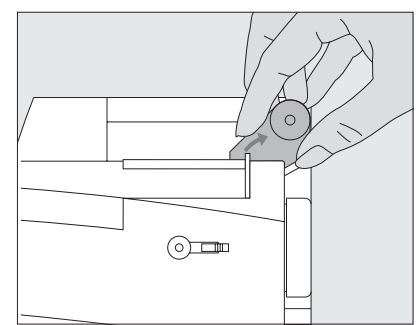

# **Enfilage du fil supérieur**

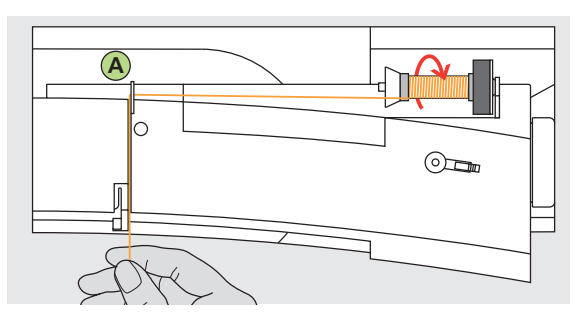

#### **Poser la bobine**

- · Relever l'aiguille et le pied
- · Commutateur principal sur «0»
- · Monter le disque en mousse
- · Placer la bobine sur le support, le fil se déroule dans le sens des aiguilles d'une montre
- · Placer le disque de déroulement du fil adapté (diamètre de la bobine = dimension du disque). Attention, il ne doit y avoir aucun jeu entre le disque et la bobine.
- · Tenir le fil et tirer vers l'arrière du guide fil **A**
- · Tirer vers l'avant au travers de la fente dans la tension du fil supérieur

#### **Fil vers le bas**

· Tirer le fil à droite de la protection du tendeur de fil vers le bas autour du point **B**

#### **Fil vers le haut**

· Tirer le fil à gauche du couvercle vers le haut autour du point **C** (tendeur de fil) dans la direction de la flèche

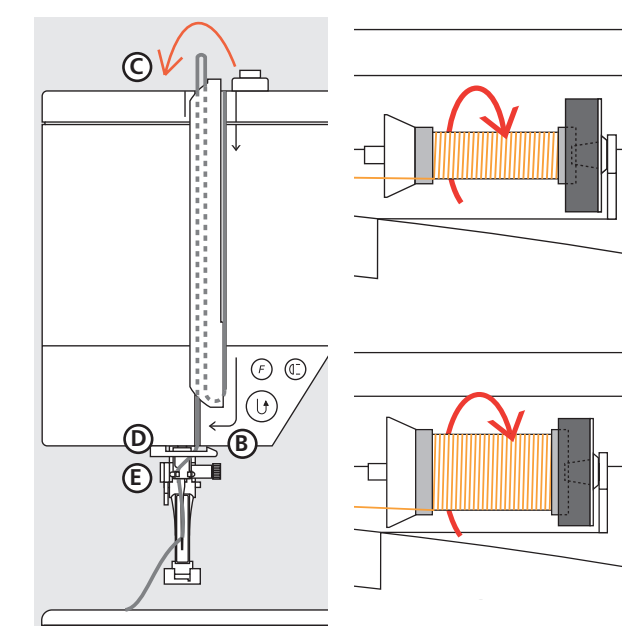

#### **Fil vers le bas**

· Faire passer le fil en bas dans les guide-fil **D** et **E**

# **L'enfile-aiguille A**

#### **Fil dans le crochet**

- · Abaisser le pied-de-biche
- · Poser le fil derrière le crochet **A** et le tenir légèrement

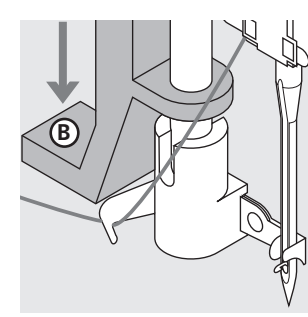

**Levier vers le bas** · Presser le levier **B** vers le bas

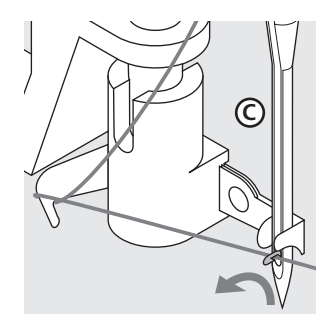

# **Fil devant l'aiguille**

- · Guider le fil **C** devant l'aiguille
- · Guider le fil de bas en haut en suivant l'aiguille jusqu'à ce qu'il soit accroché (petit crochet)

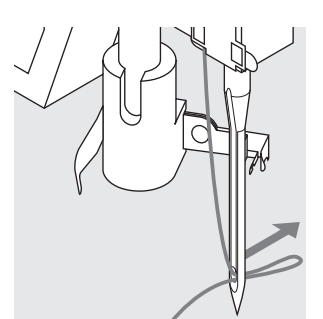

**Prière de respecter les prescriptions de sécurité!**

#### **Relâcher le levier et le fil**

- · Relâcher le levier **B** et le fil
- · Tirer la boucle de fil hors du chas de l'aiguille

# **Remonter le fil inférieur**

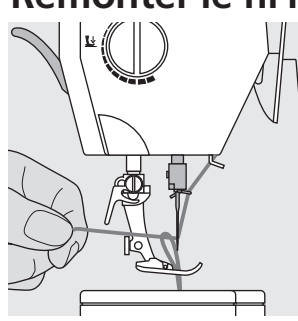

#### **Remonter le fil inférieur**

- Tenir le fil supérieur
- · Coudre un point
- · Tirer le fil supérieur jusqu'à ce que le fil inférieur soit visible dans le trou de la plaque à aiguille
- · Amener vers l'arrière, le fil supérieur et le fil inférieur en passant à travers la fente du pied-de-biche
- · Tirer en passant par-dessus le coupe-fil

#### **Indication:**

**Le fil inférieur doit être remonté seulement pour quelques travaux. Par ailleurs, la longueur du fil inférieur suffit pour commencer la couture lorsqu'on utilise le coupefil du fil inférieur.**

# **Le coupe-fil**

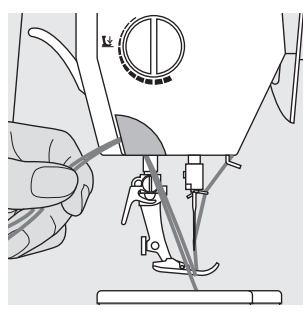

#### **Coupe-fil sur le bâti**

- Amener le fil supérieur et le fil inférieur de l'avant vers l'arrière en passant pardessus le coupe-fil
- Les fils se libèrent automatiquement dès les premiers points cousus

# **La plaque à aiguille**

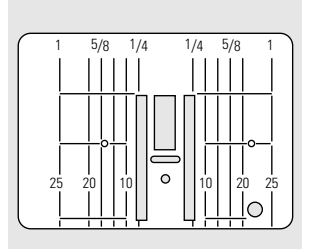

#### **Repères sur la plaque à aiguille**

- · La plaque à aiguille est munie de repères longitudinaux en mm et en pouces
- · Les désignations en mm sont lisibles devant
- · Les désignations en pouces sont lisibles derrière
- · Les repères longitudinaux indiquent la distance de l'aiguille au repère
- · La piqûre de l'aiguille correspond à la position 0
- (= position de l'aiguille au milieu)
- · Les indications en mm ou en pouces sont placées à droite ou à gauche
- · Elles constituent une aide pour piquer des coutures, pour surpiquer avec exactitude, etc.
- · Les repères transversaux sont utiles pour coudre des boutonnières, etc.

# **La griffe d'entraînement**

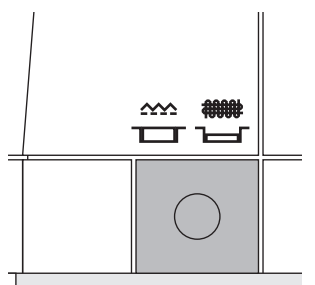

#### **Bouton-poussoir sous le volant**

Le bouton-poussoir est au niveau du plateau de base = la griffe d'entraînement est sur couture.

Le bouton-poussoir est enfoncé =

- la griffe d'entraînement est escamotée. . Cette position convient pour les travaux
- de couture guidés à la main (reprisage, broderie guidée à la main, ouatinage guidé à la main)
- . Pour broder (avec le module de broderie)

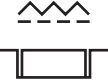

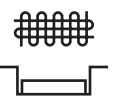

# **Pression du pied-de-biche réglable**

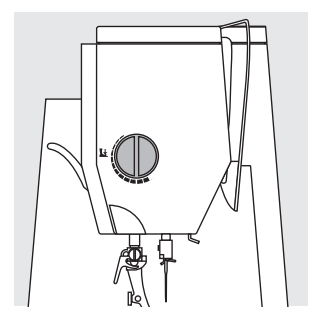

**Commutateur sur le couvercle frontal**

Le commutateur pour la pression du pied-de-biche se trouve sur le couvercle frontal.

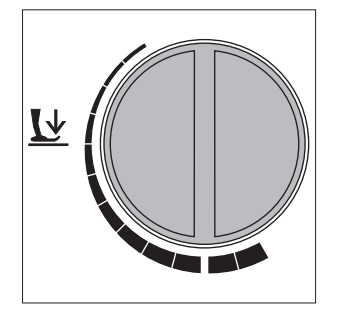

#### **Pression du pied-de-biche normale**

· Pour tous les travaux de couture en général

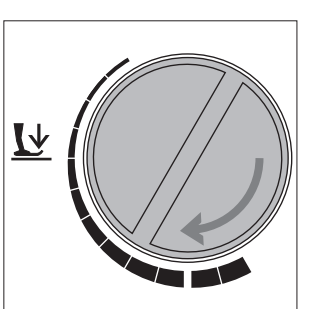

#### **Desserrer la pression du pied-de-biche**

Pour les tissus en tricot Ainsi, le tissu ne se déforme pas durant la couture.

· La pression du pied-debiche peut être desserrée pour autant que le tissu soit encore entraîné

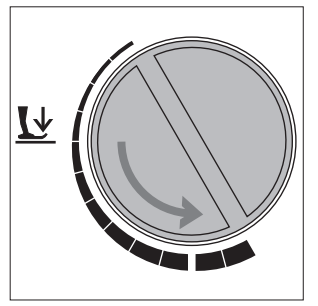

**Renforcer la pression du pied-de-biche** 

· Notamment pour les matériels rigides Ainsi, le tissu est mieux entraîné.

**030787.52.02\_0401\_a16ნ**m&ment

# **Tension de fil**

La tension de fil est réglée de façon optimale en usine. Cette opération est effectuée en utilisant dans la canette et comme fil supérieur les fils Métrosène d'épaisseur 100/2 (Firme Arova Mettler, Suisse).

L'utilisation d'autres fils à coudre ou à broder peut faire varier la tension de fil optimale. Pour cette raison, il est nécessaire d'adapter la tension de fil à l'ouvrage et au motif souhaité.

#### **Par exemple:**

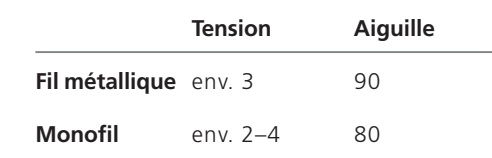

# . Le repère rouge sur le bouton de 3

**A**

5

#### **Réglage de base**

- tension coïncide avec le repère A . Il n'est pas nécessaire de modifier la tension de fil pour effectuer les travaux usuels
- . Pour les travaux spéciaux, il est possible d'adapter la tension de fil au tissu à l'aide du bouton de tension

#### **Réduire la tension**

. Tourner le bouton sur 3–1

#### **Augmenter la tension**

. Tourner le bouton sur 5–10

# **Points utiles**

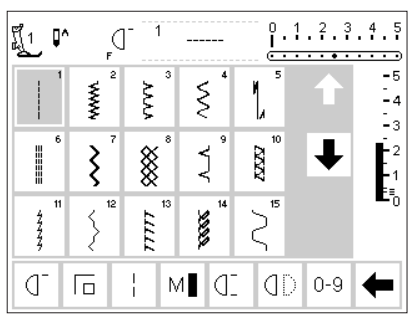

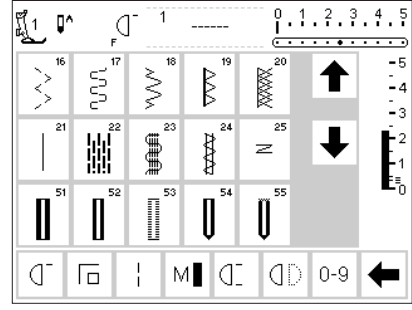

# **Boutonnières**

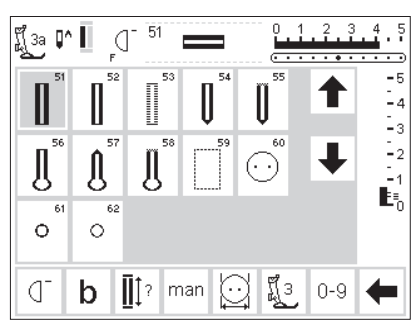

# **Points décoratifs**

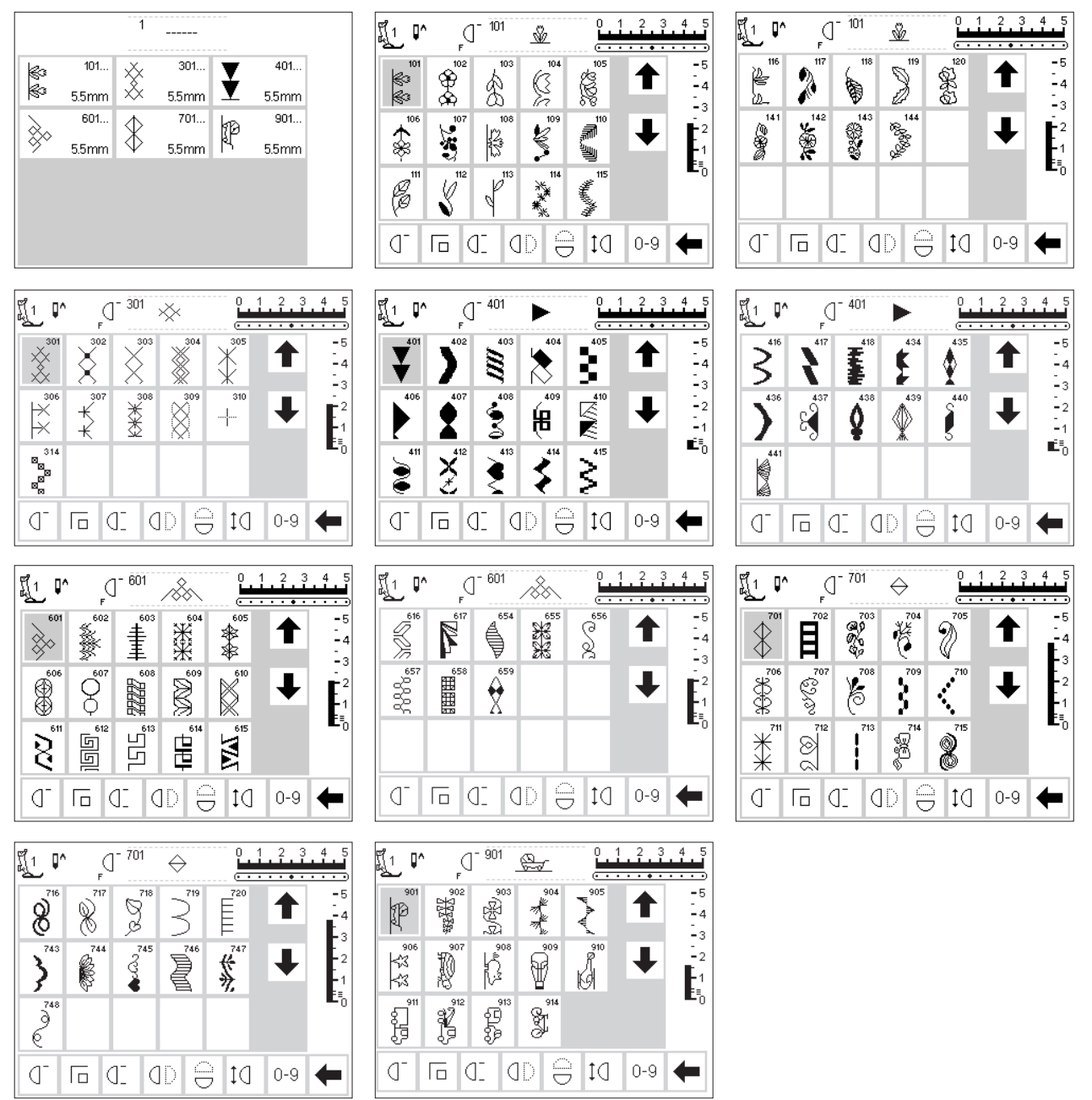

#### 030787.52.02 0401 a165 FR

# **Motifs de ouatinage**

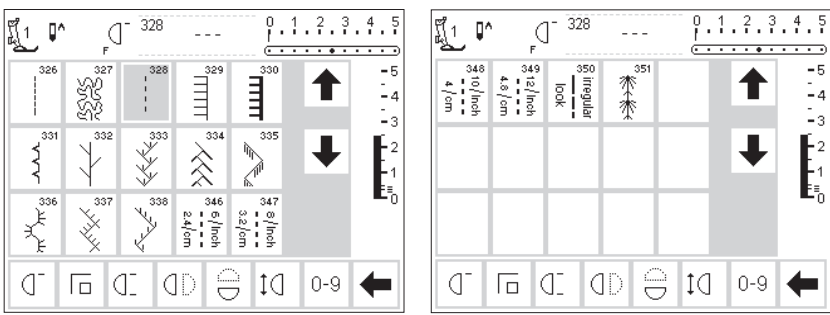

# **Alphabets**

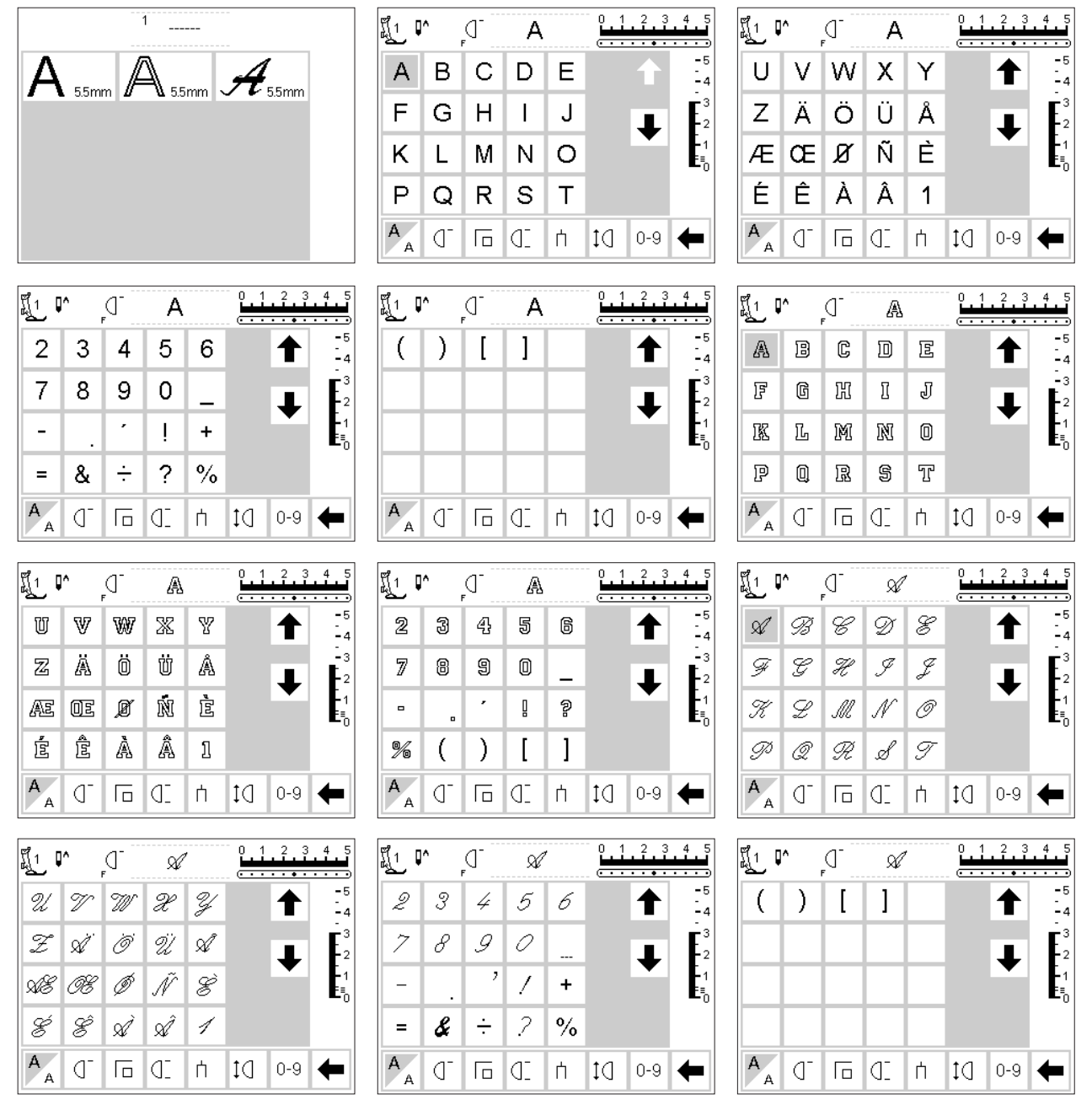

# **Assortiment des pieds-de-biche**

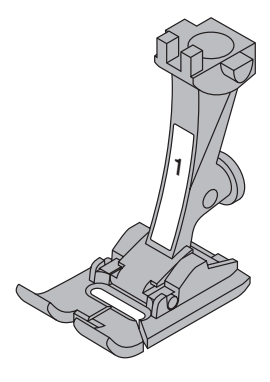

**1 Pied pour entraînement arrière** Points utiles, points décoratifs

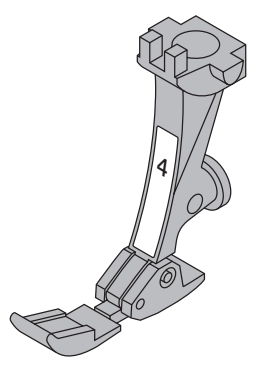

**Pied pour fermeture** 

Pose de fermeture à

**à glissière**

glissière

**4** 

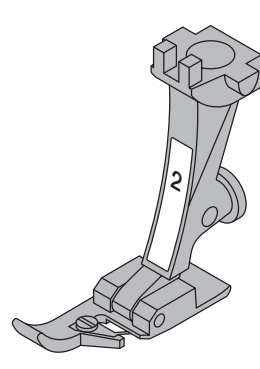

**2 Pied pour point de surjet Couture overlock** ourlet au point de surjet, Surfiler les coutures, Point bourdon étroit

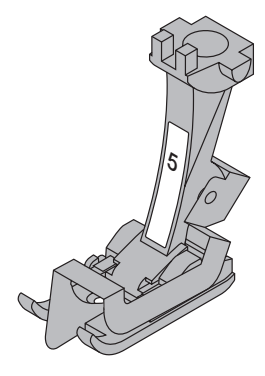

**5 Pied pour ourlet invisible** Ourlet invisible Surpiquer des bords au point droit

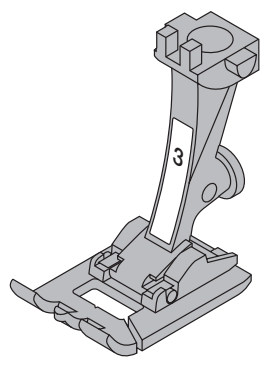

**3 Pied-de-biche** Boutonnières

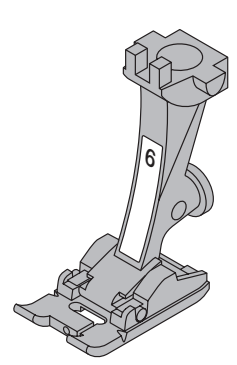

**6 Pied à broder** Broderie, appliqués, point bourdon, monogrammes

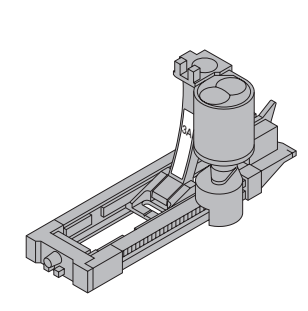

**3A Pied à patins pour boutonnière** Boutonnières dans des matériels plats, Programmes de reprisage

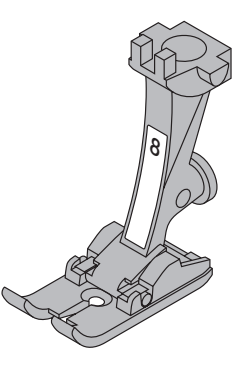

**8 Pied pour jeans** Piqûre au point droit sur des tissus épais et lourds ou pardessus les coutures

# **Les pieds-de-biche spéciaux BERNINA Exemples de pieds-de-biche spéciaux**

Les pieds-de-biche contenus dans l'assortiment standard suffisent pour accomplir la plupart des travaux de couture. Pour réaliser des applications spéciales (comme par exemple le patchwork, des ouvrages à ouatiner, etc.), il est recommandé d'employer les piedsde-biche spéciaux **BERNINA**.

Adressez-vous auprès de votre agent **BERNINA**, il tient un tel assortiment à votre disposition.

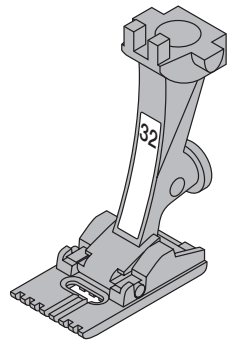

**32 Pied à nervures – 7 rainures**  Piqûre des nervures avec une double-aiguille de 2 mm dans des tissus fins en laine ou en coton

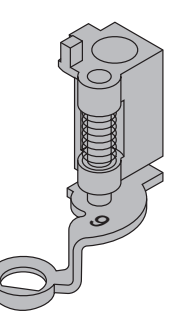

**9 Pied à repriser** Reprisage avec griffe d'entraînement escamotée Monogramme guidé à la main Broderie guidée à la main

# **Utilisation des points utiles**

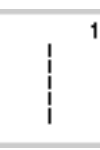

#### **1 Point droit** Tous les tissus non élastiques.

Tous les travaux à point droit

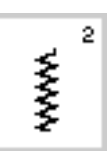

# **2 Zigzag**

Tous les travaux au point zigzag simple tels que le surfilage, la pose de ruban élastique et de dentelles

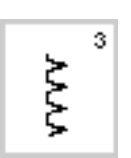

### **3 Point de surjet**

Pour des jerseys fins; la couture élastique au point de surjet et la couture élastique des ourlets

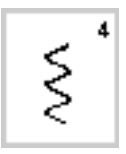

#### **4 Couture serpentine** Pour la plupart des tissus. Reprisage

avec la couture serpentine, stoppage, renforcement des bords, etc.

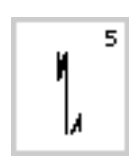

#### **5 Programme pour points d'arrêt** Pour tous les tissus. Permet de piquer des points d'arrêt au début et à la fin d'une couture avec des points droits

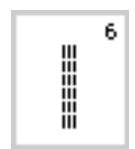

**6 Triple point droit**  Pour les coutures résistant à toute épreuve, réalisées dans des tissus serrés

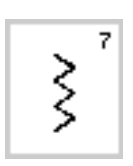

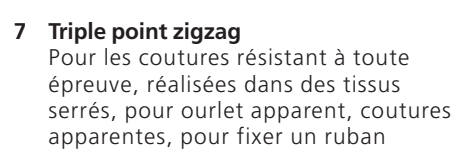

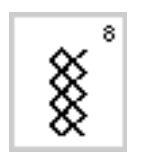

**8 Point de nid d'abeilles**  Pour tous les genres de tricot ainsi que pour des tissus lisses. Couture visible pour lingerie, vêtements, nappes de table, etc.

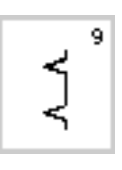

#### **9 Point invisible** Pour la plupart des tissus. Ourlet invisible; ourlet coquille sur jersey souple et tissus fins; couture d'ornement

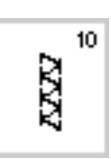

**10 Point de surjet double** Pour les tricots en tous genres. Couture au point de surjet = couture et surfilage en une seule opération

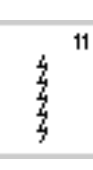

#### **11 Point super-stretch**

Pour des tissus à haute élasticité. Couture ouverte très élastique pour vêtements en tous genres

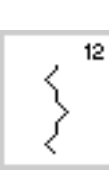

#### **12 Point de fronces**

Pour la plupart des types d'ouvrage; fronçage avec du fil élastique, couture bord à bord (= bordures placées face à face)

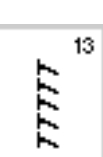

#### **13 Point de surjet élastique**

Pour des tissus à mailles moyennes, tissus éponge et des tissus serrés. Couture au point de surjet, couture d'assemblage plate

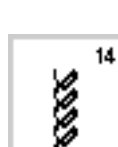

#### **14 Point de jersey**

Pour les tricots. Ourlet apparent et couture visible, notamment pour la lingerie et les pull-overs. Raccommodage de tricot

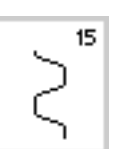

#### **15 Point universel**

Pour les matières denses ainsi que le feutre et le cuir, etc. Couture d'assemblage plate, ourlet apparent, pose de ruban élastique, couture d'ornement

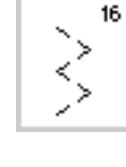

#### **16 Zigzag cousu**

Surfiler des étoffes tissées, renforcer les bords, poser un élastique, couture d'ornement

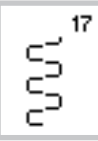

#### **17 Point lycra**

Pour le tissu lycra, pour la couture d'assemblage plate et l'ourlet, reprendre des coutures dans des corsets

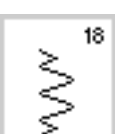

#### **18 Point stretch**

Pour des tissus à haute élasticité, pour une couture ouverte pour des tenues de sport

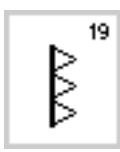

**19 Point de surjet renforcé** Pour des tissus à mailles moyennes, tissus éponge. Couture au point de surjet, couture d'assemblage plate

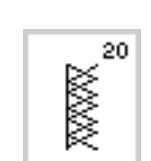

#### **20 Point de surjet-tricot**

Pour des tissus de laine, des ouvrages tricotés à la main ou à la machine. Couture au point de surjet = couture et surfilage en une seule opération

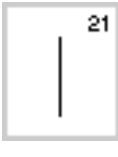

22

23

∰

**21 Faufil** Pour bâtir des coutures, des ourlets, etc.

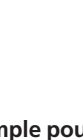

**22 Programme simple pour repriser** Reprisage automatique dans des tissus fins à moyennement serrés

**23 Programme renforcé pour repriser** Reprisage automatique dans des tissus

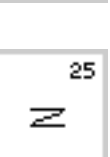

24

**25 Programme des brides** Pour renforcer l'entrée des poches,

**24 Programme des brides**

poser des passants de ceinture, etc.

Pour renforcer l'entrée des poches, poser des passants de ceinture, etc.

**Vous trouverez des instructions supplémentaires sur l'emploi des différents points utiles dans le mode d'emploi du modèle artista 165 (aux pages 2 à 20).**

# **Utilisations des boutonnières**

serrés

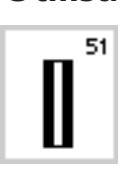

#### **51 Boutonnière de lingerie**

Pour des ouvrages fins à moyennement épais. Blouses, robes, linge blanc, etc.

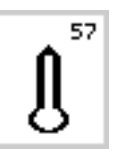

**57 Boutonnière à oeillet avec bride effilée**  Pour des tissus plutôt serrés (non élastiques). Vestes, manteaux, vêtements de loisirs

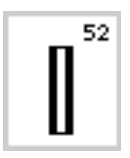

**52 Boutonnière de lingerie étroite** Pour des ouvrages fins à moyennement épais. Blouses, robes, vêtements pour enfant et pour bébé, bricolage

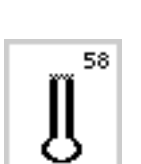

**58 Boutonnière à oeillet avec bride transversale** 

Pour des tissus serrés (non élastiques). Vestes, manteaux, vêtements de loisirs

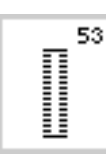

#### **53 Boutonnière stretch**

Pour tous les tissus à haute élasticité en jersey, en coton, en laine, en soie et en fibres synthétiques

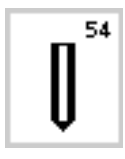

#### **54 Boutonnière arrondie avec bride normale**

Pour différents tissus moyennement à très serrés. Robes, vestes, manteaux, vêtements de pluie

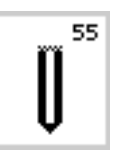

#### **55 Boutonnière arrondie avec bride transversale**  Pour différents tissus moyennement à très serrés. Robes, vestes, manteaux, vêtements de pluie

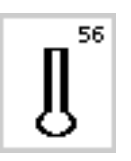

#### **56 Boutonnière à oeillet avec bride normale**  Pour différents types de tissus très serrés (non élastiques)

Vestes, manteaux, vêtements de loisirs

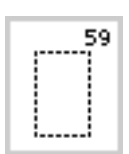

**59 Boutonnière prépiquée séparément**  Programme pour prépiquer des boutonnières, des entrées de poches

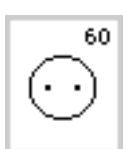

**60 Programme pour la pose de bouton** Pose de boutons à 2 ou 4 trous

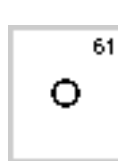

**61 Oeillet cousu avec un petit zigzag** Comme passage pour des cordons ou des rubans fins, pour des travaux décoratifs

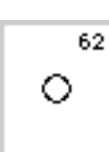

**62 Oeillet cousu au point droit** Comme passage pour des cordons ou des rubans fins, pour des travaux

décoratifs

**Vous trouverez des informations supplémentaires sur les différentes boutonnières dans les instructions de couture du modèle artista 165 (aux pages 21 à 30).**

# **Ecran**

L'emploi de l' «artista» s'effectue par l'intermédiaire des touches externes ou des boutons rotatifs, ainsi que par l'intermédiaire d'un écran tactile «Touchscreen».

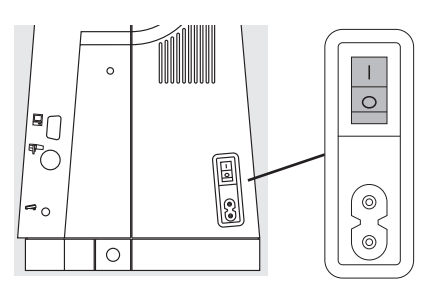

Bienvenue

Système de couture & de broderie Made in Switzerland @ Fritz Gegauf SA / Fabrique de machines à coudre BERNINA<br>CH - 8266 Steckborn / Suisse www.bernina.com

BERNINA

**165**

**Enclencher la machine**

· Commutateur principal sur «1»

#### **Salutations**

- · Bienvenue à l'utilisateur
- · L'apparition dure environ trois secondes
- Selon désir, la modification ou la suppression est possible par l'intermédiaire du programme d'initialisation

#### A B C D E 罰1。  $\mathfrak{g}$  $\overline{O}$  $\overline{\phantom{a}}$ F  $-5$ ź ξ **KWW** ζÝ G  $\begin{bmatrix} -4 \\ -3 \end{bmatrix}$ Ъ ▒ Į  $-2$ I Ř 15  $\frac{1}{2}$ דדדד **Salar** q  $\Box$  $M$   $|C|$ Φ  $0 - 9$ K J I

#### **Panneau des points utiles**

- Le panneau des points utiles apparaît automatiquement après les salutations
- · Sur l'écran, sont visibles les éléments suivants:
	- A l'affichage du pied-de-biche
	- B la position du stop-aiguille
	- C la fonction de la touche F située sur le bâti
	- D la représentation du motif actif choisi avec le No. du motif
	- E la largeur de point (le réglage de base est toujours visible)
- F la position d'aiguille (11 possibilités)
- G le défilement en haut/en bas (flèches)
- H la longueur de point (le réglage de base est toujours visible)
- I la flèche de défilement pour la ligne des fonctions
- J le choix des motifs avec leur numéro (le fond du motif choisi est gris)
- K les champs fonctionnels

# **Sélection de motifs/Affichages des points/Fonction sur l'écran**

#### **Sélection d'un motif**

- · Presser le champ présentant le motif choisi
- · Le fond du motif choisi devient gris · Chaque motif est caractérisé par son numéro placé dans le champ d'affichage

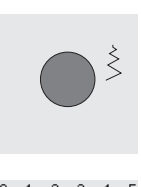

 $2.1.2$   $3.4.5$ 

┹

 $0 - 9$ 

 $\overline{a}$  $-5$ 

 $\mathbb{L}_4$ 

 $\frac{1}{2}$ 

 $\frac{1}{2}$ 

 $\mathbf{t}$ 

∭្រោះ [″

l

 $\frac{1}{2}$ 

ď

 $\overline{\mathbb{Q}}$  $\overline{c}$  $\sim$ 

 $\frac{\infty}{\infty}$ 

TTTT

ξ

Į

5000

м∎Id⊺

1,

Ř

ζ

 $\overline{15}$ 

dD

**KKKK** ξ

₹

 $\sqrt{a}$ 

- **Modifier la largeur de point**
- · Tourner le bouton supérieur

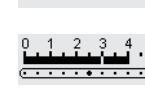

- · La modification de la largeur de point est visible dans la barre (le réglage de base est toujours visible)
- · La largeur possible varie de 0 à 5,5 mm
- · La graduation de la largeur de point indique automatiquement les chiffres de 0 à 5

#### **Modifier la longueur de point**

· Tourner le bouton inférieur

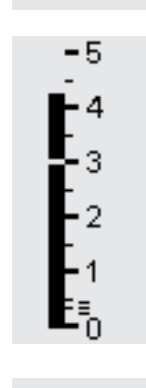

 $2$  mwwwww

- · La modification de la barre concernant la longueur de point est visible
- · Le réglage de base est toujours visible, p. ex. 3 mm
- · Avec la plupart des points, la longueur de point peut varier de 0 à 5 mm

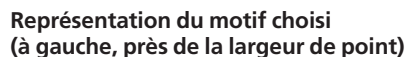

- · Affichage du point choisi
- · La représentation du motif choisi est visible au milieu dans la partie supérieure de l'écran
- · Le numéro du motif est à gauche de la représentation du motif

#### **Sélection des fonctions/défilement**

- · Presser le champ de la fonction choisie
- · Le fond du champ de la fonction active devient gris (plusieurs fonctions peuvent être actives en même temps)
- · Presser le champ de la flèche concernant la rangée de fonctions, les autres fonctions défilent
- · Activer évtl. une autre fonction

 $\overline{\cdots\cdots\cdots}$ 

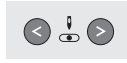

 $clr$ 

п,

**Modifier la position d'aiguille**

- · Presser la touche de gauche ou de droite pour modifier la position d'aiguille
- · Les positions d'aiguille sont disponibles.
- · Les positions d'aiguille sont disponibles.

#### **Affichage du pied-debiche**

· Le numéro est celui du pied-de-biche recommandé pour le motif choisi

#### **Revenir aux réglages de base**

- · Presser la touche externe «clr» (clear)
- Le point choisi revient à son réglage de base

#### **Modification du stop-aiguille**

- Presser la touche concernant le stopaiguille
- Sur l'écran, la flèche est orientée vers le bas
- · La machine s'arrête toujours avec l'aiguille plantée
- · Presser une nouvelle fois la touche concernant le stopaiguille = le stopaiguille est de nouveau en haut

- · La disposition des champs des fonctions peut être modifiée selon désir par l'intermédiaire du programme d'initialisation
- · De plus amples informations sur les fonctions sont données aux pages 22 à 28

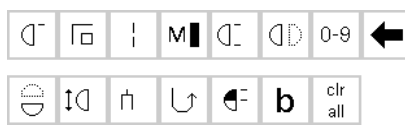

# **Sélection des motifs**

Les motifs peuvent être choisis de deux manières.

#### $0.1.2.3.4.5$ ក្តី1  $\mathbb{Q}^*$ d 16 -5 Š Š S  $-4$ ≤  $\mathbb{L}_3$ ₩ 圃  $\frac{1}{2}$  $\Rightarrow$ 55  $\overline{\phantom{a}}$ Œ  $\sqrt{a}$  $M$   $|C|$  $\mathbb{d} \mathbb{D}$  $0 - 9$

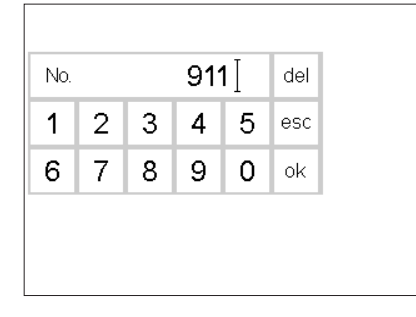

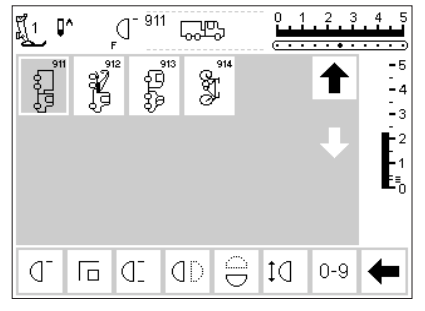

#### **Sélection directe des motifs par défilement de haut en bas**

- · Presser la flèche (vers le bas)
- · Tous les motifs peuvent défiler
- · La rangée supérieure disparaît · Les deux rangées de dessous sont
- décalées vers le haut Les motifs suivants apparaissent à la ligne inférieure
- · Presser la flèche (vers le haut)

#### **Sélection de motifs par des numéros**

- · Presser le champ fonctionnel «0–9»
- · Une suite de numéros apparaît sur l'écran
- · Indiquer le numéro du motif choisi en pressant les champs des numéros
- · Le numéro du motif indiqué apparaît dans le rectangle au dessus des champs des numéros

#### **Confirmation et commutation sur une nouvelle page d'écran**

- · Pour confirmer, presser le champ «ok»
- La page apparaît sur l'écran avec le motif choisi
- · Le motif choisi est activé (fond gris)

#### · La rangée supérieure de motifs redevient visible

- · Tous les motifs de la machine peuvent être trouvés et examinés en utilisant la fonction de défilement
- · Presser le champ du motif désiré

#### **Correction**

- · Presser le champ «del» situé en haut à droite, en cas de donnée erronée
- · Le curseur dans le rectangle se déplace à gauche et efface les nombres indiqués
- · Indiquer à nouveau les nouveaux nombres

#### **Retour à l'écran précédent**

- · Presser «esc» (à côté du chiffre 5)
- · L'écran précédent réapparaît
- · Le numéro du motif introduit est ignoré

#### **Indication:**

**L'entrée d'un numéro de motif inexistant dans la machine ne provoque aucune modification sur l'écran.**

# **Simple sélection de menu**

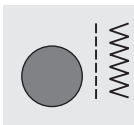

Points décoratifs

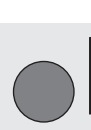

# Points utiles and a series and the Boutonnières

#### **Touches de menu situées sur le bâti de la machine**

- · Presser une touche
- · Le programme correspondant est immédiatement sélectionné
- · Le premier motif/le premier programme de motifs ou l'aperçu général apparaît

 $\Delta$ 

Alphabets

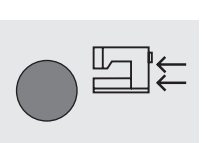

Broderie

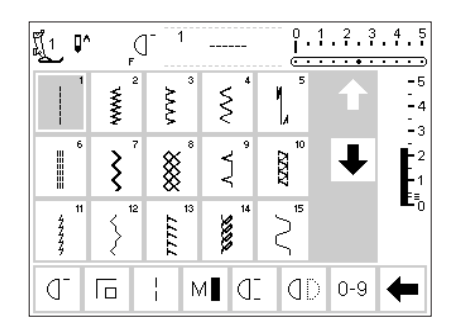

#### **Touche des points utiles**  · Le panneau des points utiles

- apparaît
- · Le point droit est activé en haut à gauche
- 15 points utiles sont visibles à l'écran
- · Les autres points apparaîtront par le défilement

#### 030787.52.02 0401 a165 FR

Ouatinage/

Avance transversale

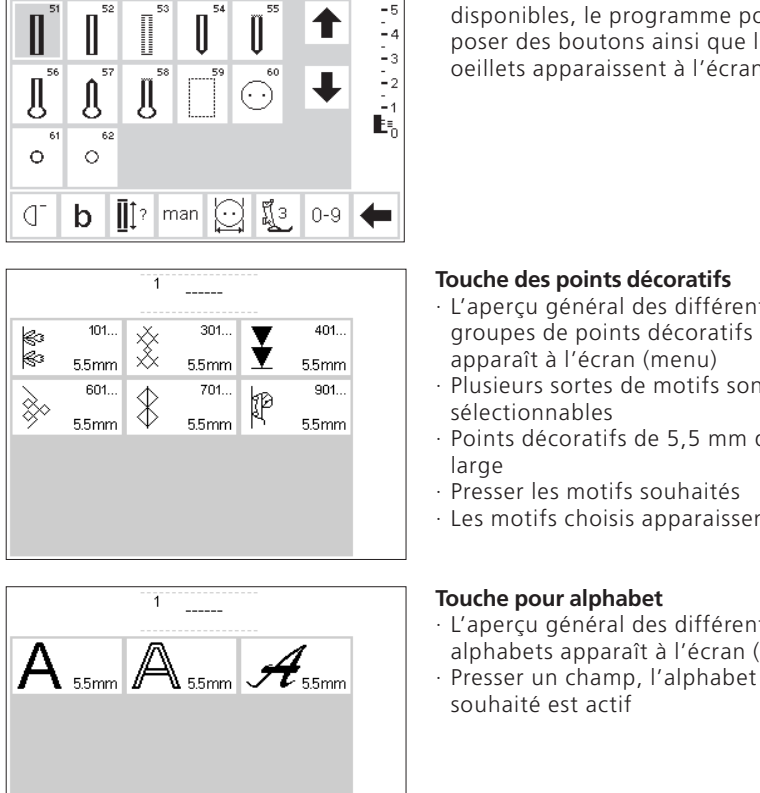

 $.5$ 

¦<sub>3a</sub> **∐^** ∏

 $\bigcirc$ 

#### **Touche des boutonnières**

· Toutes les boutonnières disponibles, le programme pour poser des boutons ainsi que les oeillets apparaissent à l'écran

#### **Touche des points décoratifs**

- · L'aperçu général des différents groupes de points décoratifs apparaît à l'écran (menu)
- · Plusieurs sortes de motifs sont
- · Points décoratifs de 5,5 mm de
- · Presser les motifs souhaités
- · Les motifs choisis apparaissent
- · L'aperçu général des différents
- alphabets apparaît à l'écran (menu)
- 

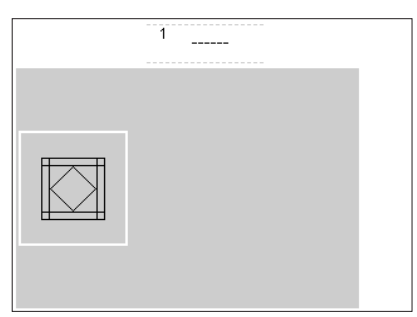

#### **Points pour ouatinage**

- · L'aperçu général des apparaît à l'écran
- · Presser le champ pour activer les points pour ouatinage

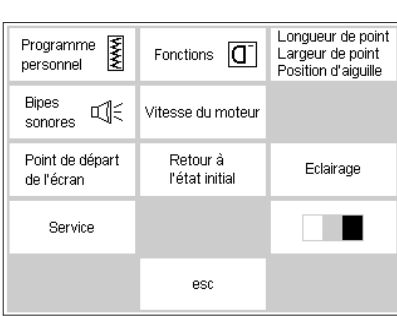

#### **Programme d'initialisation**

- · Presser la touche d'initialisation
- · Le menu de sélection (aperçu des menus) apparaît
- Ce menu permet d'adapter la machine aux besoins individuels
- Il est possible de combiner à volonté les motifs et les fonctions et de les sauvegarder sur un écran personnel
- · Les affichages personnels de l'écran peuvent être sauvegardés
- · Les affichages personnels de l'écran peuvent être rappelés à tout moment (même si la machine est mise entre-temps hors circuit)
- · La machine peut être reprogrammée à tout moment

# **Les touches fonctions sur le bâti (touches externes)**

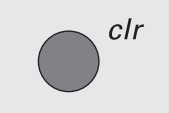

#### **Touche «clr» (clear)** · Presser la touche «clr»

- · La longueur de point, la largeur de point et les positions d'aiguille reviennent aux réglages de base
- La plupart des fonctions sont effacées (voir la description de chaque fonction)

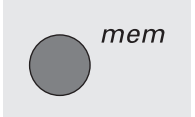

 $\mathsf{Q} \, \hat{\circ}$ 

#### **mem = Memory**

- · Presser la touche mem
- · Le champ Memory s'ouvre à l'écran
- · La troisième ligne des affichages des motifs est écrasée par le champ du Memory
- · Travaux dans le Memory, se reporter au chapitre particulier
- · Une nouvelle pression de la touche mem referme le champ Memory
- · Indications supplémentaires sur l'utilisation du Memory aux pages 38 à 43

#### **Modification du stop-aiguille**

- · Presser la touche du stop-aiguille
- · A l'écran, la flèche est affichée vers le bas
- · La machine s'arrête toujours avec l'aiguille plantée
- · Presser à nouveau la touche du stop-aiguille = la machine s'arrête à nouveau avec l'aiguille restant en haut

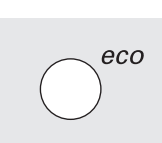

#### **Question/Aide**

- · Presser la touche Aide
- · Presser un motif ou une fonction · Il apparaît l'explication concernant le motif choisi ou la fonction choisie

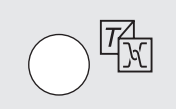

#### **Soutien/Guide de couture**

- · Presser la touche Soutien/Guide de couture
- 2 champs apparaissent à l'écran Soutien (bref mode d'emploi) Guide de couture (Aide sur les tissus/aiguilles/techniques etc.
- · Presser un champ
- · Les explications désirées sont activées

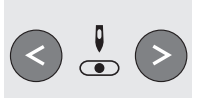

#### **Modifier la position d'aiguille**

- · Presser la touche de la position d'aiguille à gauche ou à droite
- La position d'aiguille se déplace
- vers la gauche ou vers la droite
- · Au total 11 positions d'aiguille: 5 à gauche, 5 à droite, 1 au milieu

#### **Fonction smart**

- · Presser la touche de fonction «smart»
- · Le point actif est sauvegardé avec toutes les modifications de la longueur de point/de la largeur de point/de la position d'aiguille, etc.
- Il est possible d'effectuer une nouvelle sélection de motif (p. ex. des boutonnières)
- · En pressant une nouvelle fois la touche «smart», le réglage précédent est de nouveau visible à l'écran
- · La fonction «smart» peut être utilisée pendant la couture pour consulter successivement divers motifs

#### **Touche d'initialisation**

- · Presser la touche d'initialisation
- · Les champs avec les possibilités de modifications apparaissent à l'écran
- · Presser un champ
- · La modification souhaitée peut être entreprise
- · Les modifications sont maintenues dans la machine même après la mise hors circuit
- · A tout moment, les modifications peuvent être annulées ou

#### **Touche eco**

- · Presser la touche eco
- · La consommation de courant est réduite env. de 50%
- · Utilisation particulière: lors d'une longue interruption du travail
- · Tous les réglages sont maintenus
- · L'affichage de l'écran devient sombre, les champs affichés sont faiblement lisibles
- · En pressant une nouvelle fois la touche eco, la fonction normale de la machine est rétablie

#### **Touche pour points d'arrêt située sur le bâti**

- · Presser la touche pour points d'arrêt située sur le bâti
- · Pour piquer des points d'arrêt manuellement au début de la couture et à la fin = coudre les points en marche arrière tant que la touche est enfoncée
- · Pour programmer la longueur des boutonnières
- · Pour programmer la longueur des programmes à repriser
- · Pour commuter dans le programme point droit – points d'arrêt (motif No. 5)
- · Touche de démarrage/d'arrêt pour broder avec le module de broderie (accessoire spécial)

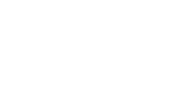

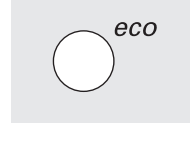

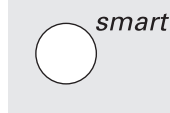

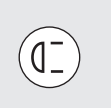

#### **Fin de motif sur le bâti**  · Presser la fonction «Fin de motif» · La machine s'arrête à la fin du motif cousu

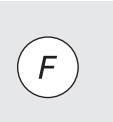

#### **Touche F (fonction préférée) située au-dessus de l'aiguille**

- · Cette touche est programmable avec une fonction de votre choix par l'intermédiaire du programme d'initialisation
- · La touche peut être reprogrammée à tout moment
- · Supplément d'informations sur la touche F aux pages 54 à 55

# **Les champs de fonction à l'écran**

Les champs de fonction sont actifs quand ils sont sur fond gris.

Les fonctions peuvent être effacées individuellement en pressant une nouvelle fois le champ de fonction.

Toutes les fonctions peuvent être effacées ensemble en pressant la touche «clr» (touche externe).

# **Fonctions générales**

Les fonctions suivantes sont disponibles sur différentes pages d'écran et différents programmes du modèle artista. Elles sont constamment de suite utilisables; dans

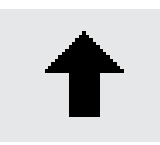

#### **Défilement en arrière des lignes de l'écran**

- · Presser le champ une ou plusieurs fois
- · Le contenu de l'écran défile en arrière
- · Le maintien de la pression sur le champ permet un défilement rapide

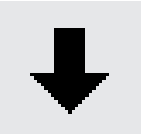

#### **Défilement en avant des lignes de l'écran**

- · Presser le champ une ou plusieurs fois
- · Le contenu de l'écran défile en avant
- · Le maintien de la pression sur le champ permet un défilement rapide

diverses situations, pour atteindre ou remplacer divers programmes.

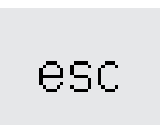

ok

#### **Fermeture des utilisations spéciales**

· Presser le champ

- · L'utilisation spéciale est fermée
- · L'écran initial est ramené

#### **OK (= confirmation d'une entrée)**

- · Presser «ok» pour activer la modification/le choix ou pour confirmer, p. ex. la sélection du point avec des numéros
- La modification programmée/la sélection est prête pour la couture

# **Les fonctions dans la ligne des fonctions (ligne la plus basse de l'écran)**

Les fonctions suivantes sont disponibles sur le modèle artista. Chaque fonction, qui peut être utilisée dans un programme sélectionné, apparaît au bas de l'écran. Quand il y en a plus de huit (ou 4 fonctions du Memory)

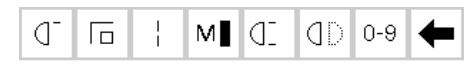

Ligne des fonctions complète pour le programme des points utiles

#### **Indication:**

#### **La flèche de défilement et le champ de 0 à 9 (sélection du point avec un numéro) restent toujours à l'écran pour une**

 $\Box$ 

I ı

#### **Début du motif**

- · Presser le champ
- · Le motif choisi ou le programme
- est placé au début du motif · Le fond gris de la surface de
- commutation disparaît de suite

#### Utilisation:

· Broderies, boutonnières, travaux dans le Memory

#### **Piquer des points d'arrêt**

- · Presser le champ
- · Piquer des points d'arrêt au début et à la fin des motifs isolés, série de 4 points
- · Piquer des points d'arrêt dans le Memory: les motifs combinés et les mots sont arrêtés au début et à la fin

#### Utilisation:

- · Broder des motifs isolés
- · Broder des lettres isolées
- · Broder des motifs combinés et des mots

#### **Longpoint**

- · Presser le champ
- · La machine coud un point sur 2 (longueur de point max. 10 mm)
- · Il est possible de programmer une fonction et un motif ensemble Exception: les boutonnières
- · Les fonctions et les motifs de broderie peuvent être combinés ensemble
- · Peut être enregistré dans le Memory
- · Ne fonctionne pas avec le module de broderie (accessoire spécial)

Utilisation:

- · Combiné avec le point droit pour bâtir
- · Combiné avec le triple point droit pour surpiquer

les restantes sont cachées et peuvent être mises en évidence en dessous à droite avec la flèche de défilement. Si une fonction cachée est active, alors la flèche de défilement clignote.

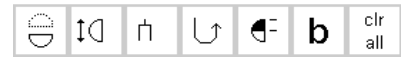

Les fonctions cachées deviennent visibles par le défilement

#### **raison de facilité. Au total, huit fonctions (ou quatre fonctions régulières et quatre fonctions du Memory) sont affichées à l'écran.**

**Vitesse du moteur 1 /4, 1 /2, 3 /4, 4 /4**

· Presser le champ une ou plusieurs fois

- · La vitesse désirée est sélectionnée
- · La barre du symbole indique la modification Réduit ou augmente la vitesse
- lorsque la pédale est appuyée à fond

Utilisation:

- · Meilleur aperçu pendant la broderie ou le ouatinage
- · Pour des travaux de couture spéciaux
- · Utilisation de la machine par des enfants

#### **Fin de motif 1–9x**

 $\mathbf{2}$ 

 $\left| \cdot \right|$ 

- · En pressant plusieurs fois le champ, les chiffres 1 à 9 apparaissent
- · Chiffre 1: la machine s'arrête à la fin d'un motif isolé ou d'un motif combiné
- · Chiffres 2 à 9: la machine s'arrête après avoir cousu le nombre indiqué de rapports complets ou de motifs combinés

#### Utilisation:

- · Coudre des motifs isolés
- · Combiné avec les points utiles dans 4 directions

#### **Image miroir horizontale (droite– gauche)**

· Presser le champ

- · La machine coud le motif choisi en image miroir latéralement (de droite à gauche dans le sens de la couture)
- · Peut être enregistré dans le Memory

Utilisation:

- · Point invisible pour l'ourlet coquille
- · Pour des coutures décoratives
- · Motifs combinés dans le Memory

#### **Sélection du motif avec des numéros** Presser le champ pour ouvrir l'écran 0-9 des chiffres · Sélectionner des motifs isolés avec l'entrée des nombres Utilisation:<br>· Sélection rapide d'un motif isolé<br>· Sélection rapide de motifs combinés dans le Memory **Touche pour la fonction de défilement** · Presser le champ une ou plusieurs fois pour faire apparaître les autres fonctions disponibles **Image miroir verticale** · La machine coud le motif choisi en image miroir verticale (en haut/en bas en considérant le sens de la couture Utilisation:<br>· Pour des coutures décoratives · Motifs combinés dans le Memory **Allongement du motif 2–5x** · Presser le champ une ou plusieurs  $\mathop{1\mskip-4mu{\rm\emph{I}}}\nolimits\left( \mathop{1\mskip-4mu{\rm\emph{}}}\nolimits \right)$ fois · En fonction du motif choisi, apparaissent les chiffres 2 à 5 · Le motif choisi est allongé 2 à 5 fois · Les motifs allongés sont programmables dans le Memory Utilisation:<br>· Allonger les motifs existants · Combiner des motifs

#### **Limitation de l'amplitude de la double-aiguille**

- En pressant plusieurs fois le champ, les chiffres 2, 3, 4, 5 apparaissent
- · Ces chiffres désignent l'écartement des aiguilles en mm
- · La largeur de point est limitée automatiquement
- · Ainsi, la double-aiguille ne peut jamais heurter le pied-de-biche = pas de cassure d'aiguille
- · Peut être enregistré dans le Memory

#### Utilisation:

- · Piquer des nervures
- · Piquer des ourlets dans des tissus à mailles
- · Coutures décoratives

**Indication:** Deux fonctions supplémentaires, tension et limitation de l'amplitude de l'aiguille à jours (voir page 26), peuvent être programmées par l'intermédiaire du programme d'initialisation dans la ligne des fonctions (voir page 54).

#### **Couture en marche arrière en permanence**

· Presser le champ

· La machine coud en marche arrière en permanence

- Utilisation:<br>· Reprisage au point droit ou avec la couture serpentine
- · Broder des manches ou des jambes de pantalon

#### **1 / <sup>2</sup> longueur du motif**

- · Presser le champ
- · La machine s'arrête à la moitié du motif choisi
- En continuant de coudre, le motif commencé est alors achevé, puis une autre moitié est cousue avant l'arrêt de la machine
- · Activer la fonction «Fin de motif» pour terminer la deuxième moitié

- Utilisation:<br>· Coudre des angles
- · Modifier des points décoratifs

#### **Balance**

- · Presser le champ pour ouvrir l'écran de la balance
- · Corriger les points en marche avant et arrière
- · Corriger les motifs avec avance transversale

- Utilisation:<br>· Rétrécir ou étirer un point utile (p. ex. le point de nid d'abeilles) dans différents matériaux
- · Modifier des points décoratifs
- · Corriger des boutonnières · Corriger les motifs avec avance
- transversale sur différents tissus

#### **Clear all (clr)**

 $c$ lr

all

- · Cette fonction efface tous les réglages modifiés sauf les réglages modifiés par l'intermédiaire du programme d'initialisation
- · Retour au réglage de base
- · Voici les réglages concernés: Couture en marche arrière en permanence Longpoint Fin de motif Fonction pour points d'arrêt Image miroir dans le sens de la couture Image miroir droite/gauche Allongement du motif Demi-longueur du motif Longueur de point Largeur de point
- Position de l'aiguille
- Balance
- Limitation de l'amplitude de la doubleaiguille
- Limitation de l'amplitude de l'aiguille à jours
- Position du stop-aiguille
- Vitesse du moteur
- Boutonnières mémorisées

门3

# **Les fonctions dans le setup (initialisation)**

Les fonctions traitées ci-dessous se trouvent dans le programme d'initialisation de la machine à coudre artista et sont activées en pressant la touche externe d'initialisation et ensuite la touche des «Fonctions».

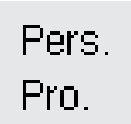

reset

#### **Programme personnel** · Presser le champ

- 
- · L'écran configuré personnellement est activé

Utilisation:

· L'écran établi personnellement peut être sélectionné rapidement

#### **Retour au réglage avec les valeurs de base**

· Presser le champ · Les valeurs de base qui avaient été modifiées dans le programme d'initialisation reprennent les valeurs de base originales

Les fonctions traitées ci-dessous se trouvent dans le programme d'initialisation de la machine à coudre artista. Ce sont des fonctions de couture qui doivent être placées

**Fonctions dans le Memory**

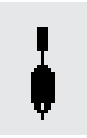

#### **Limitation de l'amplitude de l'aiguille à jours**

- · Elle n'est pas visible dans la ligne des fonctions à moins qu'elle ait été programmée dans le setup
- · La largeur de point est limitée automatiquement
- · La position d'aiguille peut seulement être utilisée au milieu
- · L'aiguille ne peut taper sur le piedde-biche ni sur la plaque à aiguille = absence de cassure d'aiguille

A l'aide de ces fonctions, le programme personnel et individuel peut mettre en oeuvre conformément au projet que vous avez établi.

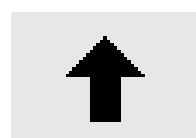

#### **Etablir l'écran personnel**

- · Presser le champ
- · Retirer des fonctions contenues
- dans le programme d'initialisation

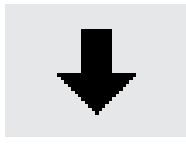

#### **Insérer des fonctions dans le programme d'initialisation**

- · Presser le champ
- · Insérer des fonctions dans le programme d'initialisation

spécialement dans la ligne des fonctions quand on les désire. D'autres informations à ce sujet à la page 54.

Utilisation:

- · Piquer des ourlets à jours
- · Coutures décoratives

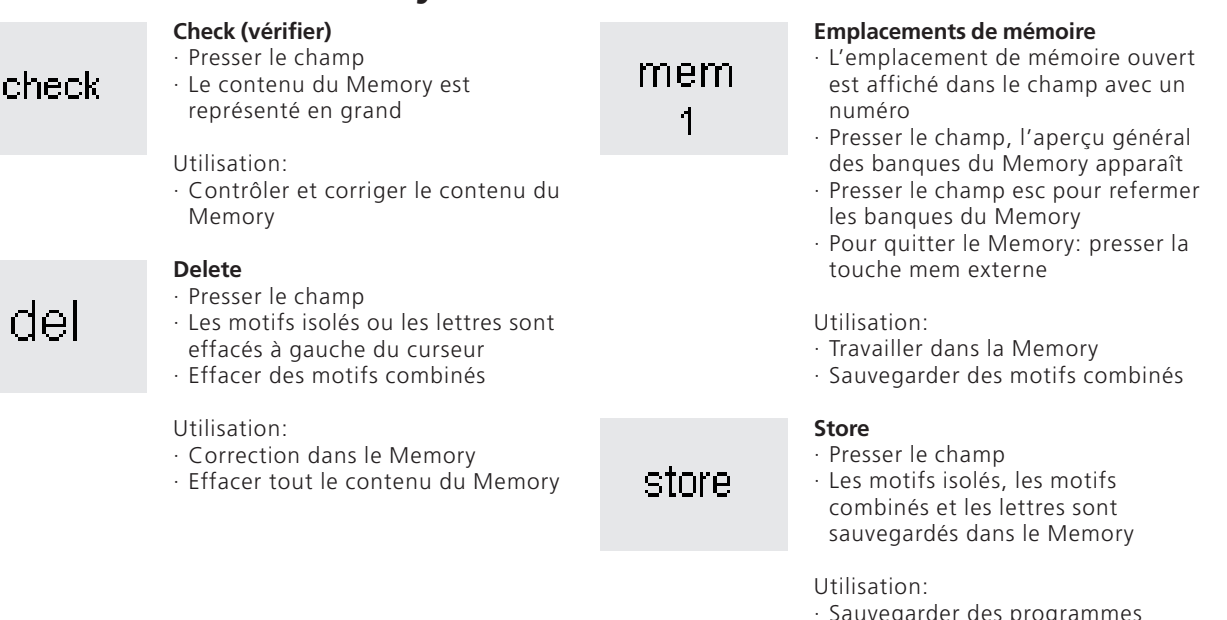

#### 030787.52.02 0401 a165 FR

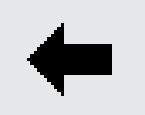

#### **Défilement du Memory à gauche**

- · Presser le champ une ou plusieurs fois
- · Le contenu du Memory défile en arrière

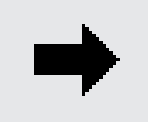

#### **Défilement du Memory à droite**

- · Presser le champ une ou plusieurs fois
- · Le contenu du Memory défile en avant

edit

#### **Traiter le contenu du Memory**

- · Presser le champ
- · Corriger (éditer) des motifs, des lettres et des chiffres qui sont à gauche du curseur
- · Insérer d'autres fonctions, réaliser une image miroir
- · Presser à nouveau le champ «edit» afin que le champ d'édition sur l'écran soit refermé

Utilisation:

· Corriger/modifier dans le Memory

# **Fonctions des modifications**

Les fonctions suivantes sont disponibles lorsque la touche EDIT est pressée. Les champs sont placés au milieu de l'écran. Toutes les fonctions situées sur la ligne inférieure

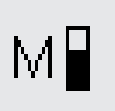

#### **Vitesse du moteur 1 /4, 1 /2, 3 /4, 4 /4**

- · Presser le champ une ou plusieurs fois
- · La vitesse désirée est sélectionnée · La vitesse maximale est de 880 points à la minute (sauf si la valeur
- de base a été réduite dans le setup) · La barre du symbole indique la modification
- · La vitesse maximale est réduite ou augmentée lorsque la pédale est appuyée à fond

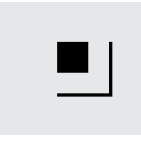

#### **Fonction des points d'arrêt**

- · Presser le champ une fois
- · L'extrémité du dernier motif dans le Memory est assurée par 4 petits points d'arrêt

#### **Coupure du Memory en mémoires**

- Presser le champ
- Le Memory contient jusqu'à 255 banques ou sections
- Chaque banque peut être subdivisée selon désir
- · Le Memory complet (toutes les banques réunies) contient 1023 points

#### **Longpoint**

- · Presser le champ
- · La machine coud un point sur deux (longueur de point max. 10mm)

#### **Image miroir horizontale (droite– gauche)**

- · Presser le champ
- · La machine coud le motif choisi en image miroir latéralement
- · Peut être enregistré dans le Memory

des fonctions (exceptée «del») restent inactives jusqu'à ce que la fonction EDIT soit terminée.

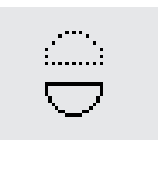

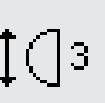

А

#### **Image miroir verticale**

- · Presser le champ
- · La machine coud le motif choisi en image miroir verticale
- La modification du motif choisi est visible à l'écran

#### **Allongement du motif 2–5x**

- · Presser le champ une ou plusieurs fois
- · En fonction du motif choisi, apparaissent les chiffres 2 à 5
- · Le motif choisi est allongé 2 à 5 fois
- · Les motifs allongés sont programmables dans le Memory

#### **Balance**

- · Presser le champ pour ouvrir l'écran de la balance
- · Corriger les points en marche avant et arrière

#### **Taille des caractères**

- · Presser le champ une ou deux fois · Le fond d'une moitié du champ
- devient gris
- · La surface grise montre le choix de la taille des caractères: grande (5,5 mm) ou petite (env. 4 mm)

# **Les fonctions du programme des boutonnières**

Les fonctions suivantes apparaissent sur la ligne des fonctions située à la partie inférieure, dès qu'une boutonnière est sélectionnée (motif 51 à 62).

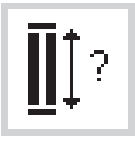

#### **Longueur de la boutonnière combinée avec un nombre**

- · Presser le champ pour ouvrir l'écran de chiffres
- · La longueur de la boutonnière est indiquée en mm
- · Longueur de la boutonnière = fente de la boutonnière en mm

#### Utilisation:

· Pour les longueurs de boutonnières déjà déterminées

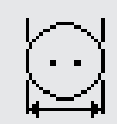

#### **Longueur de la boutonnière d'après la taille du bouton**

- · Presser le champ pour ouvrir l'écran spécial
- · Mesurer la taille du bouton sur l'écran
- · La longueur de la boutonnière est déterminée automatiquement en incluant 2 mm de surplus

#### Utilisation:

· Détermination aisée de la longueur de la boutonnière sur l'écran

#### **Boutonnière manuelle**

- · Presser le champ pour ouvrir l'écran spécial
- · Coudre une boutonnière manuelle en 4–6 phases (selon le genre de la boutonnière)

#### Utilisation:

man

- · Pour des boutonnières manuelles isolées
- · Pour améliorer des boutonnières existantes

#### **Pied-de-biche avec compteur de points pour boutonnière**

- Sélectionner la boutonnière
- · Presser le champ fonctionnel
- · Le compteur de points pour boutonnière est activé

# **Fonction pour sélectionner la taille des caractères**

La fonction suivante apparaît dans l'angle inférieur gauche dès qu'un signe de l'alphabet est sélectionné.

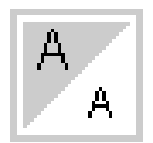

#### **Sélection de la taille des caractères**

- · Presser le champ une ou deux fois
- · Le fond d'une moitié du champ devient gris
- · La surface grise montre le choix de la taille des caractères: grande (5,5 mm) ou petite (env. 4 mm)

Utilisation:

- · Modification de la taille des caractères
- · La modification de la taille des caractères influence aussi le Memory (les caractères ne doivent pas être reprogrammés mis seulement modifiés avec la fonction «edit»

Cela réduit le nombre des fonctions normales d'une unité en raison de la fonction cachée.

# **Messages à l'écran**

Dans des cas spéciaux, les messages suivants peuvent apparaître à l'écran de la machine à coudre artista. Ils servent à rappeler, à mettre en garde, à confirmer des fonctions ou des motifs choisis. La liste qui suit présente les messages et les réactions correspondantes. (Pour les messages prévus en brodant avec le module de broderie, consulter le mode d'emploi s'y reportant).

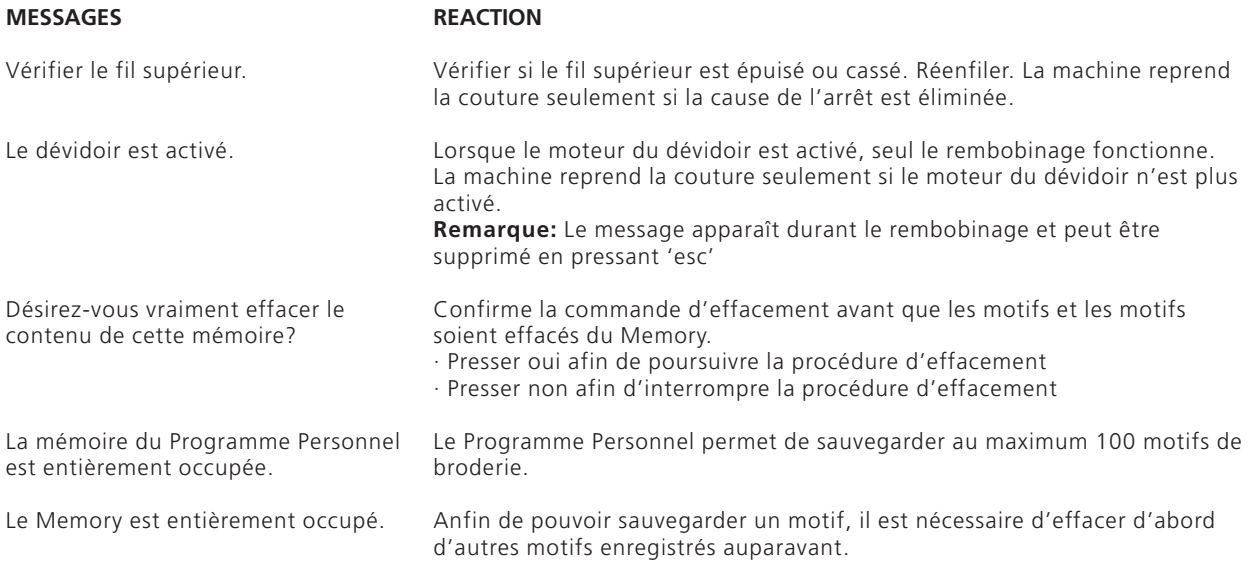

# **Boutonnières**

Les boutonnières sont des fermetures pratiques qui sont utilisables dans un but décoratif. Le modèle **artista 165** dispose d'un choix de belle apparence. Toutes les boutonnières peuvent être cousues et programmées de différentes manières.

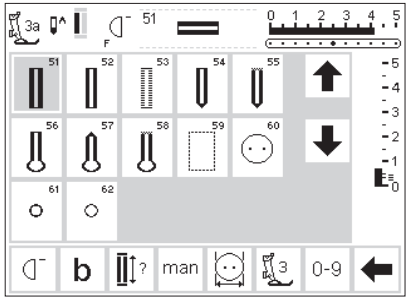

Les boutonnières suivantes et les points correspondants figurent sur l'écran boutonnière. Se reporter à la page 17 pour des informations supplémentaires.

**Boutonnières/Programme pour poser des boutons/Oeillets** 

- · Presser la touche externe
- «Boutonnières» (à droite de l'écran)
- · Un aperçu général concernant les différentes boutonnières et les différents oeillets (menu) est affiché sur l'écran
- · 51 Boutonnière de lingerie
- · 52 Boutonnière de lingerie étroite
- · 53 Boutonnière stretch
- · 54 Boutonnière arrondie avec bride normale
- · 55 Boutonnière arrondie avec bride transversale
- · 56 Boutonnière à oeillet avec bride normale
- · 57 Boutonnière à oeillet avec bride effilée

· 58 Boutonnière à oeillet avec bride transversale

- · 59 Boutonnière prépiquée séparément
- · 60 Programme pour poser des boutons
- · 61 Oeillet au point zigzag
- · 62 Oeillet au point droit

#### **Sélectionner une boutonnière/un programme pour poser des boutons/un oeillet**

- · Presser le champ souhaité
- · La boutonnière choisie, l'oeillet choisi ou le programme pour poser des boutons est activé
- · Quand une boutonnière (51 à 62) est activée, toutes les fonctions reviennent à leur position de base

# **Boutonnières automatiques (lingerie et stretch)**

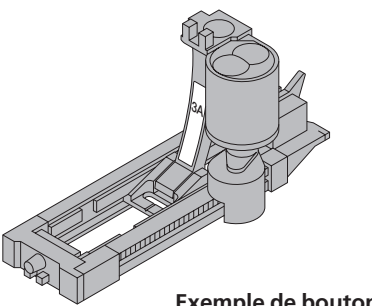

**Exemple de boutonnière tirée des instructions de couture du modèle artista 165, page 25**

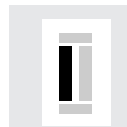

#### **Couture de la première chenille**

· La partie de la boutonnière qui est cousue apparaît sur l'écran (à droite, à côté de l'affichage du pied-debiche)

· Coudre la première chenille en avant, arrêter la machine

Les deux chenilles de la boutonnière sont cousues dans le même sens.

Longueur de la boutonnière = fente de la boutonnière en mm

**Attention:** Le pied à patins 3A doit reposer à plat sur le tissu! (Si le pied à patins repose sur un surplus de couture, la longueur ne peut pas être mesurée avec exactitude!)

#### **Boutonnière automatique**

- · En cas d'utilisation du pied à boutonnière 3A, la longueur de la boutonnière est mesurée automatiquement par l'intermédiaire de la lentille du pied
- · Ceci est valable pour toutes les longueurs de boutonnières de 4 à 29 mm

auto

autc

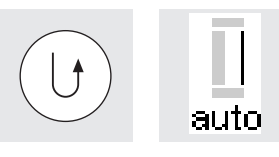

#### **Programmer la boutonnière**

- · Presser la touche pour points d'arrêt située sur le bâti
- · «auto» apparaît dans le symbole de la boutonnière = longueur de la boutonnière programmée
- · La machine coud des points droits en arrière

#### **Boutonnière automatique**

- · La machine coud automatiquement la première bride
- · La machine coud automatiquement la deuxième chenille en avant

#### **Boutonnière automatique**

- · La machine coud automatiquement la deuxième bride
- · La machine coud automatiquement des points d'arrêt
- · La machine s'arrête et se règle automatiquement en début de boutonnière
- · Toutes les autres boutonnières sont maintenant cousues automatiquement à la même longueur (sans devoir presser la touche pour points d'arrêt)

#### **Plaquettes prévues avec les boutonnières pour compenser la hauteur (accessoire spécial)**

Si une boutonnière doit être cousue transversalement par rapport à la bordure de l'ouvrage, il est recommandé d'employer une plaquette de compensation. Cet accessoire assure un appui régulier au pied à patins et permet donc une boutonnière parfaite.

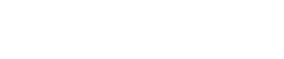

030787.52.02 0401 a165 FR

# **Boutonnières automatiques (arrondies, à oeillet)**

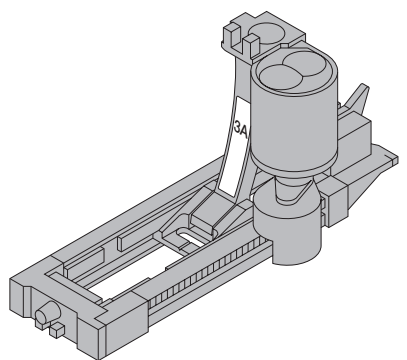

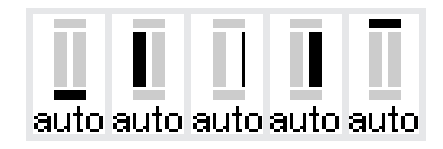

**Remarque:** La représentation de la boutonnière arrondie et celle de la boutonnière à oeillet sont identiques à l'écran.

**Exemple de boutonnière, se reporter à la page 26 des instructions de couture du modèle artista 165**

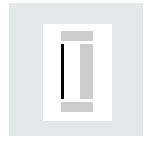

#### **Coudre la première surpiqûre**

- · La partie de la boutonnière qui est cousue apparaît sur l'écran (à droite, à côté de l'affichage du pied-de-biche)
- · Coudre la première surpiqûre en avant, arrêter la machine

#### **Boutonnière automatique**

- · La machine coud automatiquement l'arrondi ou l'oeillet
- · La machine coud automatiquement la première chenille en arrière
- · La machine coud la surpiqûre en avant
- · La machine coud la deuxième chenille en arrière
- · La machine coud automatiquement la bride

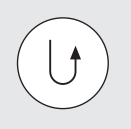

Les deux chenilles de la boutonnière sont cousues dans la même direction.

Longueur de la boutonnière = fente de la boutonnière en mm

#### **Programmer la boutonnière**

- · Presser la touche pour points d'arrêt située sur le bâti
- · «auto» apparaît dans le symbole de la boutonnière = longueur de la boutonnière programmée
- · La machine coud automatiquement les points d'arrêt
- · La machine s'arrête et se règle automatiquement en début de boutonnière
- · Toutes les autres boutonnières sont maintenant cousues automatiquement à la même longueur (sans devoir presser la touche pour points d'arrêt)

# **Boutonnière automatique (de toutes sortes) avec indication directe**

# **de la longueur**

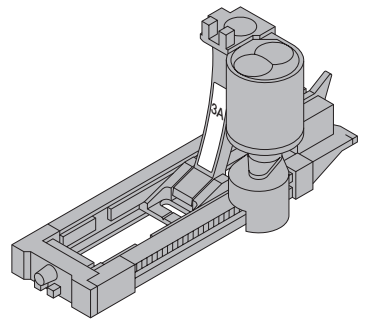

La longueur de la boutonnière souhaitée est directement donnée à la machine (en mm).

Avec le pied à patins pour boutonnière No. 3A, l'indication maximale de la longueur pour une boutonnière à oeillet ne devrait pas dépasser 24 mm, Ceci laisse suffisamment de place pour l'arrondi ajouté automatiquement par la machine artista.

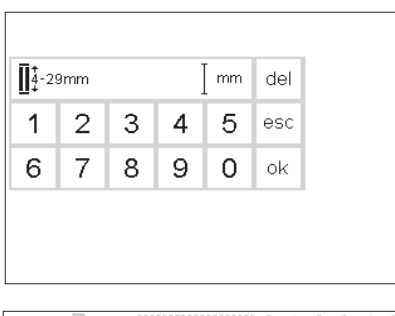

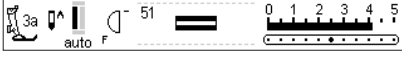

#### **Déterminer la longueur de la boutonnière**

- · A l'écran apparaissent la suite des chiffres de 1 à 0
- · Indiquer la longueur de la boutonnière (4–29 mm) en combinant les chiffres
- · La longueur donnée est affichée à droite du symbole de la boutonnière
- · Longueur de la boutonnière = fente de la boutonnière en mm

#### **Affichage à l'écran**

· «auto» situé sous le symbole la boutonnière indique que la boutonnière est programmée

#### 030787.52.02 0401 a165 FR

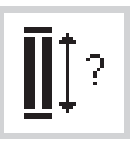

#### **Indiquer la longueur de la boutonnière**

- · Le pied à patins pour boutonnière No. 3A permet de coudre une boutonnière en indiquant la longueur exacte
- · Sélectionner la boutonnière souhaitée
- · Presser la fonction «Boutonnière avec un point d'interrogation»
- · Pour confirmer l'affichage correct, presser le champ «ok»; l'écran change automatiquement La longueur de la boutinnière = longueur de la fente en mm

#### **Corrections**

· Effacer un chiffre faux avec «del»

#### **Retour au menu de la boutonnière**

· Le retour à l'écran boutonnière s'effectue en pressant «esc»

# **Boutonnière automatique (de lingerie et stretch)**

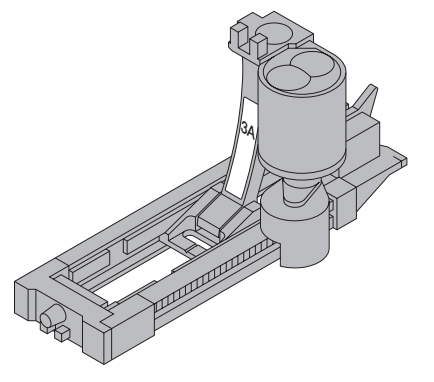

27 mm max  $20<sub>mn</sub>$ esc ok

Pour déterminer la taille des boutonnières, poser le bouton sur l'écran. La longueur est déterminée par la machine et transmise à l'écran.

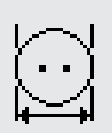

#### **Appeler le graphique à l'écran**

- · Sélectionner la boutonnière souhaitée
- · Presser la fonction «Taille de la boutonnière»

#### **Correction pour les boutons très épais**

- · Pour les boutons très épais (bombés, boudinés, etc.) ne pas mouvoir la ligne verticale jusqu'au bord droit du bouton
- · Placer la ligne verticale (selon l'épaisseur du bouton) env. 1 à 4 mm en dehors du bouton

#### **Recommandations**

- · Coudre une boutonnière échantillon sur un bout de tissu original avec la garniture prévue · Ouvrir la boutonnière
- · Passer le bouton à travers la boutonnière
- · Corriger la longueur de la boutonnière si besoin est

# **Déterminer la taille du bouton**

- Un graphique apparaît à l'écran Tenir le bouton (4-26 mm) dans
- l'angle inférieur gauche de l'écran · Déplacer la ligne verticale (taille du champ occupée par le bouton) à l'aide du bouton externe pour la largeur de point
- · La ligne verticale doit se trouver directement à droite du bouton
- La taille du bouton est affichée en mm dans le champ rectangulaire (p. ex. 20 mm)

#### **Retour au menu de la boutonnière**

· Retour à l'écran boutonnière avec la touche «ok»

#### **Taille de la boutonnière**

- · La taille de la boutonnière se compose du diamètre et de l'épaisseur du bouton
- · La machine à coudre informatisée calcule la taille de la boutonnière directement à partir du diamètre du bouton
- · L'ordinateur ajoute 2 mm pour l'épaisseur du bouton

# **Boutonnière mémorisée avec compteur de points (de toutes sortes)**

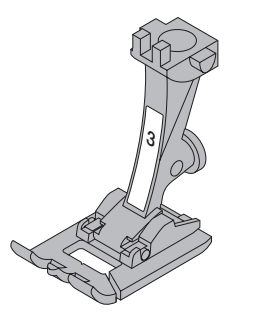

La première chenille de la boutonnière est cousue en avant, la deuxième chenille en arrière.

Coudre avec le pied à boutonnière No. 3 ou avec le pied pour boutonnière automatique No. 3A. · Coudre avec régularité

L'apparence d'une boutonnière avec compteur de points peut varier selon les tissus. Aussi faut-il la reprogrammer chaque fois.

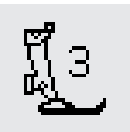

#### **Pied-de-biche/Boutonnière avec compteur de points**

- · Sélectionner la boutonnière
- · Presser la fonction «Pied-de-biche 3»
- Ainsi, la machine enregistre qu'il s'agit du programme de la boutonnière avec compteur de points
- · La longueur de la boutonnière est déterminée maintenant par l'intermédiaire du compteur de points

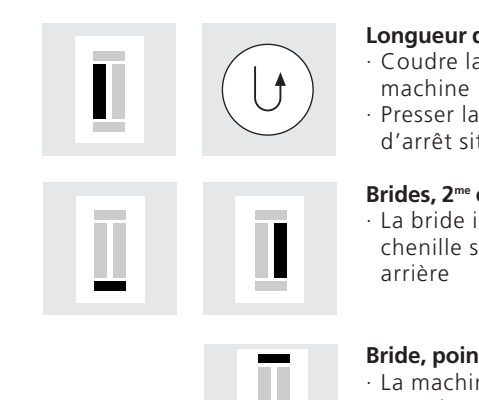

auto

#### **Longueur de la 1re chenille**

- · Coudre la 1re chenille, arrêter la
- Presser la touche pour points d'arrêt située sur le bâti

#### **Brides, 2me chenille en arrière**

· La bride inférieure et la deuxième chenille sont cousues en marche

#### **Bride, points d'arrêt**

· La machine coud la bride supérieure et les points d'arrêt

- · La machine s'arrête automatiquement
- · «auto» apparaît à l'écran
- · La boutonnière est mémorisée
- · Toutes les autres boutonnières sont cousues comme celle qui est programmée
- · Arrêter la machine à la hauteur du premier point
- · Presser la touche pour points d'arrêt située sur le bâti

#### **Corrections:**

peuvent être implémentées par l'intermédiaire du programme d'initialisation (voir pages 50 à 61)

· Après avoir modifié la longueur de point, la largeur de point ou la balance, il faut reprogrammer la boutonnière

**Exemple de boutonnière, se reporter à la page 27 des instructions de couture du modèle artista 165**

# **Corrections sur les boutonnières**

Les modifications suivantes peuvent être réalisées sur une boutonnière et restent actives jusqu'à ce que la machine soit mise hors circuit. Les modifications permanentes

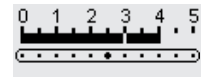

 $-5$  $-4$ Ēз  $-2$  $-1$  $\mathbf{E}_0$ 

#### **Boutonnière trop large**

Réduire la largeur de point afin que la boutonnière devienne plus étroite

#### **Densité du point bourdon trop élevée ou trop large**

· Rallonger ou raccourcir la longueur de point d'un ou deux points

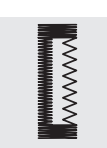

#### **Adapter la chenille de la boutonnière avec la balance (Seulement pour boutonnières avec**

- **compteur de points)** La balance permet d'influencer la densité du point bourdon et son oeillet
- · La balance agit sur les deux chenilles et l'oeillet

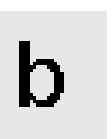

#### **Appeler le graphique «Balance» à l'écran**

- · Sélectionner la boutonnière souhaitée
- · Presser la fonction «Balance»
- · Balance ↑ pour réduire les chenilles
- · Balance ↓ pour écarter les chenilles
- · Coudre la boutonnière jusqu'à l'emplacement à corriger. Modifier la balance. Continuer la couture. Toutes les boutonnières suivantes seront cousues en tenant compte de cette correction passagère.

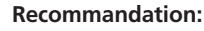

· Coudre une boutonnière échantillon sur un bout de tissu original

#### **Effacer la balance**

· Presser la touche «clr» ou presser le champ «reset» dans la fonction «balance» à l'écran

**Pour d'autres informations concernant les boutonnières, se reporter aux pages 21 à 28 des instructions de couture du modèle artista 165**

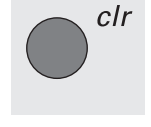

# **Boutonnière gardée dans la mémoire de longue durée**

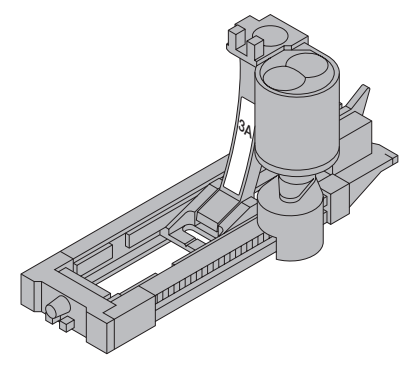

Chaque type de boutonnière possède une banque de mémoire personnelle. Ceci n'influence pas la mémoire standard.

Ce programme d'enregistrement convient seulement pour les boutonnières déjà programmées (voir pages 30 à 32).

Si la longueur d'une boutonnière est déterminée, la boutonnière peut être enregistrée avec le champ «store» dans la ligne des fonctions.

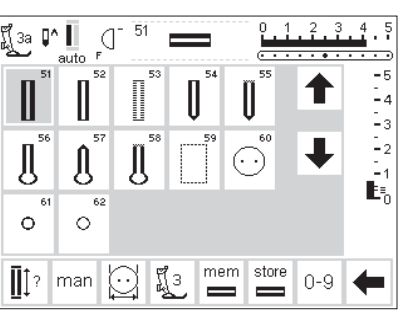

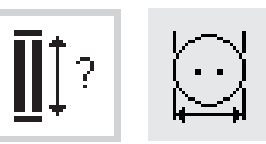

#### **Enregistrer des boutonnière («store»)**

Programmer une boutonnière automatique souhaitée, se reporter aux instructions de la page 30 à 32 Presser le champ «store» dans la ligne des fonctions

#### **Appeler une boutonnière enregistrée**

- · Sélectionner la sorte de bouton-
- nière souhaitée
- · Presser «mem»
- · Presser la longueur de boutonnière – ou la touche fonction de mesure de la boutonnière, afin d'appeler la boutonnière déjà enregistrée
- · La longueur de la boutonnière apparaît à l'écran

#### **Modifier la boutonnière enregistrée**

- · Sélectionner la sorte de boutonnière souhaitée
- · Presser «mem»
- · Presser la longueur de boutonnière – ou la touche fonction de mesure de la boutonnière, afin d'appeler la boutonnière déjà enregistrée
- · Modifier la longueur de la boutonnière enregistrée, puis confirmer avec «ok»
- · Presser le champ «store» = enregistrer
- · La nouvelle longueur de la boutonnière remplace l'ancienne dans la mémoire

# **Boutonnière manuelle à 4–6 phases**

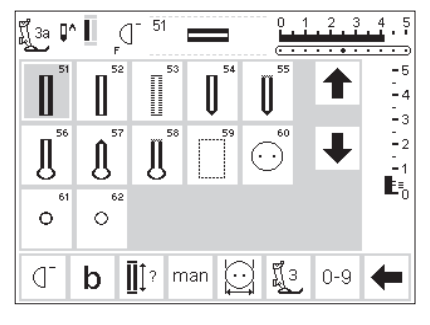

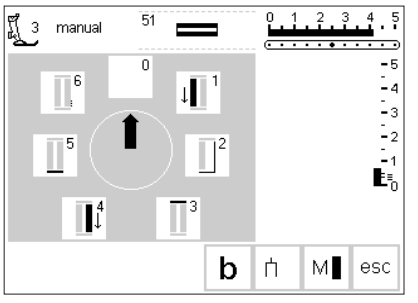

Les boutonnières manuelles conviennent pour une utilisation unique ou pour réparer des boutonnières existantes. Le nombre de phases dépend du genre de la boutonnière souhaitée. Une boutonnière manuelle n'est pas mémorisable.

#### **Les symboles des phases**

- · A l'écran apparaît un graphique avec les différentes phases de la boutonnière sélectionnée:
- · La boutonnières de lingerie
- présente 6 phases
- · La boutonnière arrondie présente 4 phases
- · boutonnières à oeillet présente 4 phases
- · La flèche située dans le cercle pointe sur la position zéro 030787.52.02\_0401\_a165\_FR

#### **Appeler le graphique à l'écran**

- · Sélectionner la boutonnière souhaitée
- · Presser la fonction «man»  $=$  manual  $=$  manuelle

man

**Vous trouverez des exemples de boutonnières à la page 28 du mode d'emploi et des instructions de couture concernant le modèle artista 165.** 

# **Coudre une boutonnière à 4 phases (arrondi et oeillet)**

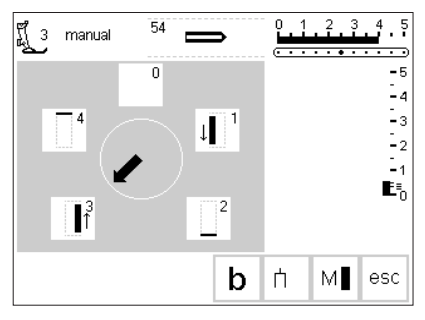

**Indication:**

**A l'écran, les figures de la boutonnière arrondie et de la boutonnière à oeillet sont identiques.**

#### **Coudre une boutonnière à 4 phases**

Presser la surface «1» sur l'écran Coudre la première chenille

- · Arrêter la machine à la longueur voulue
- · Presser la surface «2» sur l'écran
- · La machine coud l'arrondi ou l'oeillet
- · Presser la surface «3» sur l'écran · La machine coud la deuxième chenille en arrière
- · Arrêter la machine au premier point
- · Presser la surface «4»
- · La machine coud la bride supérieure et des points d'arrêt

automatiquement

- · La longueur des chenilles est déterminée manuellement en cousant
- · Bride, arrondi et points d'arrêt sont préprogrammés
- · Utiliser une alêne pour percer l'arrondi avant d'ouvrir la boutonnière

#### **Quitter le programme**

- · Presser le champ «esc»
- · L'écran initial de la boutonnière réapparaît

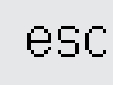

# **Coudre une boutonnière à 6 phases**

Toutes les boutonnières ont la même présentation sur l'écran.

esc

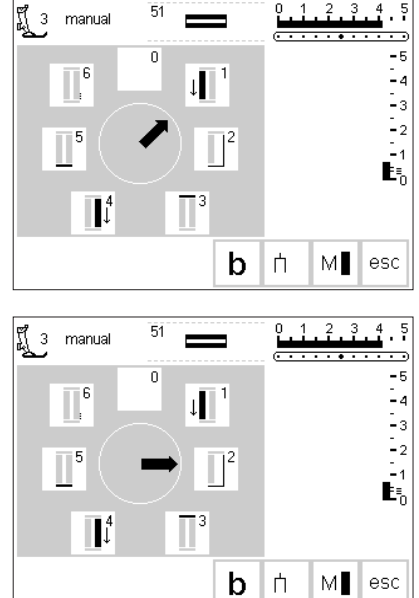

#### **Coudre une boutonnière à 6 phases**

- Presser la surface «1» sur l'écran · Le symbole de la boutonnière montre la partie de la boutonnière à coudre
- Coudre la première chenille
- · Arrêter la machine à la fin de la chenille
- · Presser la surface «2»
- · La machine coud les points droits en arrière
- · Arrêter la machine au premier point de la boutonnière
- · Presser la surface «3» sur l'écran
- · La machine coud la bride
	- supérieure, puis s'arrête
	- automatiquement
	- · Presser la surface «4» sur l'écran · La machine coud la deuxième bride

#### **Quitter le programme**

- · Presser le champ «esc»
- · L'écran initial de la boutonnière réapparaît
- · Arrêter la machine
- · Presser la surface «5» sur l'écran
- · La machine coud la bride inférieure, puis s'arrête automatiquement
- · Presser la surface «6» sur l'écran
- · La machine coud les points d'arrêt, puis s'arrête automatiquement

# **Boutonnière prépiquée**

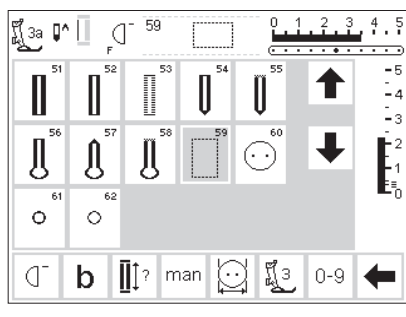

La prépiqûre supplémentaire des boutonnières vaut la peine sur toutes les étoffes de laine, moelleuses et tissées en souplesse ou pour toutes les boutonnières qui doivent résister à toute épreuve. La prépiqûre sert aussi à renforcer les ouvertures de boutonnière dans le cuir, le vinyle ou le feutre.

#### **Boutonnière prépiquée**

- · Sélectionner le motif No. 59 à l'écran
- · Le déroulement du programme dépend du pied-de-biche utilisé
- · Le programme de prépiqûre s'emploie d'une manière identique au programme de boutonnière correspondant
- · Pied à patins pour boutonnière automatique No. 3A = prépiqûre automatique
- · La programmation s'effectue exactement comme pour le programme de la boutonnière automatique (voir pages 30 à 32)
- Pied à boutonnière No. 3 = programme pour compter les points
- La programmation s'effectue exactement comme pour le programme de la boutonnière avec compteur de points (pages 32 à 33)

#### **Modifier l'écart des lignes de surpiqûres**

· Modifier la largeur de point si l'écart entre les lignes de surpiqûres est trop large ou trop étroite

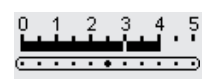

# **Fendre les boutonnières**

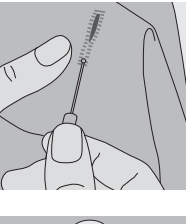

#### **Découvit**

Fendre les boutonnières avec le découvit depuis les deux extrémités jusqu'au milieu

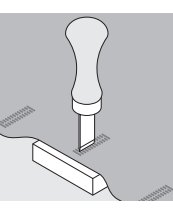

#### **Poinçon pour boutonnière (accessoire spécial)**

- · Poser la boutonnière sur le plot en bois
- · Placer le poinçon pour boutonnière au milieu de la boutonnière
- · Enfoncer le poinçon pour boutonnière à la main ou avec un marteau

# **Programme pour poser des boutons**

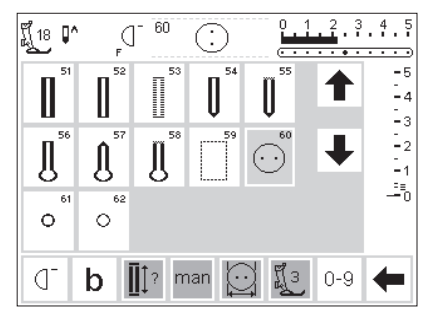

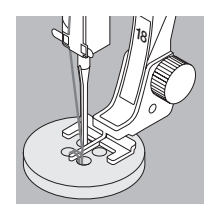

**Exemple à la page 29 des instructions de couture du modèle artista 165**

Il est possible de poser des boutons à 2 et 4 trous avec la machine à coudre.

#### **Programme pour poser des boutons**

- · Sélectionner le motif No. 60 sur
- l'écran
- · Le pied pour bouton No. 18 est un accessoire spécial
- Le pied pour bouton permet de régler à volonté l'écart entre le bouton et le tissu (jonction du bouton)

#### **Poser le bouton**

- Boutons à 2 trous: · Modifier évtl. la largeur de point
- (selon l'écartement des trous) · La machine s'arrête
- automatiquement à la fin du programme

Boutons à 4 trous:

- · Modifier évtl. la largeur de point (selon l'écartement des trous)
- · Coudre d'abord le programme
- entier pour les trous situés devant · Déplacer soigneusement le bouton vers l'avant
- · Puis coudre le programme pour les trous situés derrière
- · Entourer évtl. la jonction du bouton avec les extrémités des fils

030787.52.02 0401 a165 FR
# **Programmes pour poser des oeillets**

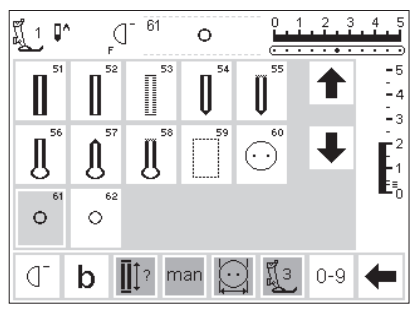

### **Programmes pour poser des oeillets**

- Sélectionner l'oeillet souhaité
- · 61 Oeillet au point zigzag
- · 62 Oeillet au point droit

### **Coudre l'oeillet**

· La machine s'arrête automatiquement à la fin du programme

### **Ouvrir l'oeillet**

· A l'aide d'une alêne, d'un emportepièce ou d'un poinçon

**Programme pour effectuer des oeillets – Exemple de la page 30 des instructions de couture du modèle artista 165**

## **Alphabets/Chiffres**

∜ ‱mm

 $\frac{1}{55}$ 

3 sortes d'alphabets différents sont disponibles. Chaque alphabet peut être cousu avec 2 tailles différentes.

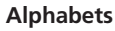

- · Presser la touche externe «Alphabets»
- · Un aperçu général concernant les différents alphabets apparaît à l'écran (menu)
	- · Ecriture en majuscules
	- · Ecriture double
	- · Ecriture script (italique)
- · Presser un champ
- · L'alphabet souhaité est activé

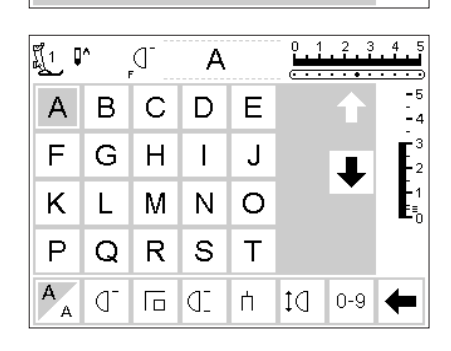

**Alphabet – Exemple de la page 43 des instructions de couture du modèle**

А

**artista 165**

### **Ecran: sélection de l'écriture**

- · L'affichage du pied-de-biche et le symbole du stop-aiguille se trouvent à leur place habituelle
- · Les flèches pour défiler en haut/en bas permettent d'appeler toutes les lettres et tous les chiffres disponibles

### **Modifier la taille de l'écriture**

- · Lors du démarrage du programme d'alphabet, la grande écriture est activée par principe
- · Presser le champ «Taille de l'écriture»
- · La zone repérée en gris passe dans l'angle blanc
- · Ainsi, les lettres deviennent plus petites
- · Presser à nouveau le champ «Taille de l'écriture»
- · La grande écriture est de nouveau active

## **Programmer les polices de caractères/les nombres**

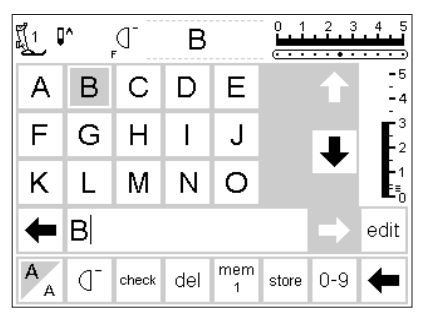

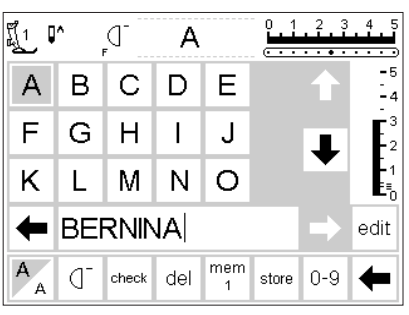

### **Programmer**

- Ouvrir le Memory (touche externe mem)
- Presser successivement la lettre souhaitée dans la zone supérieure de l'écran
- La lettre apparaît de suite dans le champ Memory
- Le curseur se déplace vers la droite, derrière la lettre

### **Programmer la suite**

- Sélectionner la lettre suivante et presser le champ correspondant
- · La deuxième lettre apparaît dans le Memory etc.
- Pour plus amples informations concernant l'enregistrement dans le Memory, se reporter aux pages 38 à 43

**Alphabet – Exemple de la page 43 des instructions de couture du modèle artista 165**

## **Memory**

Des motifs, des lettres et des chiffres peuvent être assemblés, corrigés et enregistrés dans le Memory.

Le Memory offre des emplacements de mémoire pour 1023 motifs (motifs de broderie, lettres, nombres).

Les banques du Memory peuvent être de n'importe quelle longueur, selon le nombre de motifs à mémoriser (= taille individuelle).

Le Memory est une mémoire de longue durée, c'est-à-dire: elle reste intacte jusqu'à ce qu'elle soit effacée ou qu'elle soit écrasée par programmation. Une coupure de courant ou une mise hors circuit prolongée de la machine n'a aucune influence sur le programme enregistré.

Les modifications telles que la longueur, la largeur de point, la position d'aiguille doivent être réalisées avant la programmation, L'affichage d'un motif dans le champ

Memory est toujours tourné de 90° vers la gauche par rapport à l'affichage normal (en haut) de l'écran. Le sens de la couture dans le Memory est toujours de gauche à droite.

Pour programmer, il faut prendre le même pied-de-biche que celui utilisé pour la couture.

#### **Exemples de Memory – Voir pages 41 à 43 des instructions de couture du modèle artista 165**

### **Ouvrir le Memory**

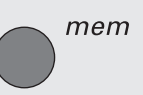

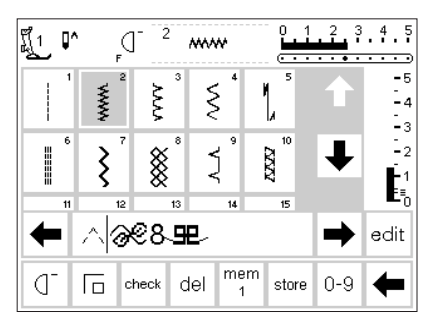

#### **Ouvrir mem = Memory**

- · Presser la touche externe mem
- · Le champ Memory s'ouvre à l'écran · La troisième ligne de l'affichage des motifs est écrasée par le champ
- Memory Tous les motifs peuvent défiler vers
- le haut et vers le bas derrière le champ Memory (comme de règle)
- · Le curseur est représenté par une barre verticale dans

le champ Memory (le curseur est identique à celui qui est utilisé couramment dans les programmes d'informatique)

- · Toutes les modifications (programmer, insérer des fonctions, corriger) se font à gauche du curseur
- · La ligne des fonctions (la ligne la plus basse) change automatiquement selon les fonctions qui sont nécessaires pour travailler dans le Memory
- · Le numéro de la banque du Memory ouverte momentanément est visible dans le champ «mem»

# **Programmation de nouveaux motifs de broderie**

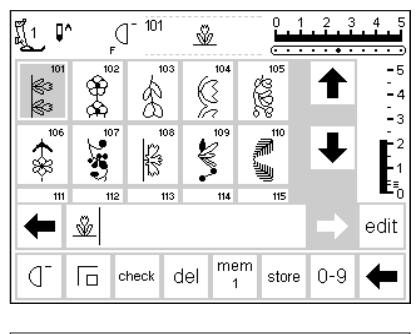

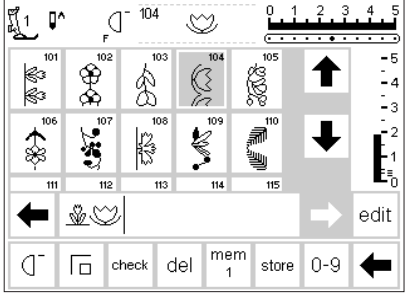

 $104$ 

☝

ķ

৩₩€₽≯₩

del

 $\infty$ 

ш,

store

mem

C

\$\$

 $\mathbf{S}$ 

6 check

|ឃួី្រា

‱

€

ď

### **Programmer**

- · Choisir le motif souhaité
- Effectuer, si besoin est, les modifications (longueur, largeur de point et position d'aiguille) · Ouvrir le Memory
- · Presser le motif souhaité dans la partie supérieure de l'écran
- · Le motif apparaît aussitôt dans le champ Memory

### **Programmer la suite**

- Choisir le prochain motif et presser le champ du motif correspondant
- · Le deuxième motif apparaît dans le Memory
- · Début de la couture: En pressant la pédale, le curseur passe directement au début du motif de

broderie combiné pour le coudre en entier.

**Attention:** Si le contenu de la mémoire a été modifié à l'aide de la fonction «edit» (voir pages 40 à 41) il faut presser la fonction «début du motif» pour que le motif soit cousu depuis le début.

### **Faire défiler le Memory**

- · Les deux touches de direction, à droite et à gauche du champ Memory sont les touches de défilement
- Ces touches de direction permettent de faire défiler le contenu de toute la banque du Memory en avant et en arrière De même, le curseur se déplace à l'intérieur du champ Memory

· Le curseur se déplace à droite, derrière le motif

- · Presser «fin de motif» pour que la machine s'arrête
- a) Dans la ligne des fonctions, «fin de motif» = la machine s'arrête une fois que tous les motifs programmés sont cousus
- b) Touche externe (bâti) = la machine s'arrête après avoir terminé la couture du motif déjà commencé
- · Presser le champ «store» pour enregistrer
- $\cdot$  Le champ clignote une fois = enregistrer

### · Presser la touche externe

- «Memory», le mémoire est refermé · Si le point combiné n'est pa
- sauvegardé, un message apparaît à l'écran et vous invite à sauvegarder cette combinaison de point

# **Programmer des motifs à l'aide des numéros**

 $\overline{2}$ 3  $\overline{4}$ 

 $\rightarrow$ edit

 $0 - 9$ 

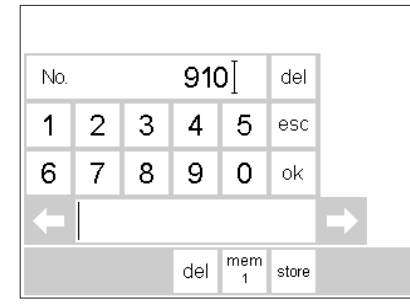

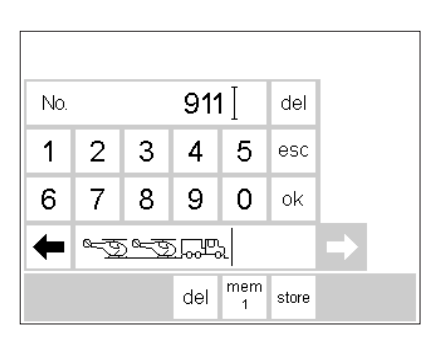

### **Sélection avec des numéros**

- Ouvrir le Memory
- · Presser le champ fonctionnel «0–9»
- · Une suite de numéros apparaît à
- l'écran
- · Le champ Memory est visible sous la suite des numéros
- · Indiquer le numéro du motif souhaité en pressant les champs des numéros
- Le numéro du motif introduit apparaît au-dessus des champs des numéros

### **Confirmer et continuer la programmation**

- · Pour confirmer, presser le champ «ok»
- · L'image du motif choisi apparaît dans le champ Memory
- En pressant une nouvelle fois le champ «ok», le même motif est enregistré à nouveau dans le Memory

### 030787.52.02 0401 a165 FR

### **Correction**

- · Presser le champ «del» situé en haut et à droite = changer de motif
- · Le curseur avance d'une position vers la gauche et efface le numéro
- · Sélectionner un nouveau numéro
- · Presser le champ «del» situé en bas dans la ligne des fonctions = le motif programmé est effacé.
- · Le motif situé à gauche du curseur est effacé
- · Sélectionner un nouveau numéro
- · Presser le champ «store», le contenu du Memory est enregistré

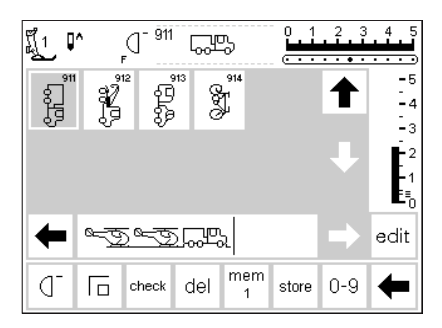

### **Retour au motif de broderie**

· Presser le champ «esc» La page avec le motif choisi apparaît à l'écran Le motif choisi est activé (sur fond gris)

## **Modifier/éditer le contenu du Memory**

#### $2, 3$  $\frac{4}{1}$ ,  $\frac{5}{1}$ 똆1.  $\mathbb{I}^\wedge$ <del>. . . . **.** . .</del>  $407$  $\overline{406}$  $-5$ -<br>-4 X  $\frac{1}{1}$  $\blacksquare$  $M$  $| \overline{11}$ Š lta Œ b edit **MAN**  $0 - 9$ del store d 同 check

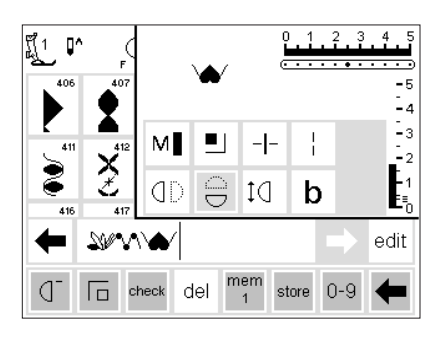

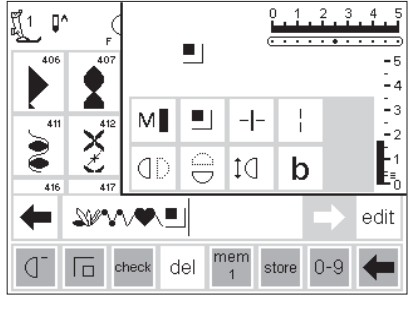

### **Motifs avec des fonctions**

- · Les motifs modifiés peuvent aussi être modifiés après leur programmation
- · Programmer les deux premiers motifs normalement
- · Presser le champ «edit»
- · Toutes les fonctions disponibles apparaissent en haut et à droite de l'écran

### **Insérer des fonctions (p. ex. l'image miroir)**

- · Placer le curseur à droite du motif à renverser
- · Presser le champ «edit»
- · Presser «image miroir» dans la zone d'affichage des différentes fonctions
- · Le motif situé dans le champ Memory est immédiatement remplacé par son image miroir

#### **Les fonctions visibles (dans la ligne des fonctions)**

- · La fonction «points d'arrêt»
- apparaît comme une fonction dans la ligne de Memory
- · Avant de continuer la programmation, effacer de la ligne de Memory les fonctions qui ne sont pas utilisées
- · Presser le champ «edit» = refermer les fonctions

· Le dernier motif situé dans le Memory apparaît au-dessus de la fonction «edit»

- · La même opération est également valable pour toutes les autres fonctions
- · Presser à nouveau le champ «edit» afin que le champ d'édition soit refermé

### **Fonctions dans le Memory**

Les fonctions suivantes sont disponibles en pressant le champ «edit» dans le menu du Memory. Les touches de fonction dans la ligne des fonctions restent inactives jusqu'à ce

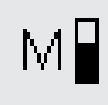

refermée. (Exception la fonction «del»). Plus amples informations aux pages 27 à 28.

que la fonction du champ «edit» soit

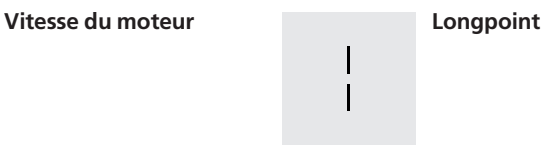

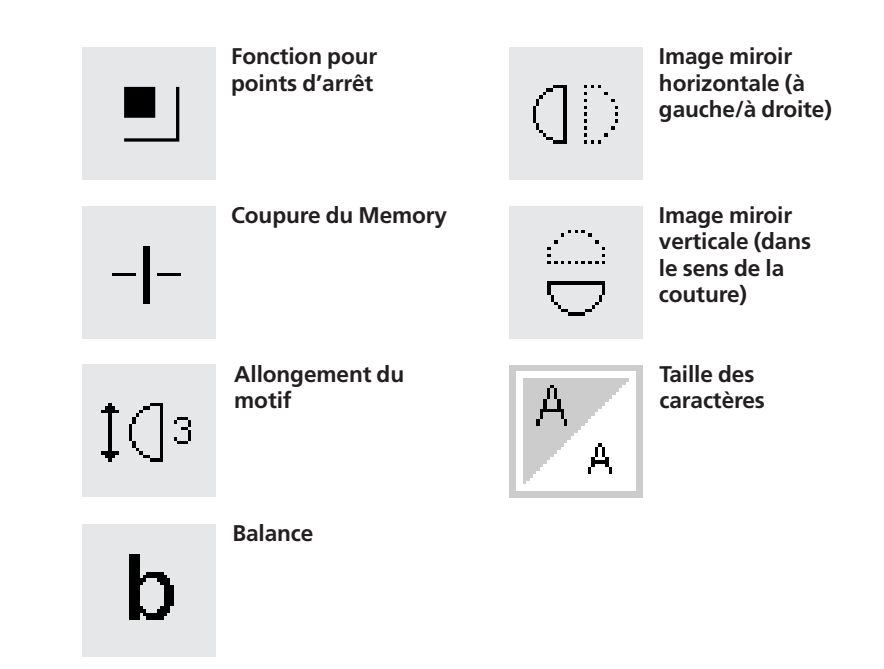

# **Le contenu du Memory d'un seul coup d'oeil**

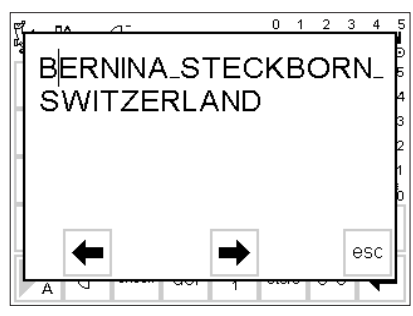

### **Le contenu du Memory d'un seul coup d'oeil**

- · Placer le curseur au début du Memory (activer le début du motif)
- · Presser le champ «check» · Le contenu du Memory apparaît à
- une fenêtre de l'écran · Le curseur est visible
- · Le curseur peut être déplacé avec les flèches dans la fenêtre pour effectuer les corrections (la marche à suivre est identique à celle décrite sous «Corriger dans le Memory»)
- · Presser le champ «esc»
- · La grande fenêtre se referme, le champ Memory apparaît comme d'habitude
- · Dans le Memory, le curseur garde la place occupée dans la grande fenêtre

# **Corriger dans le Memory**

### **Règle:**

Toutes les modifications se réalisent toujours à gauche du curseur!

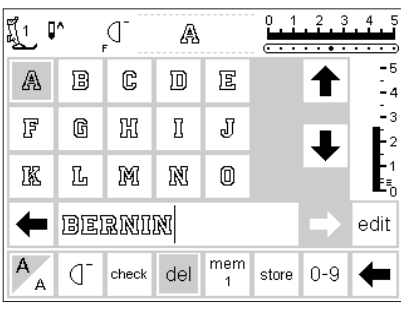

### **Effacer le dernier motif programmé**

- · Presser le champ «del»
- · Le dernier champ introduit (à gauche du curseur) est effacé

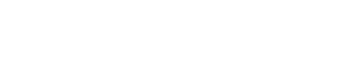

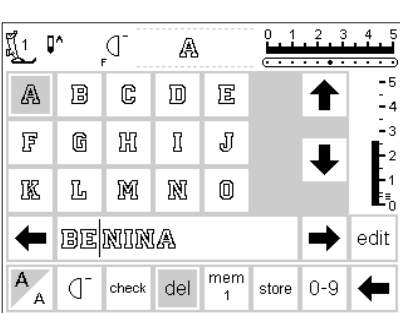

### **Effacer un motif à l'intérieur du Memory**

- · Placer le curseur à droite du motif à effacer
- · Presser le champ «del»
- · Le motif est effacé
- · Les motifs se rapprochent automatiquement

030787.52.02 0401 a165 FR

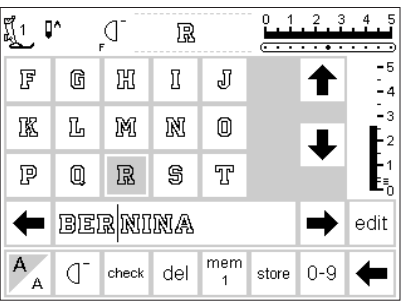

### **Insertion d'un motif à l'intérieur du Memory**

- · Placer le curseur à droite du motif à insérer
- · Presser le nouveau motif en haut de l'écran
- · Le nouveau motif est immédiatement inséré à gauche du curseur

## **Enregistrer le contenu du Memory/quitter le Memory**

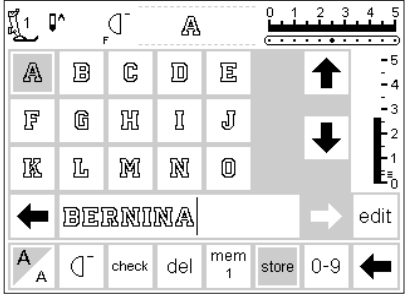

### **Enregistrer le contenu du Memory**

- · Presser le champ «store»
- · Le contenu du Memory est enregistré

### **Lettre la machine hors circuit sans enregistrer**

· Le contenu du Memory est perdu si la machine est mise hors circuit sans avoir enregistré celui-ci avec «store»

## · Presser la touche externe mem

**Quitter le Memory**

- · Le Memory est fermé (le champ
- Memory disparaît de l'écran)
- · Le contenu du Memory peut être rappelé à tout moment

# **Ouvrir un Memory existant**

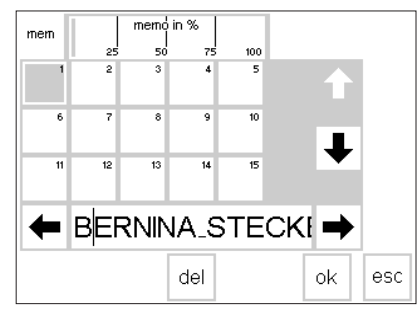

### **Ouvrir une banque du Memory existante**

- · Ouvrir le Memory (presser la touche externe «mem»)
- · Presser le champ «mem» dans la ligne des fonctions
- · L'aperçu général des banques du Memory apparaît
- · La banque du Memory ouverte est représentée en gris foncé
- · Les banques du Memory occupées sont représentées en gris clair
- · Les banques du Memory vides sont représentées en blanc (inactives)
- · Si plus de 15 banques du Memory sont occupées, il est possible de faire défiler les champs Memory
- · Presser un champ Memory occupé
- · Le contenu du Memory est affiché dans la barre du Memory
- · Presser le champ «esc» pour revenir à l'écran de départ
- · Le contenu du Memory sélectionné dans la barre du Memory reste maintenu
- · Il peut être cousu, complété ou corrigé

### **Indication:**

**Le contenu du Memory doit être cousu à partir d'une page relative aux motifs de broderie et non pas depuis une page récapitulative du Memory.**

## **Coefficient de remplissage du Memory**

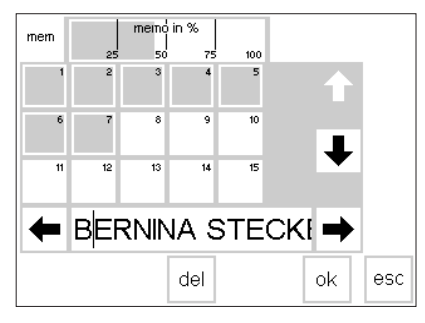

### **Ouvrir le récapitulatif du Memory**

- · Ouvrir le Memory (presser la touche externe «mem»
- · Presser le champ «mem 1» dans la ligne des fonctions
- · L'aperçu général des banques du Memory apparaît
- · Le coefficient de remplissage du contenu global du Memory est indiqué en % dans la barre supérieure (ligne supérieure de l'écran)
- Possibilités globales de mise en mémoire = 1023 motifs (motifs de broderie, lettres et nombres)

### **Coupure du Memory**

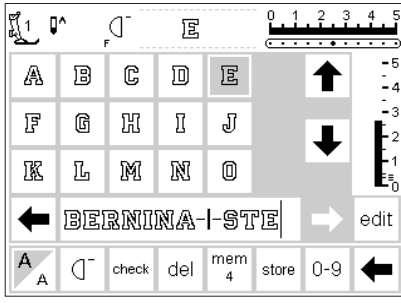

**Indication:** Le tissu doit être déplacé afin que chaque paragraphe soit cousu à son emplacement correct.

#### **Coupure du Memory**

· Le contenu du Memory peut être partagé à volonté en de nombreux éléments (p. ex. nom, rue, localité, etc.)

- · Programmer le nom
- · Programmer la fonction «Coupure du Memory» (avec le chapitre «edit»)
- · Programmer la rue, etc.
- · Les subdivisions appartiennent maintenant au même Memory p. ex. mem 4
- · Elles fonctionnent tout à fait indépendamment les unes des autres
- · Les coupures du Memory peuvent aussi être programmées ultérieurement
- · Ensuite, la marche à suivre est identique à celle décrite sous «Corriger dans le Memory»

#### **Coudre**

- · Placer le curseur dans le paragraphe du Memory souhaité, puis coudre
- · Le curseur se déplace à droite de la première lettre.
- · La machine coud maintenant seulement l'élément repéré dans le paragraphe concerné
- · Activer évtl. la «fin de motif» située sur la ligne des fonctions
- · Pour coudre le paragraphe suivant, il faut replacer le curseur
- · Début de la couture: En pressant la pédale, le curseur passe directement au début du motif de broderie combiné pour le coudre en entier.

### **Attention:**

- · Si le contenu de la mémoire a été modifié à l'aide de la fonction «edit» (voir pages 40 à 41) il faut presser la fonction «début du motif» pour que le motif soit cousu depuis le début.
- · Activer «fin du motif» située dans la ligne des fonctions lorsque l'association des motifs doit être cousue qu'une seule fois

### **Effacer le Memory**

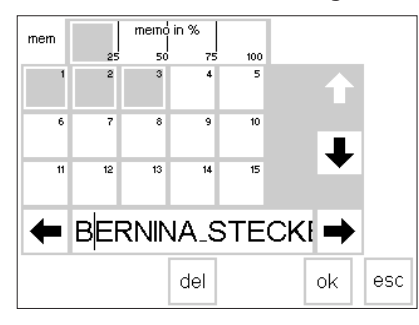

### **Effacer le Memory**

- · Ouvrir le Memory (presser la touche externe «mem»)
- · Presser le champ «mem» dans la ligne des fonctions
- · L'aperçu général des banques du Memory apparaît
- · Presser la banque du Memory souhaitée (p. ex. mem 3)
- · Presser le champ «del»
- · Un message apparaît et demande confirmation de la procédure d'effacement
- · Confirmer avec OUI
- · Le mémoire est effacé
- · Presser le champ «esc» pour revenir à l'écran de départ

### **Points pour ouatinage**

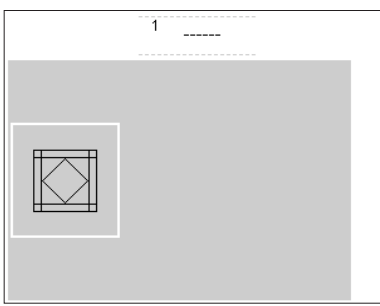

### **Sélection du menu: Points pour ouatinage**

Pressez la touche externe «Points pour ouatinage»

- · L'aperçu général (menu apparaît à l'écran)
- · Presser le champ
- · Les points pour ouatinage apparaissent

# **Points pour ouatinage**

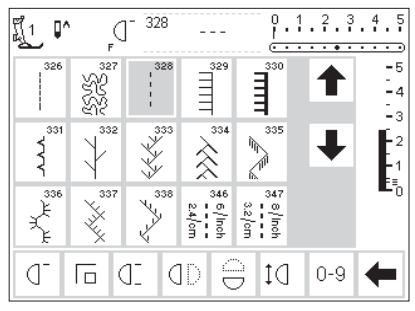

### **Points pour ouatinage**

- · Choix parmi différents points prévus · Le motif est activé spécialement pour le ouatinage, le patchwork ou les appliqués
- 
- · 326 Point droit court · 327 Point de stipe
- · 328 Point pour ouatinage/points comme faits à la main
- · 329 Point de Paris
- · 330 Point de Paris triple
- · 331 Point invisible
- · 332 Point à plumes
- · 333–338, 351 Variantes du point à plumes
- · 346–350 Variations du point pour outinage
- · Presser le champ souhaité
- 
- · Toutes les informations sont visibles comme d'habitude
- · Les largeurs de point/les longueurs de point sont modifiables comme d'habitude

### **Balance**

Les motifs sont testés et réglés de façon optimale, avant que la machine quitte l'usine. Le test est effectué avec 2 couches de tissu cretonne et du fil Métrosène 100/2 de la firme Arowa Mettler, Suisse.

Différents tissus, fils et garnitures peuvent influencer les points programmés dans la machine de sorte que ces motifs soit ne se ferment plus soit se superposent (c'est-à-dire: ils sont trop larges ou trop étroits). La balance électronique permet de corriger des écarts et d'adapter, de façon optimale, les motifs au tissu. La balance permet de disposer de 50

pas dans la longueur.

#### **Ouvrir la balance**

- · Presser le champ fonctionnel «b» · Si le champ fonctionnel n'est pas visible à l'écran, presser la «Flèche» située dans la rangée de fonctions
- · Les champs fonctionnels changent à l'écran

## **Balance avec les points utiles**

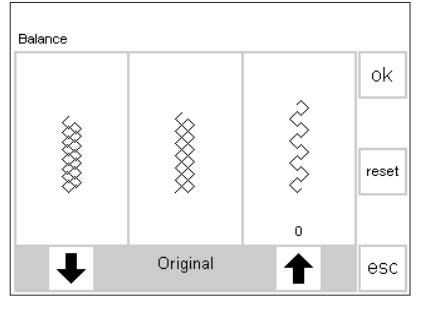

Si le motif est trop court, corriger avec cette flèche

Si le motif est trop long, corriger avec cette flèche

Lors de la couture de matériels souples (jersey, tricot). il est possible que le tissu s'étire légèrement sous le pied-de-biche. De cette manière, le point de nid d'abeilles p. ex., n'apparaît plus fermé. La correction s'effectue facilement avec la balance.

### Balance ok reset  $\mathbf{0}$ Original ⋪ esc

Si le motif est trop court, corriger avec cette flèche

Si le motif est trop long, corriger avec cette flèche

### **Corriger**

Le motif est trop large:

- · Presser la flèche de droite dans la zone d'affichage (3x)
- · Juste au dessus de la flèche, le chiffre montre le nombre des pas activés de la balance
- · Maintenant, le motif est rétréci · La modification de la balance n'est pas affichée dans la formation du point
- · Normalement, env. 2 à 5 pas de la balance sont requis pour corriger des points utiles (max. 50 pas) · Essai de couture!
- Le motif est trop étroit:
- · Marche à suivre comme celle décrite plus haut
- Toutefois, pour corriger, utiliser la flèche de gauche
- · Essai de couture!

### **Balance**

- · Sélectionner le point
- · Activer la fonction «Balance»; un écran spécial balance apparaît
- · Le motif original est représenté au milieu de l'écran
- · Le point nid d'abeilles sert d'exemple pour tous les points utiles
- · Le motif de feuille sert d'exemple pour tous les points décoratifs de 5,5 mm
- · Deux rangées du motif avec anomalies sont présentées; à gauche trop court et à droite trop long
- · Les flèches situées dans le zone d'affichage inférieure montrent dans quel sens l'anomalie du motif doit être corrigée

### **Retour à l'écran de motif**

- Après avoir effectué toutes les modifications, presser «ok» afin de retourner à l'écran de motif
- · Une pression sur «reset» efface toutes les corrections et ramène l'écran avec l'image du motif original
- · En cas de nouveau motif, presser la touche externe «clr» pour effacer la fonction «Balance», sinon le nouveau motif sera aussi modifié

# **Aide**

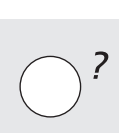

Le programme d'aide présente à l'écran des explications sur chaque motif et chaque champ fonctionnel. Les informations correspondent aux exécutions des instructions de couture ce contenues dans ce manuel mais elles sont disponibles bien plus rapidement par la voie électronique.

A partir de n'importe quelle représentation de l'écran, il est possible d'appeler les motifs et les fonctions.

### **Appel du programme d'aide**

- · Presser la touche externe «?» · Presser le motif souhaité ou le champ fonctionnel
- · Une montre indique que l'information souhaitée est appelée

### **Ecran d'aide/motifs**

· L'écran communique les informations suivantes: Nom du motif Tissus appropriés Domaine principal d'utilisation

**Ecran d'aide**

Fonction:

esc

esc

Nom de la fonction Explication de la fonction Brève description d'une ou de deux utilisations principales

· Une montre sur l'écran signale que la machine recherche l'information souhaitée

### **Retour à l'écran choisi initialement**

- · Presser le champ «esc»
- · L'écran d'aide est fermé
- · L'écran choisi initialement réapparaît

### **Indication:**

**Le programme d'aide peut être appelé à tout moment, sans influencer l'application en cours**

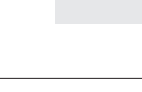

 $\sum$ **Point invisible** 

- Pour un ourlet invisible - Pour un ourlet coquille dans du jersey moelleux et des tissus fins
- Pour une couture d'ornement

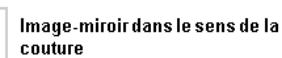

- La machine coud le motif symétriquement dans le sens de la couture

#### **Utilisation**

<u>응</u>

- broder des motifs isolés
- pour combiner dans le Memory

esc

Après avoir reçu l'information, l'écran choisi initialement est rappelé.

Ces informations correspondent aux explications de ce mode d'emploi. Toutefois, elles sont disponibles bien plus vite par cette voie électronique grâce au programme d'aide.

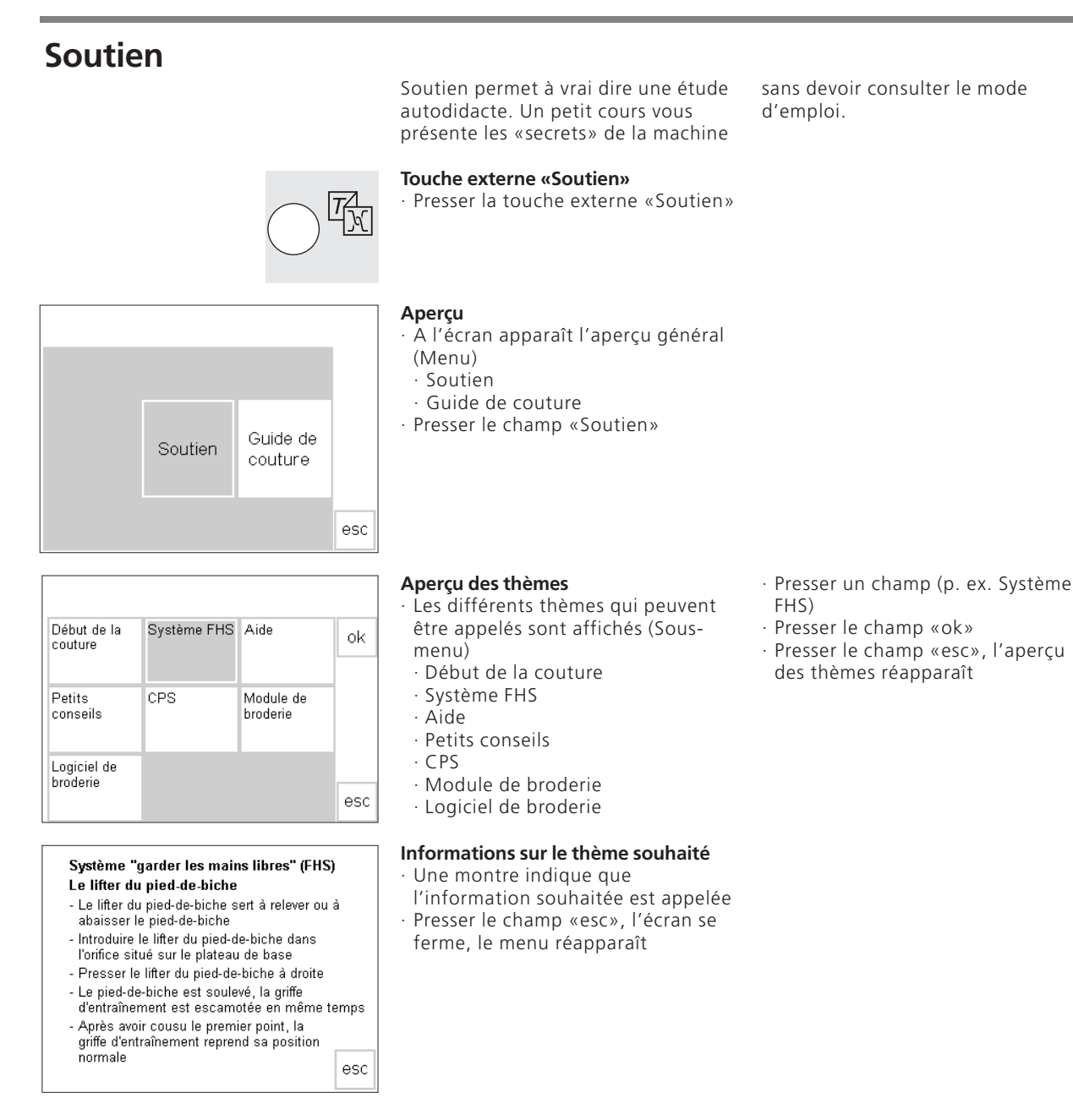

### **Guide de couture**

Le guide de couture donne des informations et des aides pour décider comment exécuter des travaux de couture déterminés.

Après l'indication du tissu et de la technique souhaitée, il propose les aiguilles appropriées, les pieds-debiche recommandés, la garniture, les programmes spéciaux, etc.

**Touche externe «Guide de couture»**

· Presser la touche externe «Guide de couture»

Les pieds-de-biche ou les programmes recommandés ne font pas forcément partie des accessoires standard; mais ils sont tous disponibles comme accessoires spéciaux.

Le programme du guide de couture règle automatiquement la tension de fil requise pour accomplir le travail choisi.

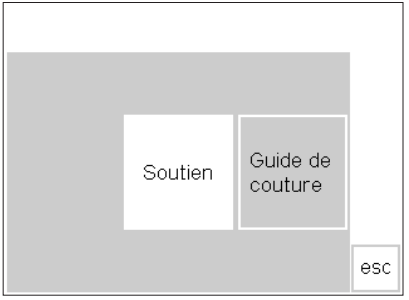

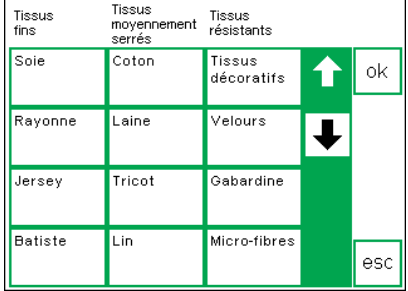

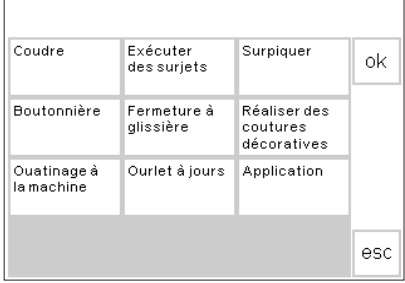

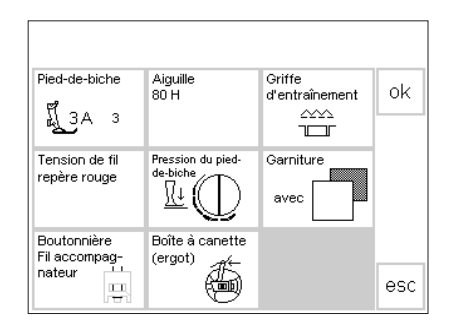

### **Aperçu**

- · A l'écran apparaît l'aperçu général
- (Menu)
- · Soutien
- · Guide de couture
- · Presser le champ «Guide de couture»

### **Aperçu des genres de tissus**

- · A l'écran apparaissent 3 colonnes avec des propositions de tissus: · Tissus fins
- · Tissus moyennement serrés
- · Tissus résistants
- · Les genres de tissus les plus utilisés sont mentionnés sous ces trois rubriques

### **Aperçu des techniques de couture**

· A l'écran suivant apparaissent les techniques de couture les plus courantes:

- · Coudre (coutures, ourlets, etc.)
- · Surjeter
- · Surpiquer
- · Boutonnière
- · Fermeture à glissière (poser) · Coutures décoratives (points décoratifs)
- · Ouatinage à la machine

#### **Informations, propositions spéciales, tension de fil**

- · Sur le troisième écran apparaissent les propositions qui sont appropriées à l'ouvrage indiqué et
- à la technique souhaitée:
- · Pied-de-biche
- · Aiguille
- · Griffe d'entraînement
- · Tension de fil
- · Pression du pied-de-biche
- · Garniture
- · Fil accompagnateur pour boutonnière
- · Boîte à canette (ergot)
- · La tension de fil recommandée est immédiatement affichée
- · Les champs «Pied-de-biche» et «Aiguille» peuvent contenir plusieurs propositions
- · Le pied-de-biche le mieux adapté à la technique choisie se trouve audessus du symbole du pied-de-biche

### **Retour au point souhaité**

- · Presser le champ «ok»
- · L'écran adéquat apparaît automatiquement (points, boutonnière, coutures décoratives, etc.)
- · Si le tissu employé n'est pas sur cette liste, sélectionner un tissu de qualité semblable
- Presser le champ correspondant au genre de tissu souhaité p. ex. le coton
- · Presser le champ «ok»
	- · Ourlet à jours
	- · Applications
- · Presser le champ avec la technique de couture souhaitée (p. ex. la boutonnière)
- · Si la technique souhaitée ne se trouve pas sur cette liste, sélectionner une technique apparentée
- · Presser le champ «ok»
- · Les autres pieds-de-biche recommandés sont indiqués avec de petits numéros à droite du piedde-biche
- Quelques pieds-de-biche sont spéciaux. Ils conviennent particulièrement à la technique choisie. Ils sont disponibles parmi les accessoires spéciaux
- Le choix du pied-de-biche et de l'aiguille s'adapte à vos souhaits spéciaux et à vos préférences
- · Le champ «Garniture» vous en propose une si elle est nécessaire. Son épaisseur et sa rigidité dépendent de l'ouvrage et de la technique employée
- Le champ «Fil accompagnateur pour boutonnière» rappelle qu'il est possible d'utiliser un fil épais pour renforcer la boutonnière
- · Il est possible de commencer immédiatement avec la technique adoptée
- · La sélection du point prédéfinie peut être modifiée à tout moment

оk

### **Fonction smart**

Parfois, on est dérangé pendant la couture ou la broderie. Un autre ouvrage pressant doit être achevé auparavant. Justement, la fonction smart a été créée afin de ne pas perdre les réglages qui sont actuellement dans la machine et pour pouvoir revenir au même endroit ultérieurement.

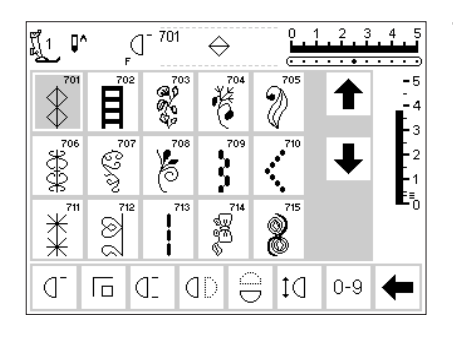

### **Travail décoratif**

- · Un travail décoratif est effectué
- · L'essai d'un motif ou une partie du travail est en cours
- · Une interruption est nécessaire, car il faut absolument achever un autre ouvrage

### **Sauvegarde de l'écran avec la touche externe smart**

· Presser la touche externe «smart» · Tous les réglages de l'écran sont

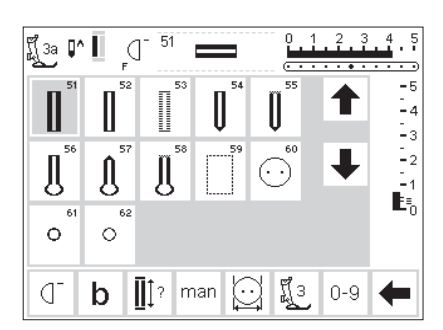

### **Points utiles/Boutonnières**

enregistrés

- · Commuter sur l'affichage d'écran «Points utiles» (ou «Boutonnières», etc.)
- · Il est possible de commuter sur tous les autres programmes
- · Coudre l'ouvrage absolument nécessaire

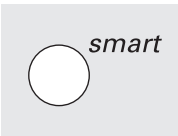

smart

#### **Fonction smart = réapparition de l'écran initial**

- · Presser la touche externe «smart»
- · L'écran mémorisé auparavant avec la touche «smart» réapparaît
- · Tous les réglages sont enregistrés
- · Toutes les indications telles qu'elles étaient valables avant de quitter l'écran sont demeurées intactes

Cette fonction permet d'enregistrer l'utilisation initiale (panneau de l'écran) déterminée avec toutes les modifications, puis de la restituer ultérieurement.

Le contenu de la fonction smart disparaît automatiquement après avoir mis la machine hors circuit.

## **Programme d'initialisation**

Le programme d'initialisation permet à l'utilisatrice/à l'utilisateur d'adapter la surface de l'écran à ses besoins personnels. En même temps, il est possible dans ce programme, p. ex. de modifier de façon permanente les réglages de base, d'indiquer une nouvelle tension de fil ou de programmer la touche vide située sur le bâti. Les possibilités sont multiples,

### **Menu d'initialisation (Setup)**

- · Presser la touche externe
- «Initialisation»
- · Le menu de sélection apparaît

### **Menu de sélection**

- · A l'écran apparaît l'aperçu des possibilités d'adaptation dans la machine
- · Programme personnel
- · Fonctions
- · Longueur de point/Largeur de point/Position d'aiguille
- · Bipes sonores
- · Vitesse du moteur
- · Start up (démarrage)

aussi parcourez les titres avant de sélectionner. Après avoir adapté la machine à vos besoins personnels, les modifications restent maintenues, même si, entre-temps, la machine est mise hors circuit. La machine peut être remise très facilement à son état initial. Ainsi, elle reprend l'état qu'elle avait en quittant l'usine.

- · Ce menu permet d'adapter la machine aux besoins individuels
- · La machine peut être reprogrammée à tout moment
- · Retour à l'état initial
- · Eclairage
- · Service
- · Contraste de l'écran
- · Les modifications personnelles peuvent être appelées sélectivement à tout moment (même si la machine est mise hors circuit entre-temps!)
- · La machine peut être programmée à tout moment et aussi reprogrammée

## **Fonctions dans le programme d'initialisation**

Ces fonctions se trouvent dans le programme d'initialisation de la machine à coudre **artista 165.** En pressant la touche externe d'initialisation et le champ «Fonctions», elles sont disponibles sur l'écran.

Ces fonctions vous permettent de créer un écran selon vos exigences personnelles

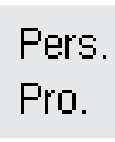

reset

### **Programme personnel**

- · Presser le champ · L'écran personnel
- est activé

### **Utilisation:**

L'écran personnel créé soi-même est vite sélectionné

**Retour au réglage de base**

· Presser le champ · Les réglages de base modifiés dans le programme d'initialisation reprennent leur valeur initiale

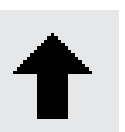

### fonctions

**Retirer des fonctions** · Presser le champ · Effacer des

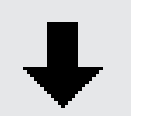

#### **Ajouter des fonctions**  · Presser le champ

- · Ajouter des
- fonctions

030787.52.02 0401 a165 FR

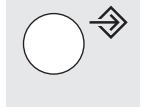

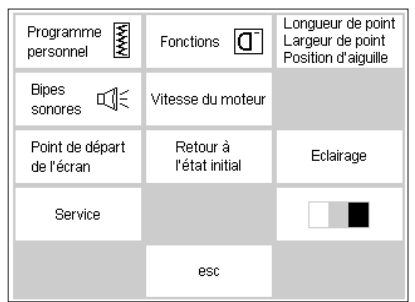

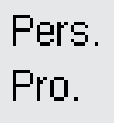

## **Programmer l'écran avec des motifs personnels**

Utiliser le programme pour rassembler sur votre écran personnel les motifs les plus utilisés.

Vous pouvez rassembler vous-même des points, qu'ils soient utilitaires ou

### **Appeler le menu d'initialisation**

- · Presser la touche externe «Initialisation», le menu de sélection apparaît
- · Presser le champ «Programme personnel»
- · L'écran personnel apparaît automatiquement

décoratifs. De même, les motifs de broderie comme leurs modifications (longueur, largeur de point, position d'aiguille) sont enregistrés dans l'écran personnel.

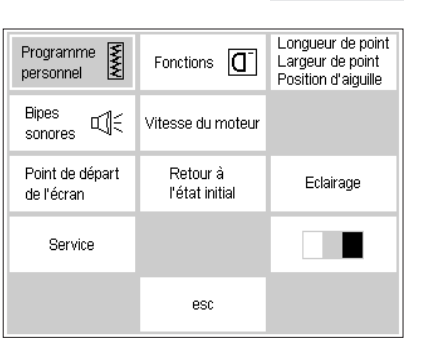

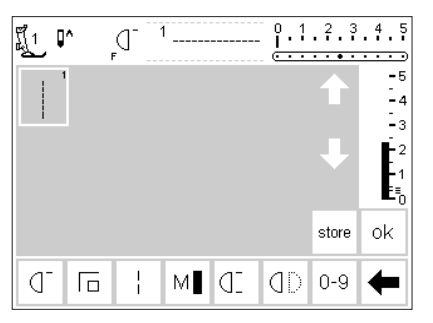

### **Ecran personnel (position initiale)**

- · Sur l'écran personnel apparaît le point droit en premier
- Tous les autres champs des motifs sont vides
- · Maintenant, ces «vides» peuvent être complétés par les motifs personnels

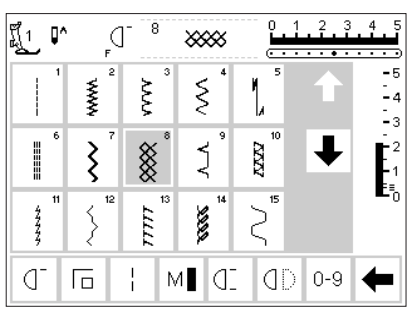

### **Ajouter un motif**

- · Presser la touche externe «Points utiles»
- · Presser le point de nid d'abeilles (motif No. 8)

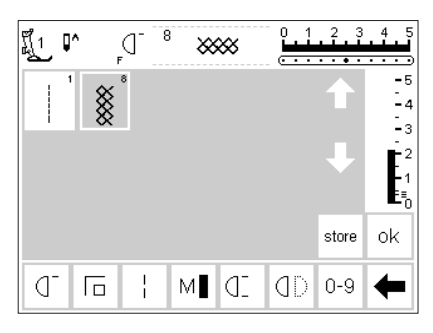

### **Ecran personnel**

- · La page d'écran passe au programme personnel
- · Le point de nid d'abeilles apparaît à l'écran
- · Presser le champ «store» (enregistrer), le point de nid d'abeilles est enregistré dans le programme personnel

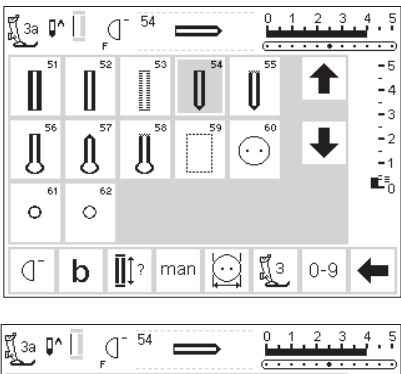

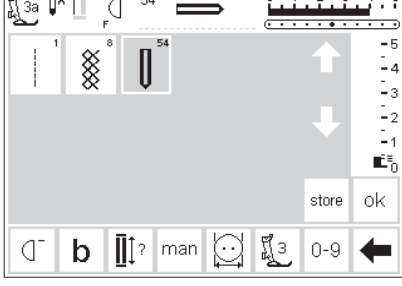

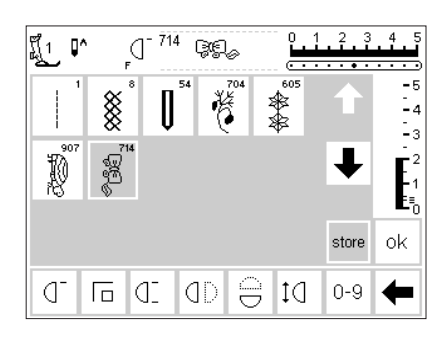

### **Ajouter un deuxième motif**

- · Presser la touche externe «Boutonnière»
- · Presser une boutonnière arrondie (motif No. 54)

### **Ecran personnel**

- · La page d'écran passe au
- programme personnel
- · Le nouveau motif (boutonnière arrondie) apparaît dans le premier
- champ tactile de libre
- · Presser le champ «store», la boutonnière arrondie est enregistrée dans le programme
- personnel
- · Programmer d'autres motifs de la même manière

#### **Ecran personnel (motifs supplémentaires)**

- · La rangée supérieure comprend cinq motifs
- · Le sixième motif apparaît à la rangée suivante
- · Il est possible de mémoriser un nombre quelconque de motifs dans l'écran personnel
- · Vous pouvez mémoriser jusqu'à 60 motifs dans le «Programme Personnel».
- · Au-delà de 15 motifs, utiliser les fonctions de défilement pour atteindre les motifs

### **Enregistrer et fermer**

- · Presser le champ «ok»
- · L'écran se referme et le menu d'initialisation apparaît
- · Presser le champ «esc» pour fermer
- le programme d'initialisation · Retour à la dernière application d'écran

### **Fonction «Programme personnel»**

· Pour ouvrir le programme

Pers. Pro.

оk

personnel, il faut que la fonction «Programme personnel» soit ajoutée à la barre de fonction (se reporter aux pages 53 et 54)

### **Touche F située sur le bâti**

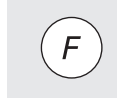

· La touche F située au-dessus de l'aiguille vous offre un accès encore plus facile à vos fonctions préférées (se reporter aux pages 54 et 55)

## **Effacer des motifs personnels**

#### Longueur de point Programme Fonctions  $\boxed{\mathbf{C}}$ Largeur de point personnel Position d'aiguille Bipes 呧 Vitesse du moteur sonores Point de dénart Retour à Eclairage l'état initial de l'écran Service esc

### **Appeler le menu d'initialisation**

- Presser la touche externe «Initialisation», le menu de
- sélection apparaît · Presser le champ «Motif de broderie»

#### $\sqrt{1 - 714}$  $\frac{4}{5}$  $2 \cdot 3$ ∣ซึ 1 ŋ٨ CIO. § 侤 徐裕 Ø 絮 store ok Pers. ď IŒ. l QD €  $0 - 9$ 6 Pro.

### **Ecran personnel**

- L'écran personnel apparaît
- automatiquement Sélectionner le motif à effacer (le fond devient gris)

### **Effacer le motif**

 $clr$ 

· Presser la touche externe «clr»

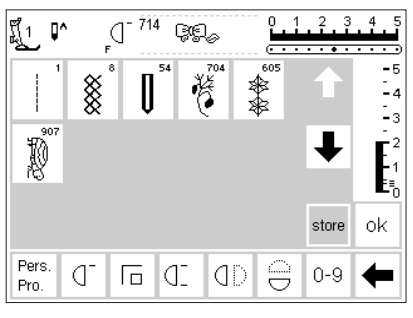

### **Motif effacé**

- · Le motif sélectionné est effacé; à partir de cet endroit, tous les motifs restants sont décalés
- Tous les motifs restants se déplacent d'une position vers l'arrière.
- · Presser le champ «store» pour que les modifications de l'écran soient enregistrées

### **Fermer l'utilisation**

- · Presser le champ «ok»
- · L'écran est refermé
- · L'écran de départ (Menu d'initialisation) apparaît

## **Programmer des fonctions**

оk

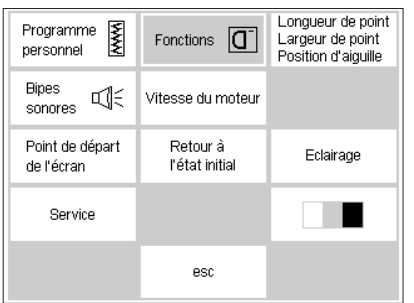

### **Appeler le menu d'initialisation**

- · Presser la touche externe «Initialisation», le menu de sélection apparaît
- · Presser le champ «Fonctions»

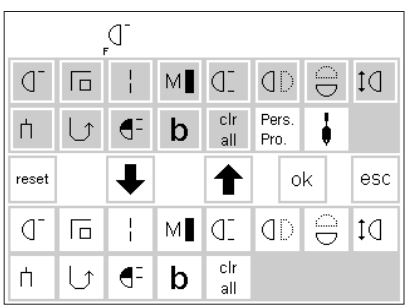

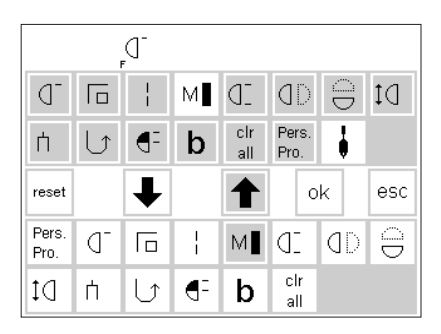

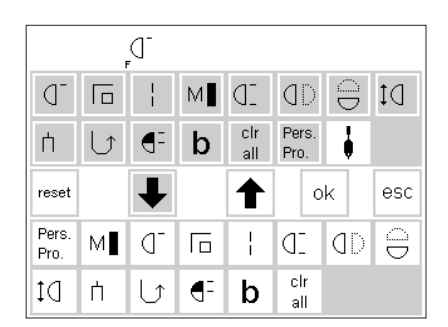

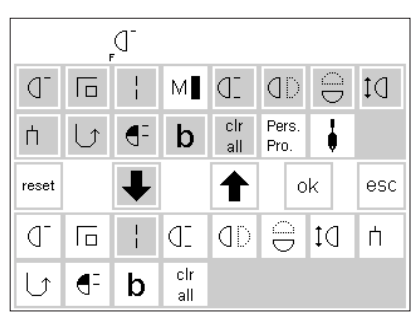

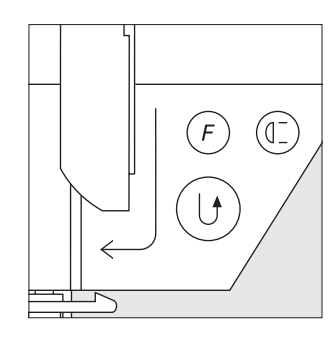

### **Ecran avec les fonctions**

- · L'écran avec les fonctions apparaît automatiquement
- · Les fonctions des deux lignes inférieures correspondent aux fonctions de l'écran pour points utiles
- · Les fonctions représentées ici sont disponibles dans chaque panneau de l'écran (partiellement en défilant)
- Toutes ces fonctions sont actives (champs blancs)

### **Retirer des fonctions**

- · Presser le champ «Vitesse du moteur» dans la zone inférieure (active) de l'écran
- · Presser le champ «Flèche vers le haut»
- · Ainsi, la fonction disparaît de la zone inférieure de l'écran
- · Ce champ fonctionnel reporté vers le haut n'est plus visible à la fois dans les deux panneaux de l'écran (contrairement p.ex. aux points utiles)

### **Insérer des fonctions**

- · Après avoir été retirée, une fonction peut être à nouveau insérée à tout moment
- · Presser le champ actif dans la zone supérieure de l'écran (p. ex. la «Vitesse du moteur»)
- · Presser le champ «Flèche vers le bas»
- **Insérer une nouvelle fonction entre des fonctions existantes**
- · Il est possible d'insérer une nouvelle fonction entre des icônes de fonctions déjà présentes
- · Sélectionner une nouvelle fonction dans la zone supérieure de l'écran (sur fond gris foncé)
- · Presser le champ fonctionnel dans la zone inférieure de l'écran correspondant à l'endroit où la nouvelle fonction sera placée · Presser le champ «Flèche vers le bas»

### **Programmer la touche de fonction située sur le bâti**

- · Presser la touche de fonction souhaitée située dans la zone supérieure de l'écran (p. ex. la «Vitesse du moteur»)
- · Presser la touche F située sur le bâti (à la place d'un champ fonctionnel situé dans la zone inférieure de l'écran)
- · Presser le champ «Flèche vers le bas»
- · Les flèches de la ligne située au milieu servent à déplacer chaque fonction
- · Les fonctions des deux lignes supérieures correspondent aux mêmes fonctions de l'écran pour points utiles
- · Momentanément, toutes ces fonctions ne sont pas actives, car elles sont actives dans la zone inférieure de l'écran (sauf « Pers. Pro.» et l'aiguille à jours)
- · Maintenant, la fonction «Vitesse du moteur» est activée dans la zone supérieure de l'écran
- · Ainsi, cette fonction a été «mise de côté» ou retirée
- Toutes les autres fonctions non souhaitées sont retirées de la même manière
- · Pour pouvoir reprogrammer les fonctions, elles doivent d'abord être reportées dans la zone supérieure de l'écran
- · Le champ fonctionnel est inséré dans la zone inférieure de l'écran au début de la ligne des fonctions (à l'extrême gauche)
- · Toutes les autres fonctions se décalent d'un cran vers la droite
- · La nouvelle fonction apparaît immédiatement à cet endroit
- · L'ancienne fonction qui occupait cet endroit auparavant et toutes les suivantes se décalent automatiquement d'un cran vers la droite

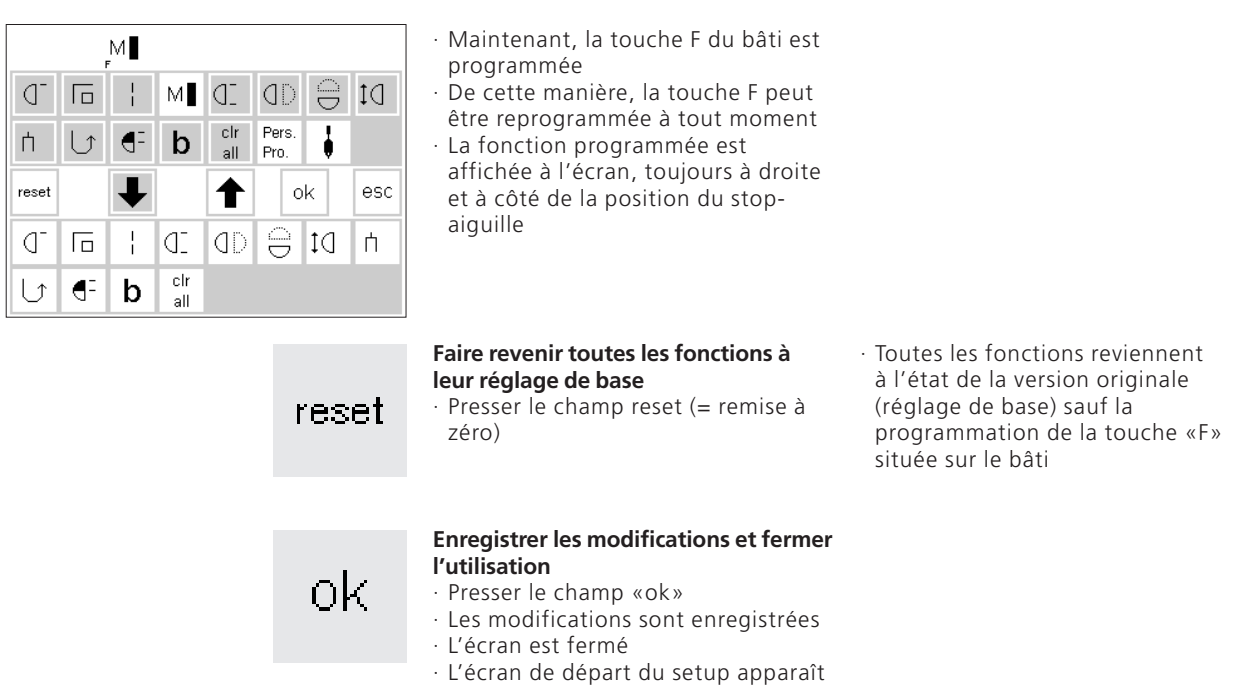

# **Modifier les valeurs de base de la largeur de point, de la longueur de point et de la position d'aiguille**

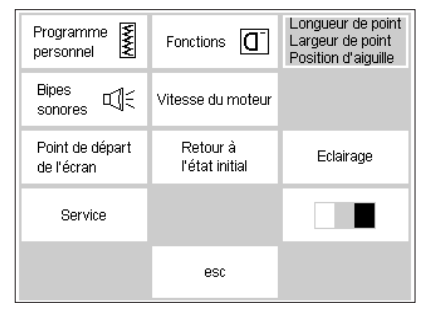

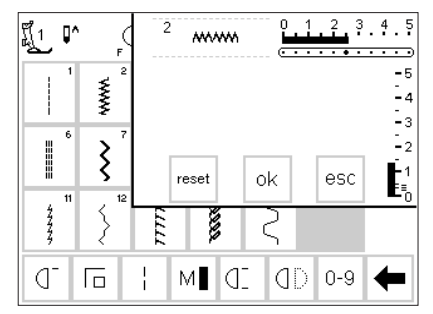

### **Appeler le menu d'initialisation**

- · Sélectionner le motif qui nécessite la modification de la longueur de point, de la largeur de point et de la position d'aiguille
- · Presser la touche externe «Initialisation», le menu de sélection apparaît
- Sélectionner la longueur de point, la largeur de point, la position d'aiguille

### **Modifier les réglages de base**

- · L'écran apparaît avec la zone d'affichage de la largeur de point, de la longueur de point et de la position d'aiguille
- · Modifier la longueur et la largeur de point avec les boutons externes · Modifier la position d'aiguille avec
- les touches externes · Presser le champ «ok» pour
- enregistrer les modifications
- · En pressant le champ «reset» toutes les modifications sont sont annulées et les réglages de base sont de nouveau actifs
- · Presser le champ «esc» pour fermer le menu d'initialisation

### **Les signaux acoustiques comme commande auxiliaire (Bipes sonores)**

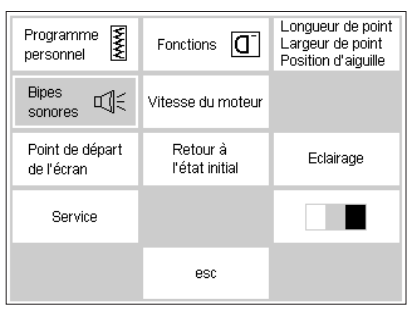

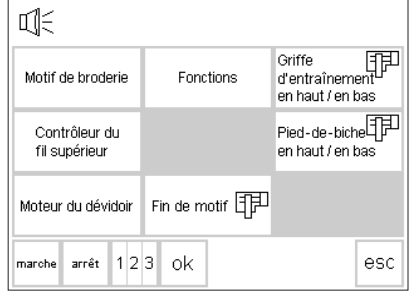

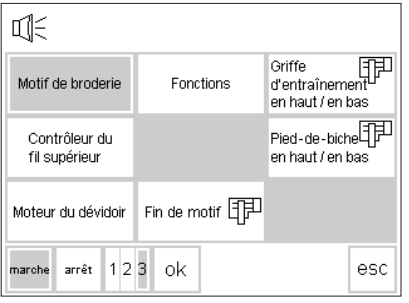

- **Appeler le menu d'initialisation**
- · Presser la touche externe
- «Initialisation», le menu apparaît · Presser le champ «Bipes sonores» = aperçu global des possibilités des bipes sonores

### **Les signaux acoustiques**

- · Les possibilités avec les signaux acoustiques sont les suivantes: · Motifs de broderie
- · Fonctions
- 
- · Griffe d'entraînement en haut/en bas (broder)
- · Contrôleur du fil supérieur
- · Pied-de-biche en haut/en bas (broder)

### **Ajouter la fonction des bipes sonores**

- · Presser le champ souhaité (p ex. Motifs de broderie)
- · Presser le champ «marche»
- · Presser le champ des chiffres
- jusqu'à ce que le fond du nombre souhaité de bipes sonores soit gris (1/2/3)

### · Moteur du dévidoir

- · Fin du motif de broderie (broder)
- · Les bipes sonores peuvent être enclenchés ou non
- · Le nombre de bipes sonores peut être choisi (1/2/3)

### **Effacer la fonction des bipes sonores**

- · Presser le champ souhaité
- · Presser le champ «arrêt»
- · Les bipes sonores sont supprimés

оk

### **Enregistrer les modifications et fermer l'utilisation**

- · Presser le champ «ok»
- · Les modifications sont enregistrées
- · L'écran est fermé
- · L'écran de départ du setup apparaît

## **Modifier la vitesse du moteur**

#### Longueur de point Programme Fonctions  $\boxed{\mathbf{G}}$ Largeur de noint personnel Position d'aiguille **Bipes** অা€ Vitesse du moteur sonores Point de dénart Retour à Eclairage l'état initial de l'écran Service

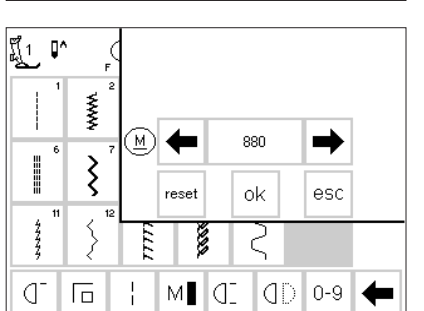

esc

### **Appeler le menu d'initialisation**

- · Presser la touche externe «Initialisation», le menu de
- sélection apparaît · Presser le champ «Vitesse du
- moteur»
- · L'écran montrant les modifications possibles apparaît automatiquement

### **Modifier la vitesse du moteur**

- · Presser l'un des deux champs «Flèche» pour modifier la vitesse maximale du moteur (4/4)
- · Le nombre entre les deux flèches est exprimé en tours/min.
- · Ce nombre permet de constater l'augmentation ou la diminution de la vitesse maximale
- · Cette modification agit automatiquement sur les 4 niveaux de vitesse du moteur
- · La vitesse augmente ou diminue en même temps sur chacun des 4 niveaux en variant de 1/4 à 4/4

### **Enregistrer les modifications et fermer l'utilisation**

· Presser le champ «ok»

ok

- · Les modifications sont enregistrées · L'écran est fermé
- · L'écran de départ apparaît

### **Retour aux réglages de base**

- · Appeler le menu «Vitesse du moteur» (se reporter aux instructions ci-dessus)
- · Presser le champ «reset» = toutes les fonctions sont ramenées aux réglages de base

# **Enclencher et supprimer l'écran de démarrage (Bienvenue)**

au menu «setup»

sélection apparaît

initial»

**Appeler le menu d'initialisation** Presser la touche externe «Initialisation», le menu de

· Presser le champ «Retour à l'état

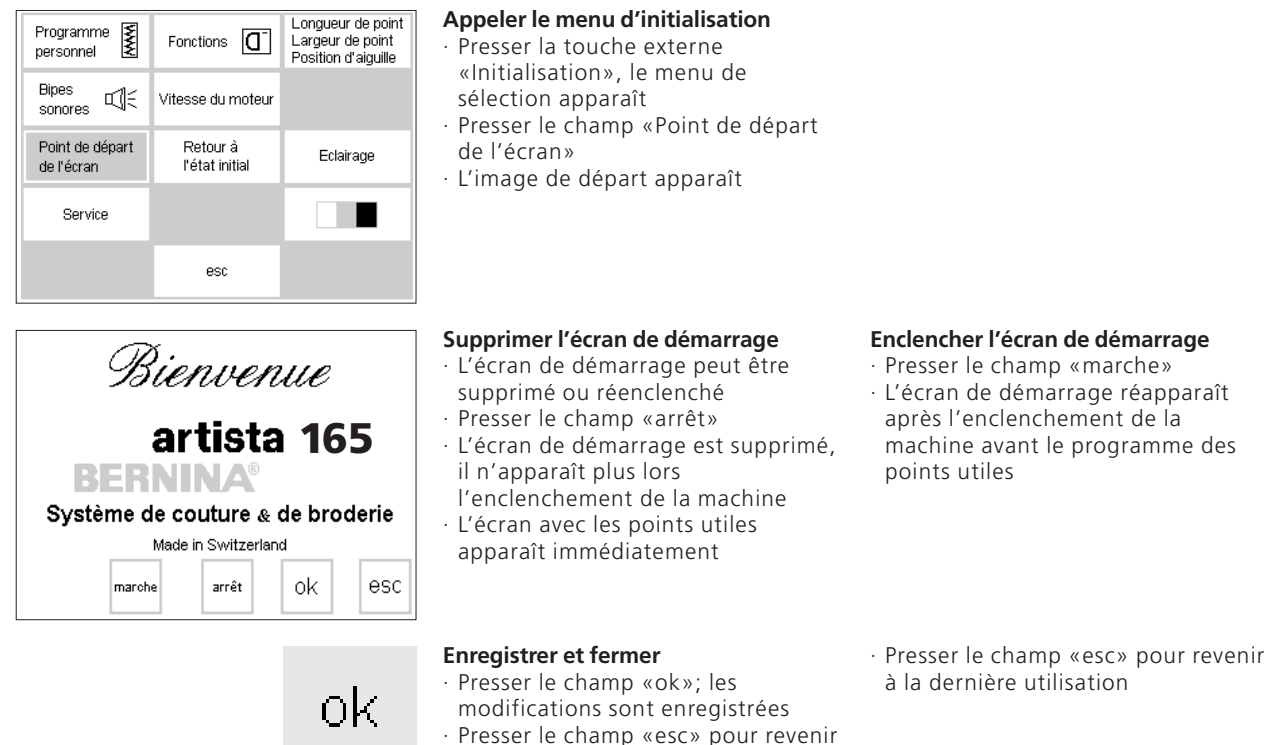

## **Retour à l'état initial**

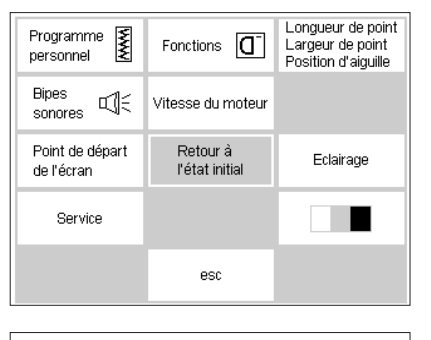

### Est-ce sûr que vous désirez ramener la machine à l'état initial?

non

oui

- Un message apparaît et demande si la machine artista doit être ramenée à l'état initial
- · Presser le champ «oui» le menu de sélection apparaît pour le setup (initialisation)
- · Une montre que toutes les modifications opérées dans le programme d'initialisation sont annulées
- · Presser le champ «non», alors le menu de sélection du setup réapparaît
- · Toutes les modifications dans le setup sont maintenues

· Un message apparaît invitant à mettre la machine hors circuit – puis de la réenclencher · La machine à coudre informatisée Veuillez mettre la machine hors resp. les réglages reviennent à leur circuit, puis la réenclencher. état initial.

# **Enclencher et déclencher l'éclairage**

ok.

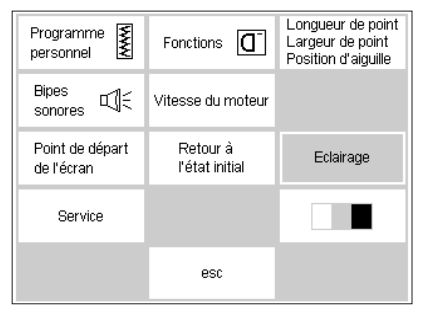

### **Appeler le menu d'initialisation**

- · Presser la touche externe
- «Initialisation», le menu de
- sélection apparaît
- · Presser le champ «Eclairage»

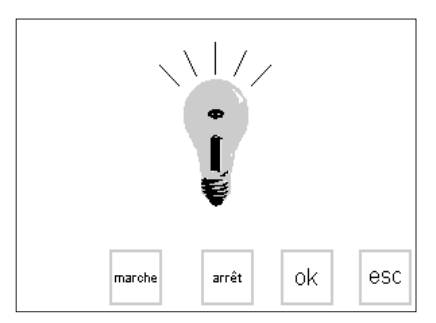

### **Enclencher/éteindre l'éclairage**

- · Presser le champ «marche»
- · La lumière fonctionne toujours
- lorsque la machine est enclenchée
- · Presser le champ «arrêt»

**Enregistrer et fermer**  · Presser le champ «ok» ; les modifications sont enregistrées · Presser le champ «esc» pour revenir

au menu «setup»

· La lumière ne fonctionne jamais

# **Service**

à la dernière utilisation

La fonction «Service» du programme d'initialisation donne des informations relative à la version de logiciel

· Presser le champ «esc» pour revenir

de la machine artista. Elle vous permet de centrer l'écran et le cadre à broder (accessoire spécial).

## **Information concernant la version**

L'écran affiche les informations concernant la version du logiciel présent dans la machine et dans le module de broderie (accessoire

spécial). Ces informations sont utiles quand vous désirez renouveler l'équipement de la machine.

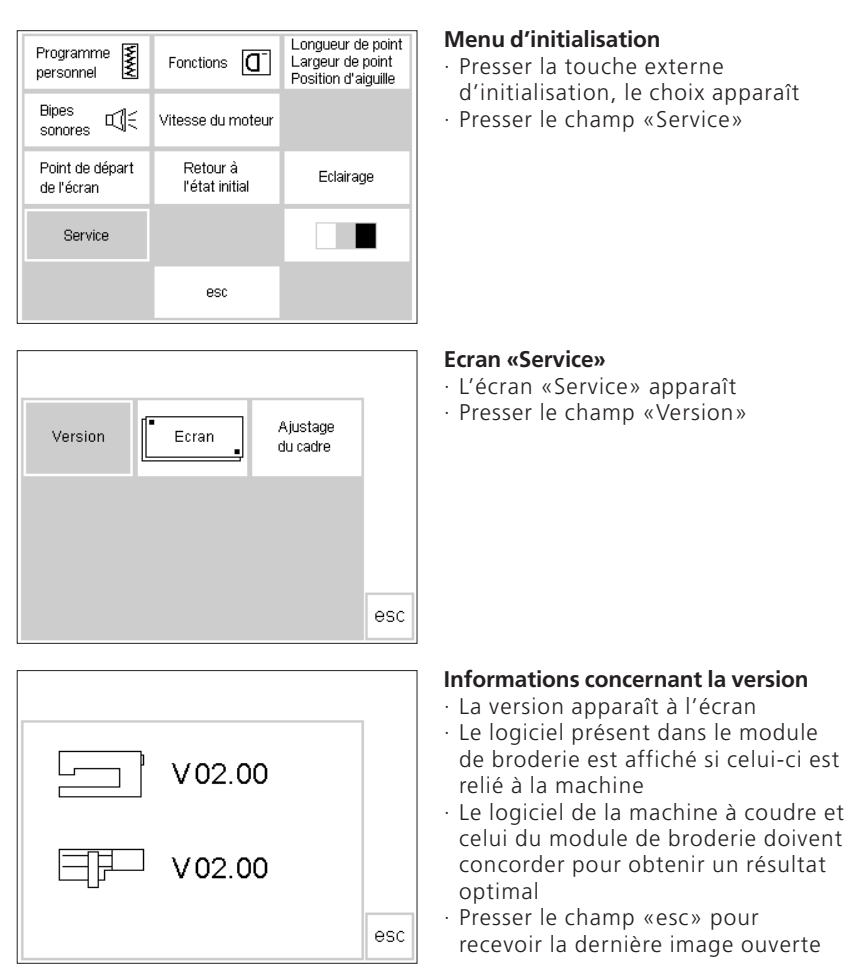

## **Etalonnage de l'écran (calibrage)**

L'étalonnage de l'écran joue un rôle important pour la sélection des champs par simple pression. Si le calibrage de l'écran n'est pas soigné, vous pouvez sélectionner un champ tandis que la machine exécutera la commande de la touche voisine.

Afin d'atteindre une manipulation précise, l'écran doit être calibré. Le calibrage est effectué en usine, mais le transport peut lui porter préjudice. Aussi, il faut recalibrer l'écran quand un problème surgit en sélectionnant un champ.

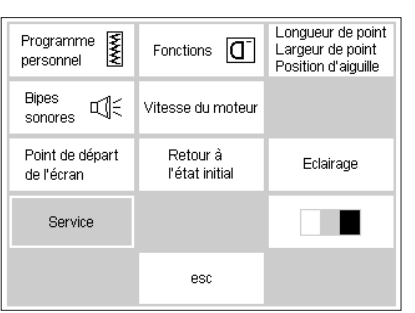

### **Menu d'initialisation**

· Presser la touche externe d'initialisation, le choix apparaît · Presser le champ «Service»

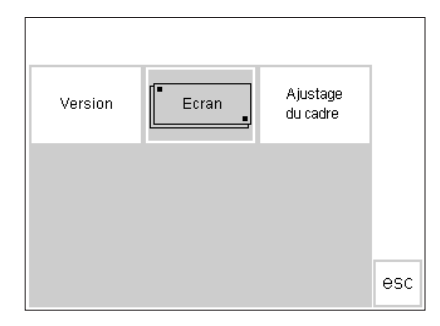

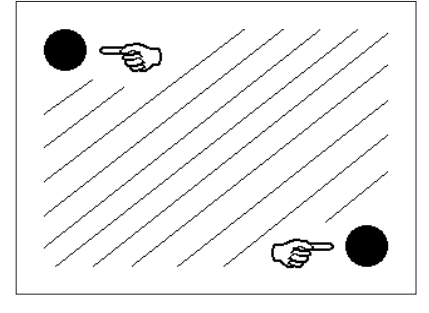

### **Ecran «Service»**

- · L'écran «Service» apparaît
- · Presser le champ «Ecran»
- · Choisir ce champ lorsque la sélection des champs ne fonctionne pas correctement

### **Accord (calibrage)**

- · L'écran de calibrage apparaît · Presser les points noirs, l'un après l'autre
- · Peu importe l'ordre observé
- · La machine émet un bipe sonore dès qu'un point est touché = confirmation du contact
- · Retour automatique à l'affichage
- · Presser le champ «esc» pour revenir au menu «setup»
- Presser le champ «esc» pour revenir à la dernière utilisation

### **Important:**

Toucher SEULEMENT les points noirs. Si l'écran a été mal calibré, alors il faut appeler un technicien.

## **Ajustage du cadre à broder**

Programme<br>personnel Longueur de point Fonctions  $\boxed{\mathbf{C}}$ Largeur de noint personnel Position d'aiguille **Bines** বা€ Vitesse du moteur sonores Point de départ Retnur à Eclairage l'état initial de l'écran Service т в esc

Cet ajustage consiste à faire coïncider l'aiguille et le centre du cadre à broder (accessoire spécial). Cette opération ne doit être réalisée

### **Appeler le menu d'initialisation**

· Presser la touche externe «Initialisation», le menu de sélection apparaît · Presser le champ «Service»

qu'une fois, lors de la première utilisation. L'ajustage du cadre à broder ne peut s'effectuer que si la cadre à broder est raccordé.

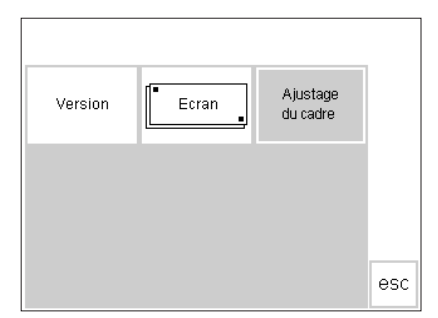

### **Ecran «Service»**

- · L'écran «Service» apparaît · Presser le champ «Ajustage du
- cadre»

### $\begin{array}{c}\n\leftarrow & \uparrow \\
\text{check} \\
\downarrow & \downarrow\n\end{array}$  $\bar{\phantom{0}}$  $\uparrow$  $\leftarrow$  $\overline{\phantom{0}}$  $\perp$ ↘ esc оk

### **Ajustage du cadre à broder**

- · L'écran présentant l'ajustage du cadre apparaît
- · Fixer le module de broderie avec le grand cadre à broder sur la machine, puis le raccorder
- Poser le gabarit pour broderies dans le cadre à broder
- · Presser le champ «check» afin que le cadre puisse être enregistré et l'aiguille placée au milieu

030787.52.02 0401 a165 FR

- · Maintenant, l'aiguille doit rester exactement au-dessus du point central du gabarit pour broderies
- Si ce n'est pas le cas, placer l'aiguille exactement au centre avec les champs relatifs aux touches de direction
- L'ajustage du cadre à broder ne doit être effectué qu'une seule fois, il est également valable pour les autres cadres de grandeur différente

### **Sauvegarder puis fermer**

- · Presser le champ «ok» = l'écran se referme
- · Presser le champ «esc» = quitter le programme d'initialisation
- · Presser la touche «check» = l'ajustement du cadre est terminé

## **Ajuster le contraste**

ok

Longueur de point Programme<br>personnel Fonctions  $\boxed{\mathbf{C}}$ Largeur de point personnel Position d'aiguille **Bines**  $\begin{array}{l} \text{Bipes} \\ \text{sonores} \end{array} \hspace{0.05cm} \text{and}$ Vitesse du moteur Point de dénart Retour à Eclairage l'état initial de l'écran Service ■ esc

Il est possible d'améliorer l'observation de l'écran en réglant le contraste.

#### **Appeler le menu d'initialisation**

- · Presser la touche externe «Initialisation», le menu de sélection apparaît
- · Presser le champ «Contraste» (toujours en bas et à droite de l'écran)

Ceci est important à savoir, au cas où l'affichage de l'écran deviendrait difficile à percevoir

· L'écran présentant «l'affichage du contraste» apparaît automatiquement

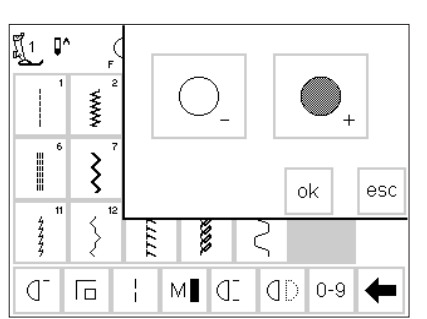

#### **Ajuster le contraste**

- · Le petit écran contient les deux champs pour ajuster le contraste –  $=$  plus clair et  $+$   $=$  plus foncé
- · En pressant l'un des champs, cela provoque un contraste plus élevé ou plus faible sur l'écran original
- · Après l'introduction de l'affichage du contraste, les champs de l'écran original restent visibles à gauche
- · Cela permet d'opérer les réglages fins

### **Enregistrer les modifications et fermer l'utilisation**

- · Presser le champ «ok»
- · Les modifications sont enregistrées
- · L'écran est fermé
- · L'écran de départ apparaît dans le programme d'initialisation

## **Appeler le programme d'initialisation**

ok

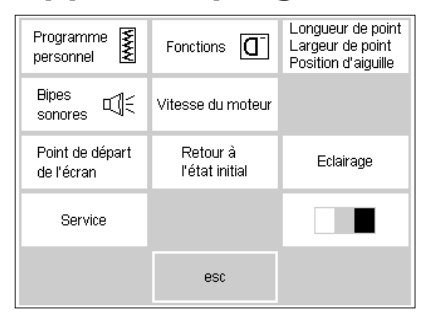

### **Appeler le menu d'initialisation**

- · Presser la touche externe «Initialisation», le menu de sélection apparaît
- · Presser le champ «esc»
- · Le programme d'initialisation est fermé

## **La fonction eco**

 $701$ 

gó<br>Po

శ్

 $\Leftrightarrow$ 

ř Ž

ζ

g

dD

2

₩

ltg

ď

 $\otimes$ 

同

IC.

πึ្ោ ⊍^

ď

La touche verte de la fonction eco stipule qu'il s'agit d'une touche économique. Quand la fonction eco est enclenchée, la machine fonctionne avec une consommation de courant réduite d'env. 50%.

La fonction eco est employée judicieusement lors d'une longue interruption du travail durant laquelle la machine ne doit pas être mise hors circuit.

La fonction sert comme «protection à l'égard des enfants». Lors du lancement du programme eco, la

### **Touche eco**

- · Presser la touche externe verte «eco»
- · La consommation de courant est réduite d'env. 50%

### **Affichage de l'écran**

- · L'affichage de l'écran devient sombre, les champs affichés sont faiblement lisibles
- · Sous cet état, il n'est pas possible de coudre avec la machine, elle est verrouillée
- · Tous les réglages sont maintenus

#### **Rappel de l'écran**

- · Presser une nouvelle fois la touche externe «eco»
- · Le fonctionnement normal de la machine est rétabli
- · Le travail peut être repris, là où il avait été interrompu · La fonction eco est effacée quand la
- machine est mise hors circuit

### **Accessoires spéciaux**

Les pages suivantes donne un aperçu sur les accessoires et les différents compléments conçus pour la machine à coudre artista. Ces compléments associés à la machine contribuent à procurer des possibilités quasi illimitées à l'expression de votre créativité.

Interrogez votre concessionnaire **BERNINA** pour obtenir de plus amples détails! Par ex. sur le programme CPS.

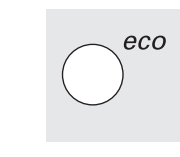

### machine est verrouillée et la pédale désactivée. Seulement après avoir arrêté le programme eco (en pressant une fois sur la touche) la machine redevient prête à coudre et à broder et retourne à la dernière utilisation.

Le dernier affichage d'écran demeure sélectionné, toutes les données dans le Memory et toutes les autres fonctions restent actives. L'écran devient sombre, les indications inscrites sur l'écran sont encore très faiblement lisibles.

Dès la reprise du travail, l'état initial peut être ramené immédiatement.

· Utilisation spécifique: lors d'une longue interruption du travail

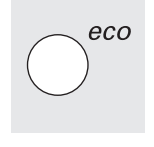

 $0 - 9$ 

▲

## **Programme CPS (accessoire spécial)**

**Le programme CPS (Customized Pattern Selection)** 

**Ce programme vous permet d'échanger différents motifs de votre machine à coudre informatisée ET les motifs de broderie ainsi que les alphabets avec le module de broderie (accessoire spécial).** 

Le programme CPS (Système de sélection des points) représente une extension des possibilités de votre machine.

### **Module de broderie (accessoires special)**

Ce programme d'informatiques vous permet de remplacer les motifs et les alphabets présents dans le module de broderie.

Interrogez votre agent spécialisé **BERNINA!**

### **Module de broderie**

Le module pour cadres à broder est un complément fantastique à votre machine. Ainsi, des possibilités illimitées vous sont offertes pour pouvoir enfin réaliser vos idées créatives.

Le module de broderie permet de broder entièrement des motifs de grande surface avec autant de couleurs que vous désirez. Le module de broderie est glissé dans la machine, puis branché sur le côté droit au raccordement externe prévu à cet effet.

### **Raccorder le module de broderie**

- · Mettre la machine hors circuit
- · Retirer le coffret à accessoires
- · Glisser le module de broderie par l'arrière de la machine dans le bras libre

**Aperçu général des motifs disponibles**

- · A l'écran apparaît un aperçu général présentant les différentes possibilités de broderie
- · Presser le champ «Module de broderie»
- · Les motifs du module de broderie sont affichés, ils peuvent être sélectionnés et cousus
- Presser sur le symbole présentant un ourson en peluche

Le logiciel du module de broderie contient déjà beaucoup de motifs. Ils peuvent être appelés sélectivement à l'écran et sont très faciles à broder.

Des cartes supplémentaires traitant de nombreux thèmes sont disponibles. Il suffit de les glisser dans la fente du module et déjà les motifs sont prêts à broder.

Un mode d'emploi précis est livré avec le module de broderie.

- · Encliqueter l'ergot du module de broderie dans le plateau de base de la machine à coudre (à l'arrière droit)
- · Puis, brancher à la prise située sur le côté droit de la machine (symbole du module de broderie)
- · Enclencher la machine
- Les motifs de la carte à broder sont affichés et peuvent être cousus · La position, la taille et la densité du motif brodé peuvent être modifiés
- · Le programme du module de broderie permet en outre, la création d'image miroir, le déplacement par rotation le
- · Un mode d'emploi détaillé accompagne le «module de broderie»!

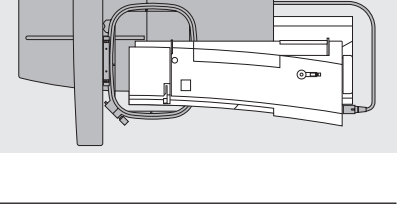

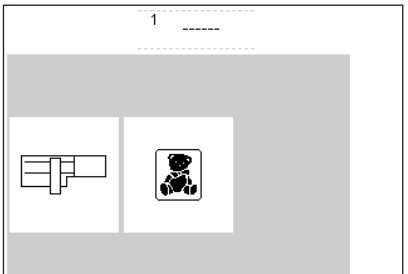

## **Cartes de broderie (accessoire spécial)**

Des cartes de motifs à broder préprogrammées sont disponibles pour compléter la série de motifs contenus dans le module de broderie.

Ces cartes contiennent un grand nombre de motifs regroupés par thème. L'étendue des thèmes se développe constamment de sorte que vous disposez bientôt d'une grande

#### **Introduction de la carte de motifs à broder**

- · Mettre la machine hors circuit
- · Glisser la carte de motifs à broder dans la fente du module, prévue à cet effet

### **Dessins à partir de la carte de motifs à broder**

- · A l'écran apparaît un aperçu général présentant les différentes possibilités pour broder (Menu)
- · Presser le champ «Carte de motifs à broder» avec le symbole de l'ourson

bibliothèque avec des motifs les plus divers.

La carte de motifs à broder se glisse dans la fente adéquate du module de broderie. De suite, le contenu de la carte peut être traité à l'écran, exactement comme les motifs déjà programmés à demeure dans le module.

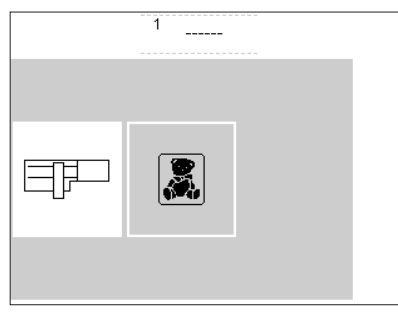

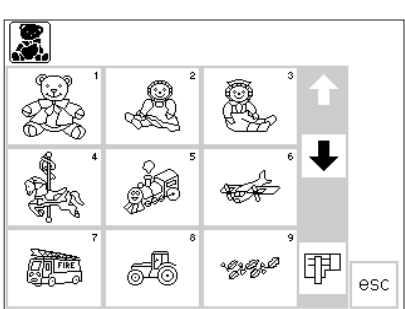

### **Les panneaux de motifs à partir de la carte à broder**

- · Le premier panneau de motifs, avec les sujets provenant de la carte à broder, est ouvert immédiatement Tous les autres motifs peuvent être
- appelés, grâce au défilement
- Les motifs peuvent être activés et cousus comme les autres motifs

Interrogez votre agent spécialisé BERNINA!

# **Logiciel pour broder avec le modèle artista (accessoire spécial)**

Le logiciel pour broder de BERNINA existe en diverses versions et différents niveaux de sorte que vous trouverez exactement ce qui vous convient. Toutes les versions sont basées sur Windows et sont vraiment faciles et d'un emploi sensationnel.

**Artlink** contient 24 motifs dont certains sont sous licence. Le logiciel Artlink vous permet la rotation des motifs, de les agrandir et de les réduire, de créer une image miroir et d'examiner les motifs modifiés avec une «vue conforme à la réalité». **La** version **Editor** offre introduction basique idéale pour passer ensuite à la version étendue du Designer. Le logiciel Editor contient 211 motifs et 42 alphabets. Ainsi, vous pouvez traiter les motifs existants et les transformer individuellement.

Le **logiciel Auto-Designer** dispose de la fonction digitalisation automatique. Votre propre œuvre artistique commence à être créée avec un simple clic de souris. La **Version Designer** contient en outre des fonctions manuelles de digitalisation ainsi que la possibilité d'utiliser les polices de caractères True Type de Windows avec les motifs de broderie. Toutes les versions peuvent être complétées avec le **point de croix** pour effectuer à la machine des travaux merveilleux au point de croix. A partir de l'Auto-Designer et au-dessus, il est en outre possible d'utiliser le **PhotoSnap** pour traiter et broder complètement des images sur tissu. Sélectionnez donc le logiciel qui convient à vos besoins ou alors achetez l'ensemble prévu dans le **logiciel Designer** Plus qui contient toutes les versions.

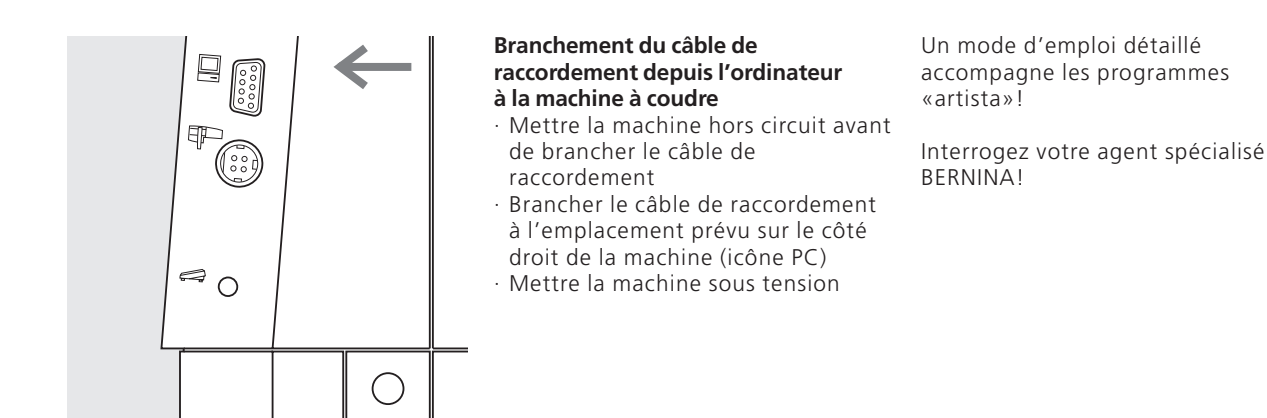

## **Points importants concernant l'aiguille**

### **Machine à coudre, aiguille et fil**

Votre BERNINA utilise le système d'aiguilles 130/705H.

### **Aiguille et fil**

Les aiguilles No. 70 à 120 se trouvent couramment dans le commerce.

Plus l'aiguille est fine, plus le numéro est petit. Le tableau indique les combinaisons fil et aiguille. La grosseur de l'aiguille à utiliser dépend du fil choisi.

Il faut que l'aiguille soit adaptée au fil.

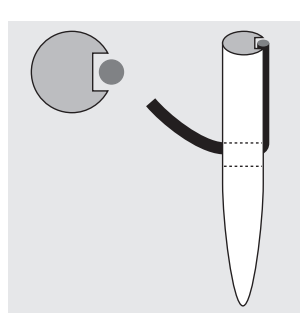

**Rapport aiguille – fil correct** Pendant la couture, le fil se loge dans la rainure longue de l'aiguille.

### **Aiguille et ouvrage Etat de l'aiguille**

L'aiguille doit être en bon état. Des difficultés apparaîtront dans les cas suivants:

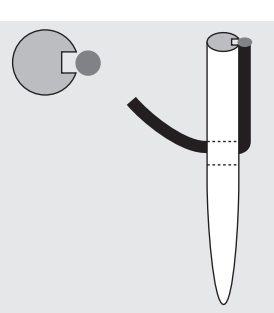

**Rapport aiguille – fil incorrect** Si l'aiguille est trop fine, le fil n'aura pas de place dans la rainure. Il en résulte des

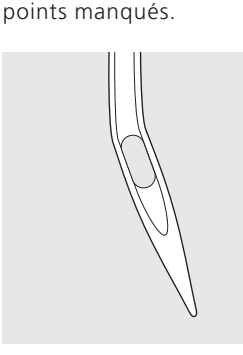

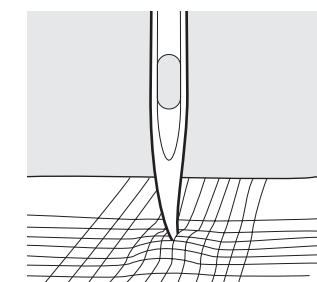

Aiguille tordue Aiguille émoussée Pointe de l'aiguille avec des barbes

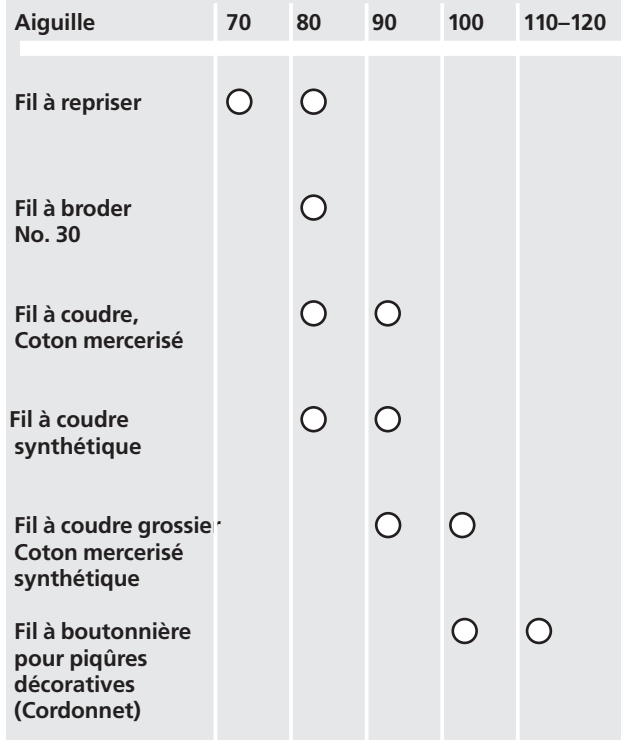

## **Points importants concernant l'aiguille**

Des matériels spéciaux sont cousus plus facilement avec l'aiguille spéciale correspondante. Les aiguilles de machines à coudre les plus diverses se trouvent couramment dans les

magasins spécialisés **BERNINA.**

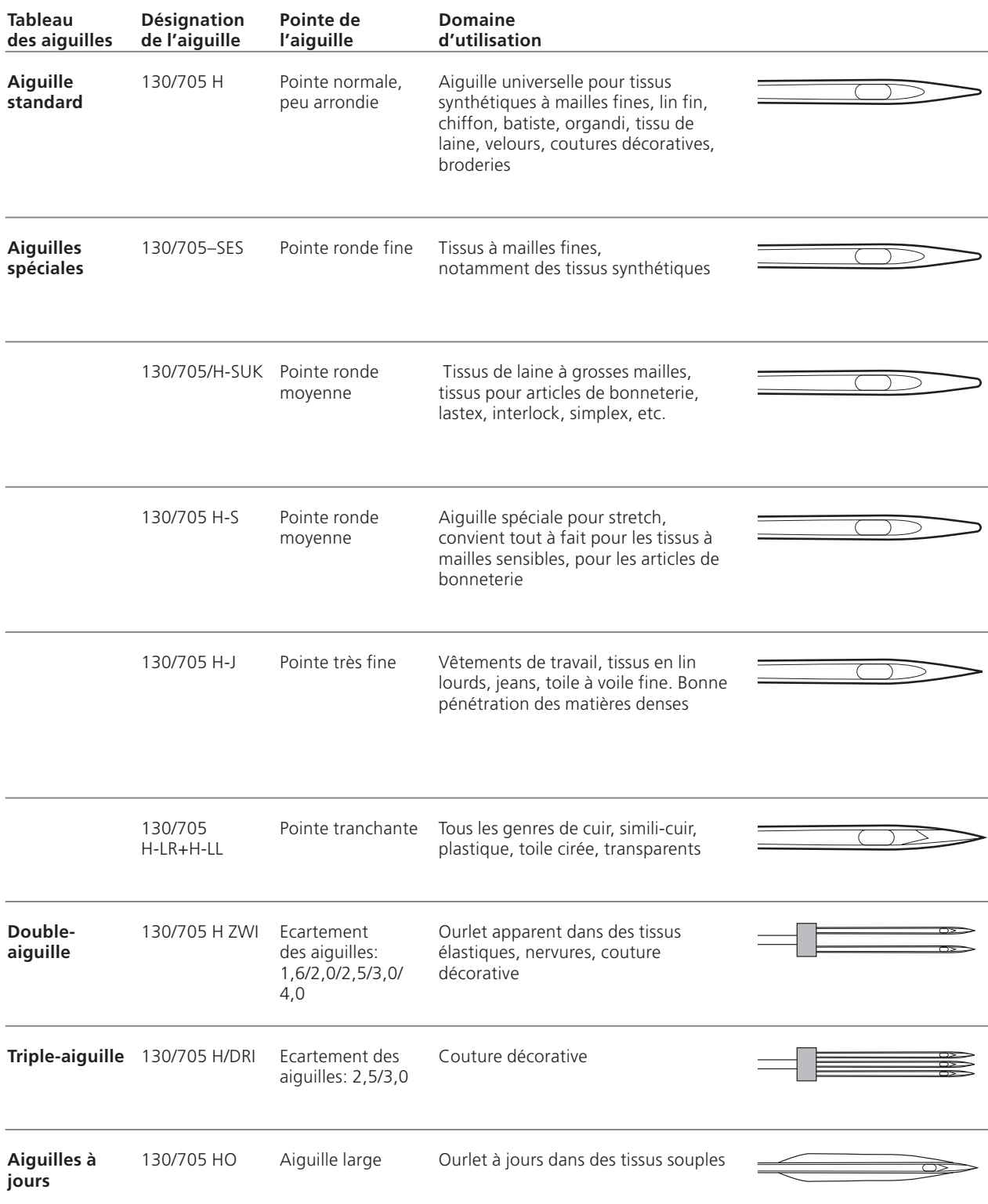

# **Griffe d'entraînement et avance du tissu**

### **Griffe d'entraînement et longueur de point**

A chaque point, la griffe d'entraînement avance d'un pas. La longueur du pas dépend de la longueur choisie pour le point. Des longueurs de point très courtes correspondent à des pas extrêmement petits. Le tissu ne

**Important:**

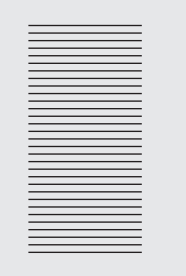

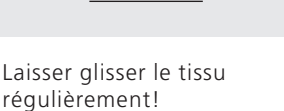

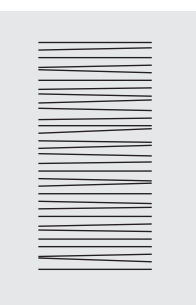

Une traction ou une poussée provoque des «vides».

glisse que lentement sous le pied-de-biche, même en cas de vitesse maximale. Des points très courts sont utilisés par ex. pour coudre des boutonnières, des points bourdon.

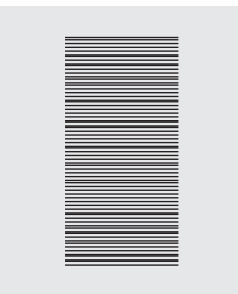

Une retenue provoque des «noeuds».

### **Plaquettes pour compenser la hauteur**

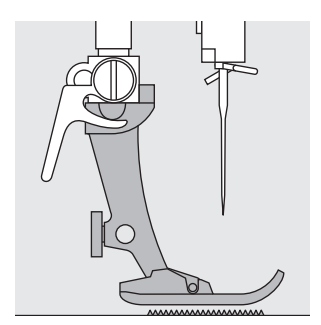

La griffe d'entraînement ne peut travailler normalement que si le pied-de-biche est horizontal.

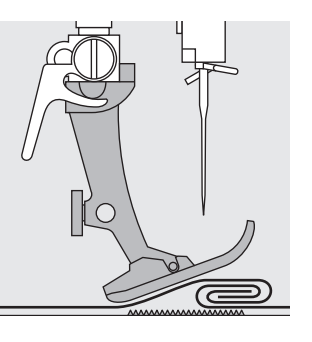

Si le pied-de-biche est «incliné» à un endroit très épais, la griffe d'entraînement ne peut pas prendre dans le tissu. Le tissu s'accumule.

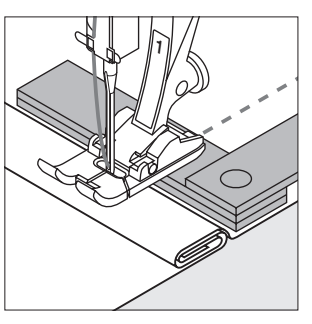

Si on glisse deux ou trois plaquettes de compensation derrière l'aiguille sous la semelle jusqu'à ce que l'on obtienne l'épaisseur de la couture, le pied-debiche est de nouveau à l'horizontale.

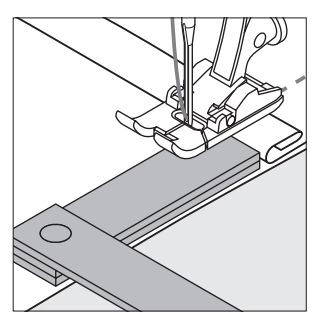

Glisser une ou plusieurs plaquettes de compensation devant et à droite du pied près de l'aiguille. Puis, coudre jusqu'à ce que le pied ait passé cet emplacement. Retirer alors, la ou les plaquettes.

### **Griffe d'entraînement et couture d'angles**

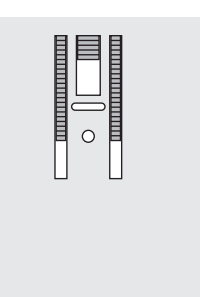

Les rangées extérieures de la griffe d'entraînement sont assez écartées les unes des autres en raison de la largeur du trou du point zigzag.

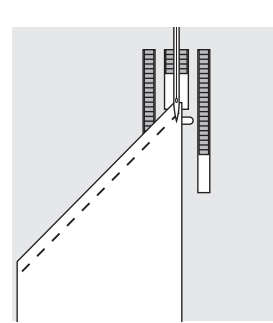

Lors d'une couture d'angles, l'ouvrage avance mal car seule une petite partie de l'ouvrage repose effectivement sur la griffe d'entraînement.

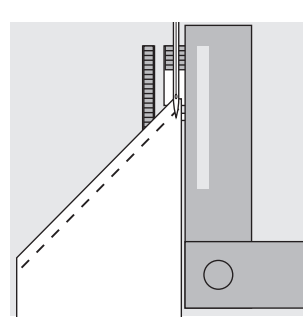

En plaçant latéralement une ou plusieurs plaquettes à droite du pied au bord du tissu, la griffe d'entraînement pourra mieux fonctionner.

## **Nettoyage**

Lorsque la machine à coudre séjourne dans un local froid, il faut la placer dans une pièce chaude environ 1 heure avant son utilisation.

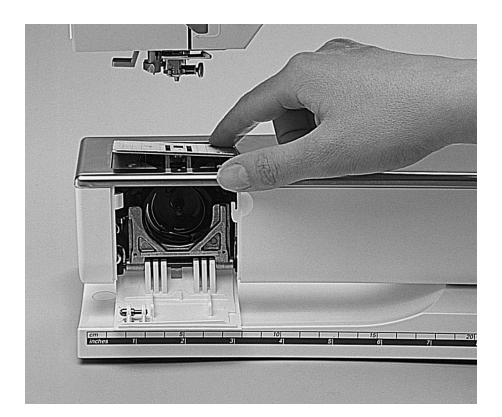

### **Nettoyage**

De temps en temps, enlever les dépôts de bourre sous la plaque à aiguille et autour du crochet.

- · Mettre le commutateur principal sur «0»
- · Retirer le pied-de-biche et l'aiguille
- · Ouvrir le couvercle à charnières du bras libre
- · Presser la plaque à aiguille à l'arrière droit vers le bas
- · Retirer la plaque à aiguille
- · Nettoyer avec un pinceau
- · Remettre la plaque à aiguille en place

### **Nettoyage de l'écran**

· Utiliser un chiffon doux, légèrement humide

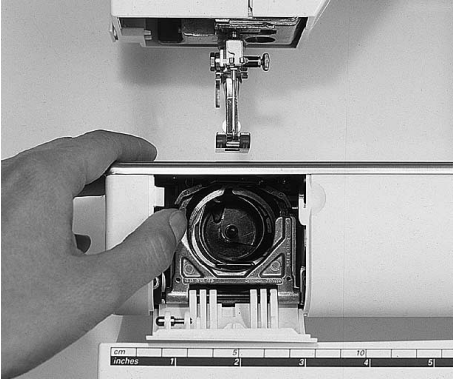

### **Nettoyage du crochet**

- · Mettre le commutateur principal sur «0»
- · Retirer la boîte à canette
- · Presser le levier de libération vers la gauche · Rabattre l'étrier de verrouillage vers le
- bas avec le couvercle noir de la coursière · Retirer le crochet
- · Nettoyer la coursière, ne pas utiliser d'objets pointus
- Remettre le crochet, si besoin est, tourner le volant jusqu'à ce que le chasse-crochet soit à gauche
- · Fermer le couvercle de la coursière et l'étrier de verrouillage, encliqueter le levier de libération
- · Tourner le volant à titre de contrôle
- · Remettre la boîte à canette

### **Nettoyage de la machine**

- · Utiliser un chiffon doux, légèrement humide
- · En cas d'encrassement important, utiliser un mélange d'eau de robinet avec quelques gouttes d'un produit à vaisselle (ne pas laisser goutter)

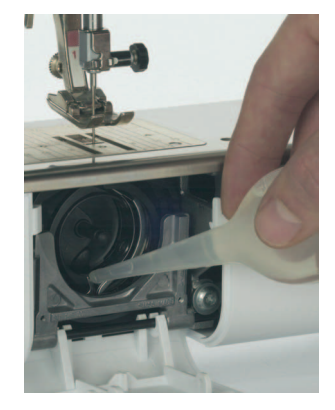

### **Lubrification**

La machine à coudre informatisée et l'ordinateur de broderie avec le système de crochet CB nécessitent seulement 1 à 2 gouttes d'huile sur la coursière. Remettre la boîte à canette et le crochet après avoir lubrifié, puis laisser tourner brièvement la machine à coudre informatisée à vide (sans fil) sur une chute de tissu afin qu'il n'y ait aucun dépôt d'huile pouvant rester sur l'ouvrage. Lubrifier la machine à coudre informatisée lors de chaque nettoyage.

### **Important!**

**Pour effectuer ce nettoyage, ne jamais employer d'alcool, de benzine, de liquides agressifs!**

## **Remplacement de l'ampoule**

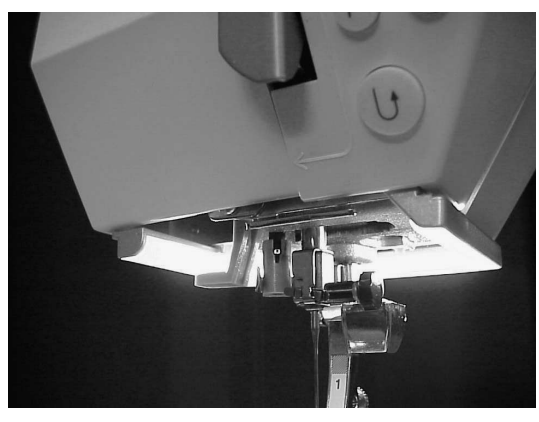

**Prière de respecter les prescriptions de sécurité!**

L'éclairage CFL se différencie des autres ampoules courantes par sa meilleure qualité d'éclairage ainsi que sa longue durée de vie

### **Attention:**

Une ampoule défectueuse ne doit être échangée que par un magasin spécialisé.

Apportez votre machine chez votre concessionnaire BERNINA!

# **Comment éviter les dérangements ou y remédier**

#### **Dans la plupart des cas, vous pouvez reconnaître la cause d'un comportement défectueux de la machine si vous tenez compte des indications qui suivent.**

### **Vérifier si:**

- · Les fils inférieur et supérieur sont enfilés correctement
- · L'aiguille est fixée correctement avec le côté plat du talon à l'arrière
- · La grosseur de l'aiguille convient. Voir le tableau aiguille/fil
- · La machine a été nettoyée. Enlever les restes de fil
- · Le crochet a été nettoyé
- · Des restes de fil sont coincés entre les disques de tension et sous le ressort de la boîte à canette

### **Le fil supérieur casse**

- · Tension trop forte du fil supérieur
- · Aiguilles de qualité inférieure. Acheter de préférence des aiguilles dans un magasin spécialisé **BERNINA**
- L'aiguille n'est pas montée correctement. Le côté plat du talon doit se trouver à l'arrière
- · L'aiguille est émoussée ou tordue
- · Fil de mauvaise qualité, fil avec des noeuds, fil trop ancien et desséché
- · Utiliser la rondelle adéquate pour le déroulement du fil
- · Le trou de la plaque à aiguille ou la pointe du crochet est endommagée.

Faire appel au spécialiste

### **Le fil inférieur casse**

- · Tension trop forte du fil inférieur
- · Le fil inférieur se coince dans la boîte à canette, remplacer la canette
- · Si la plaque à aiguille a été endommagée par l'aiguille, il faut qu'elle soit repolie par un mécanicien autorisé de Bernina!
- · L'aiguille est tordue ou émoussée

### **Points manqués**

- · Emploi d'aiguilles inappropriées. N'utiliser que des aiguilles du système 130/705 H
- · L'aiguille est tordue ou émoussée, montée de manière incorrecte. La pousser à fond vers le haut lors de la mise en place
- · Aiguille de mauvaise qualité, mal polie
- · La forme de la pointe d'aiguille n'est pas adaptée à l'ouvrage. Utiliser, si nécessaire, une pointe ronde fine pour les tissus à mailles et une pointe tranchante pour le cuir dur

### **L'aiguille se casse**

- · La vis de fixation de l'aiguille n'est pas assez serrée
- · L'ouvrage a été retiré vers l'avant et non vers l'arrière sous le pied-de-biche
- L'ouvrage a été poussé pendant la couture de parties épaisses alors que l'aiguille était piquée dans le tissu. Utiliser un pied-de-biche pour jeans
- · Fil de qualité inférieure, à torsion irrégulière ou fil à noeuds
- · Pour de plus amples informations sur les aiguilles, se reporter au guide de couture et aux instructions de couture (pages 65 à 66)

### **Coutures défectueuses**

- · Des restes de fil se trouvent entre les disques de tension du fil
- · Restes de fil sous le ressort de la boîte à canette
- · Le fil inférieur est encore enfilé dans l'ergot de la boîte à canette
- Erreur d'enfilage; vérifier le fil supérieur et le fil inférieur
- · Utiliser la rondelle adéquate pour le déroulement du fil

### **La machine ne fonctionne pas ou seulement en marche lente**

- · La fiche n'est pas enfoncée complètement
- · Le commutateur principal est sur «0»
- · La machine a séjourné dans un local froid
- · Le dévidoir est encore enclenché

#### **La machine coud en arrière**

· La fonction «Couture permanente en marche arrière» est encore active

### **Eclairage défectueux**

· Prière de veiller absolument que l'éclairage CFL soit remplacé SEULEMENT par une personne autorisée! Les éclairages CFL doivent être remplacés SEULEMENT par des agents autorisés de Bernina!

# **Explication des mots (lexique)**

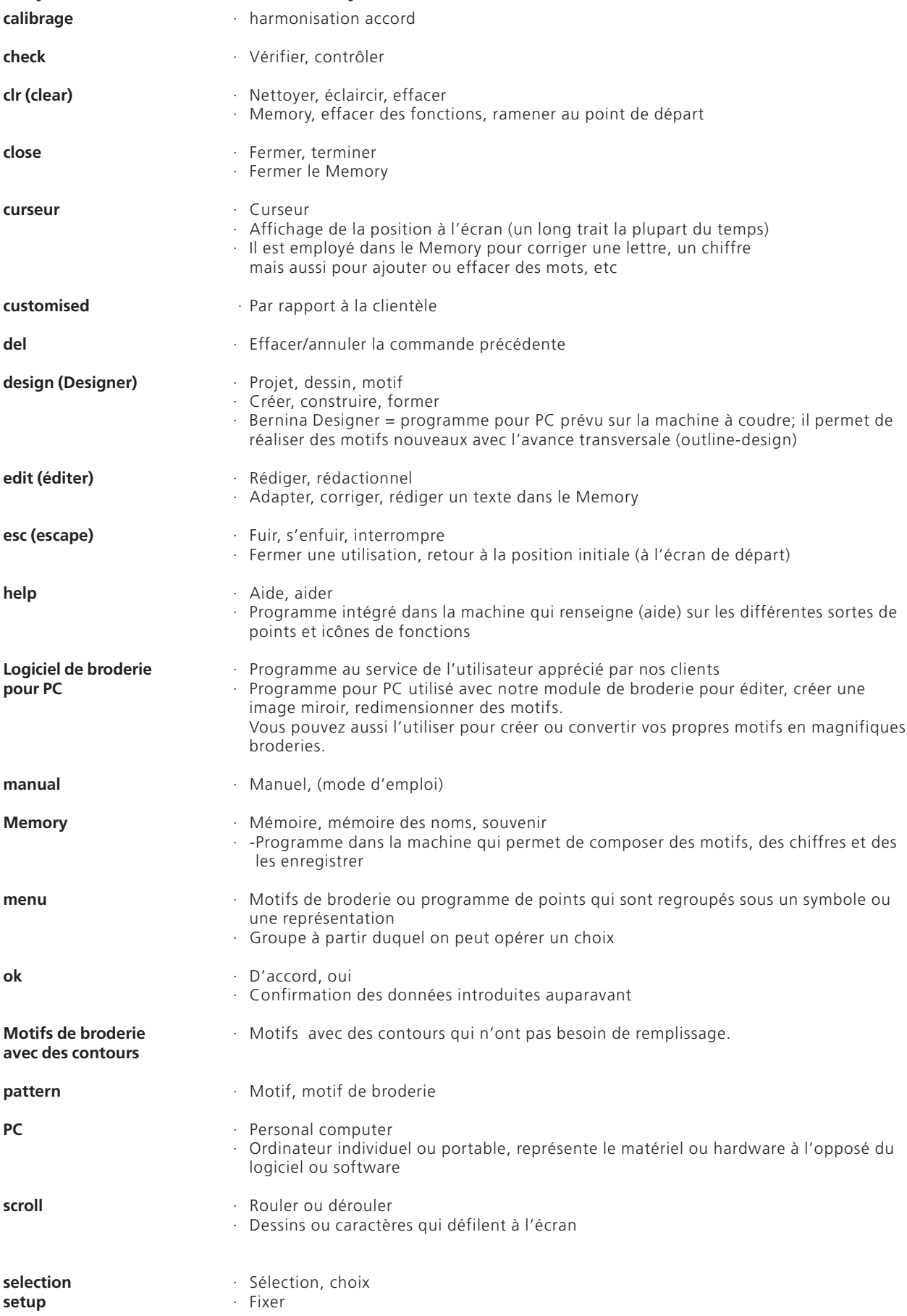

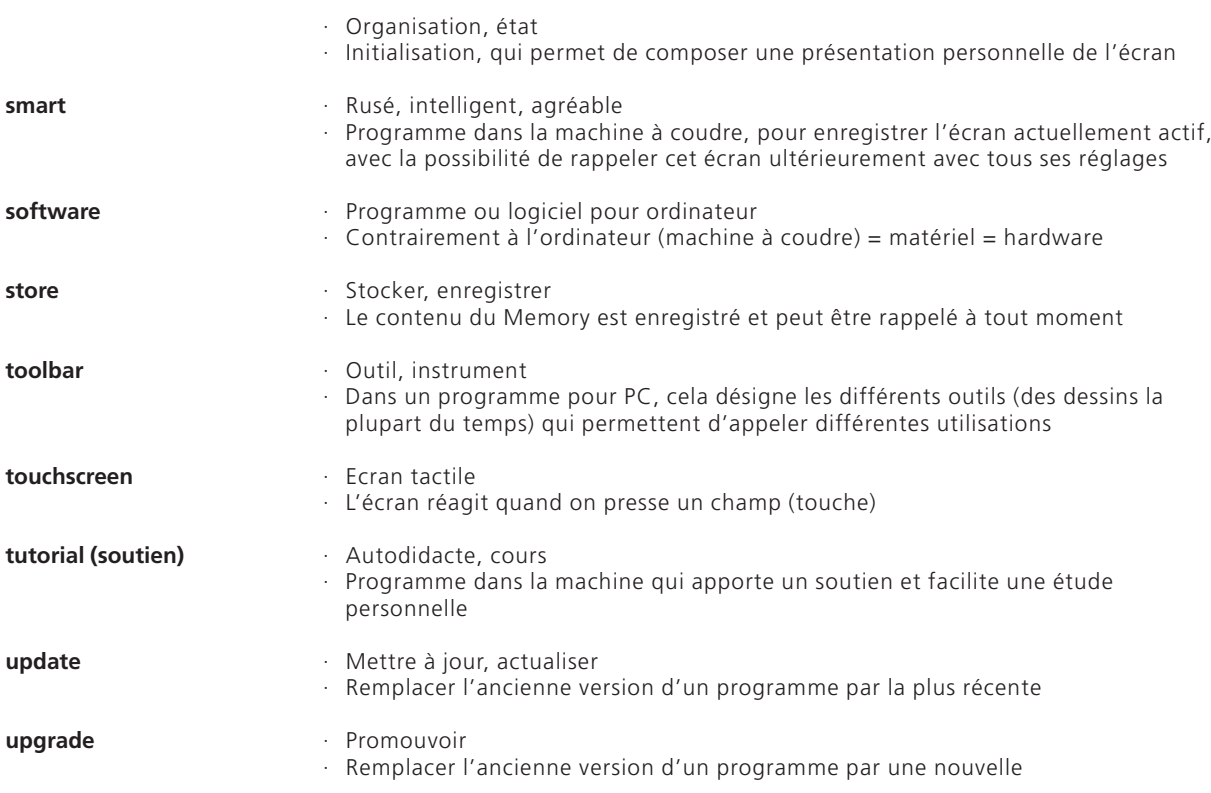

## **Index**

**A**

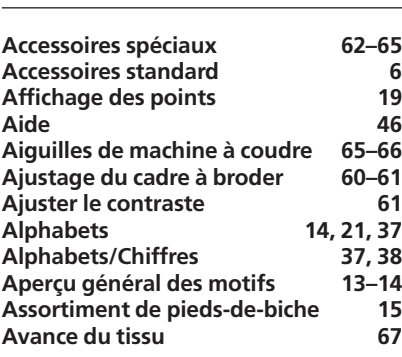

### **B**

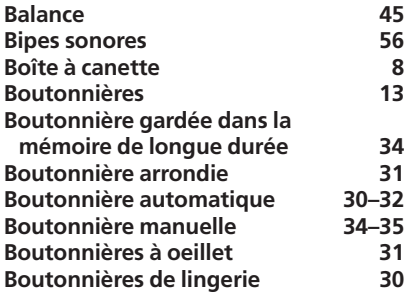

### **C**

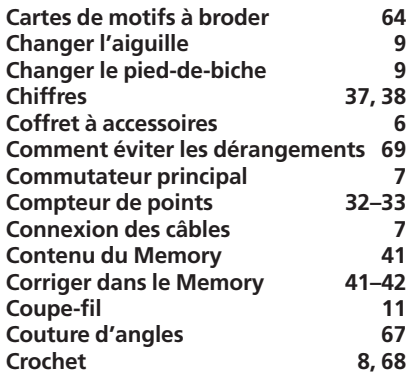

**D**

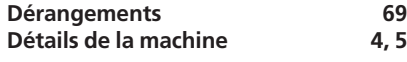

**E**

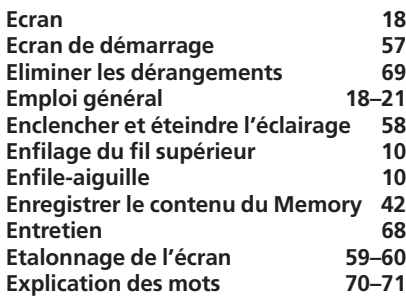

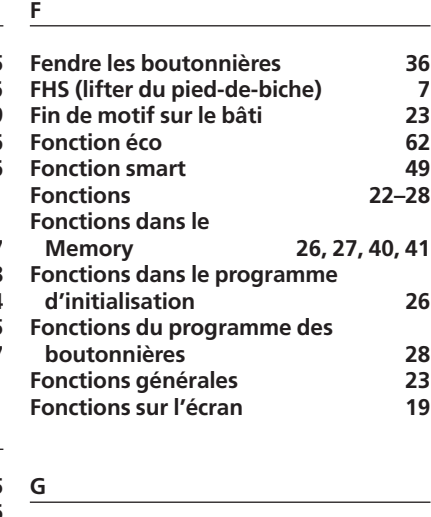

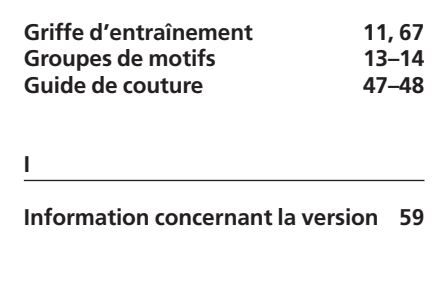

### **L**

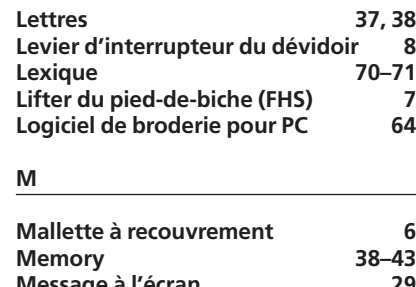

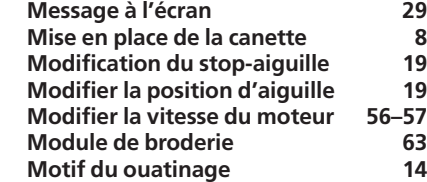

#### **4, 5 N**

**Nettoyage 68**

### **O Ouvrir le Memory 38 P Pédale 7 Pied à patins pour boutonnière 15** Pied à broder **15<br>
Pied pour boutonnière** 15 **Pied pour boutonnière** 15<br>**Pied pour entraînement arrière** 15 Pied pour entraînement arrière **Pied pour fermeture à glissière 15**

### 030787.52.02\_0401\_a165\_FR

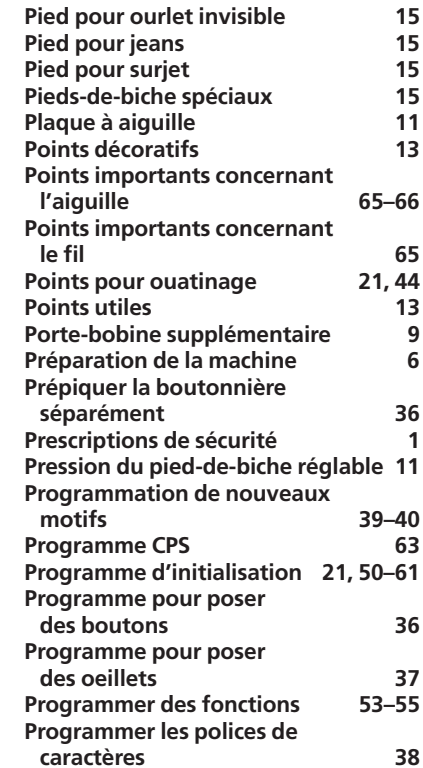

### **Q**

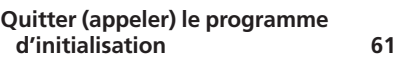

### **R**

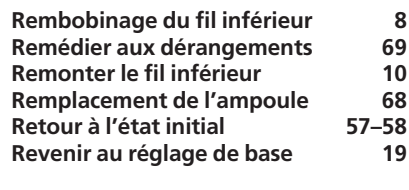

### **S Sélection de motifs 19–21 Sélection du menu** 20<br>**Signaux acoustiques** 56 **Signaux acoustiques 56** Soutien

### **T Table-rallonge** 7<br> **Tension de fil 12 Tension de fil<br>Touche de fonction sur le bâti** 52 **Touche de fonction sur le bâti 52 Touche pour points d'arrêt sur le bâti 22 Touches de menu sur le bâti** 20<br>
Utilisation des boutonnières 17 **Utilisation des boutonnières** 17<br>
Utilisation des points utiles 16-17 **Utilisation des points utiles**
# **Instructions de couture artista 165**

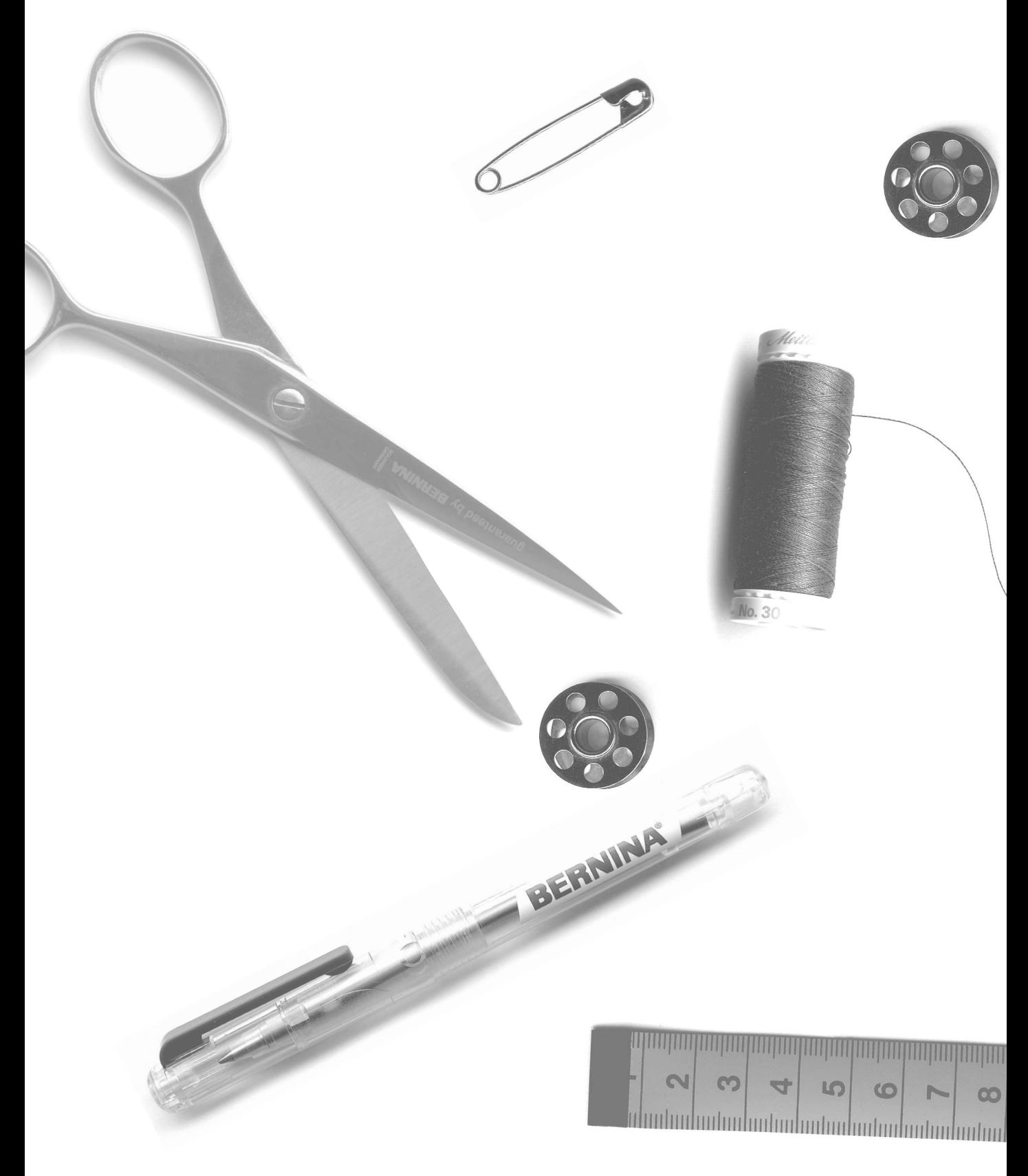

- **Point droit/Point zigzag**  2-5
	- **Mémoire personnelle** 6
- **Coutures avec des points utiles**  7-11
- **Couture des tissus à mailles**  12, 13
	- **Fermeture à glissière**  14
	- **Longpoint** 15
	- **Faufil**  16
	- **Ourlet invisible** 17
- **Ruban élastique, coton perlé** 18, 19
	- **Programme des brides** 20
- **Boutonnières**  21-28
	- **Programme pour poser des boutons** 29
	- **Oeillets** 30
- **Rapiéçage, reprisage**  31-34
	- **Points décoratifs** 35
	- **Points de croix** 36
- **Point pour ouatinage** 37-39
	- **Combiner des points décoratifs à l'aide des fonctions** 40
- **Points utiles et points décoratifs dans le Memory**  41-43
	- **Balance** 44
	- **Index** 45

## **Point droit**

Sélection du point: Aiguille: Fil: Griffe d'entraînement: Pied-de-biche:

**point droit No. 1 grosseur et genre, selon tissu fil de coton/polyester en haut (sur couture) pied pour points en marche arrière No. 1 Pied pour jeans No. 8 (pour des tissus rigides et résistants comme le Jeans).**

#### **Point droit**

· Après l'enclenchement, la machine est immédiatement prête à coudre (point droit)

· Au bout de trois secondes. le message de bienvenue s'efface et la machine passe directement au panneau des points utiles en présélectionnant le point droit

#### **Affichage de l'écran**

- · Affichage du pied-de-biche 1
- · Réglage de base (largeur et longueur de point) pour le point droit
- · Le réglage de base reste toujours visible

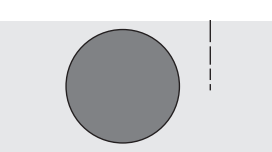

 $\mathbf{r}$   $\mathbf{r}$ 

#### **Modifier la longueur de point de point de point de point de la point de la point de la point de la point de la point de la point de la point de la point de la point de la point de la point de la point de la point de la po**

- · La longueur de point peut être modifiée pendant la couture
- · Pour rallonger la longueur de point = tourner vers la droite
- · Pour raccourcir la longueur de point = tourner vers la gauche

#### **Décaler la position de l'aiguille**

- · Presser le bouton extérieur pour décaler la position de l'aiguille afin que les points soient placés avec exactitude
- · Chaque pression sur le bouton provoque le décalage d'une position
- · < cinq positions vers la gauche
- $\cdot$  > cinq positions vers la droite

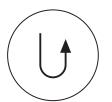

 $\overline{\phantom{a}}$ 

#### **Arrêter une couture avec la touche pour points d'arrêt (sur le bâti)**

- En pressant la touche pour points d'arrêt, la machine coud en arrière
- · En relâchant la touche pour points d'arrêt, la machine recoud en avant

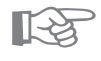

## **CONSEIL**

#### **Adapter la longueur de point par rapport à l'ouvrage:**

· P. ex. pour des tissus jeans: augmenter la longueur de point (env. 3–4 mm); pour des tissus: raccourcir la longueur de point (2–2,5 mm)

#### **Adapter la longueur de point par rapport au fil:**

· P. ex. pour surpiquer avec du cordonnet: augmenter la longueur de point (env. 3–5 mm)

#### **Activer la fonction 'stop-aiguille en bas':**

· On évite tout décalage en reprenant l'ouvrage

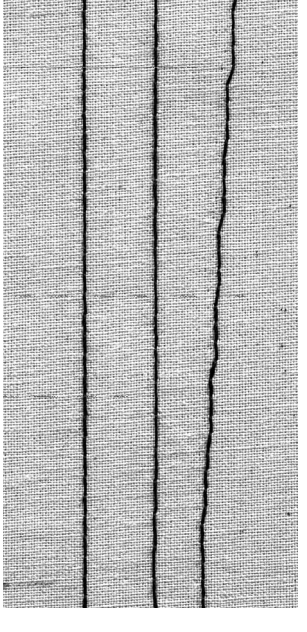

#### **A BC**

- **A** Point droit d'une longueur préprogrammée de 2,25 mm
- **B** Point droit avec une longueur de point variable
- **C** Point droit avec une position d'aiguille

## **Programme pour points d'arrêt**

Sélection du point: Aiguille: Fil: Griffe d'entraînement: Pied-de-biche:

**programme pour points d'arrêt No. 5 grosseur et genre, selon tissu fil de coton/polyester en haut (sur couture) pied pour points en marche arrière No. 1**

#### **Programme pour points d'arrêt**

· Pour tous les matériels

- · Pour effectuer des points d'arrêt au début et à
- l'extrémité de la couture
- · Les points en marche arrière coïncident avec la couture

#### **Sélection du point**

- · Presser le champ du motif souhaité
- · Le symbole de la touche pour points d'arrêt apparaît à l'écran

#### **Affichage de l'écran**

- · Le champ du motif est sur fond gris
- · Le pied pour entraînement arrière No. 1 est recommandé
- $\cdot$  Réglage de base pour la longueur de point = 2,5 mm
- $\cdot$  Réglage de base pour la largeur de point = 0 mm

#### **Début de la couture**

- · La machine effectue automatiquement des points d'arrêt au début de la couture (4 points en avant, 4 points en arrière)
- · Ensuite, couture au point droit

#### **Extrémité de la couture**

- · Presser la touche pour points d'arrêt située sur le bâti La machine effectue automatiquement des points d'arrêt (4 points en arrière, 4 points en avant)
- · La machine s'arrête automatiquement à la fin du programme pour points d'arrêt

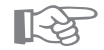

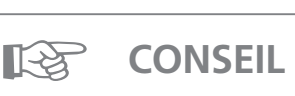

#### **Pour coudre de longues coutures**

· Effectuer quelques points d'arrêt au début et à la fin pour gagner du temps

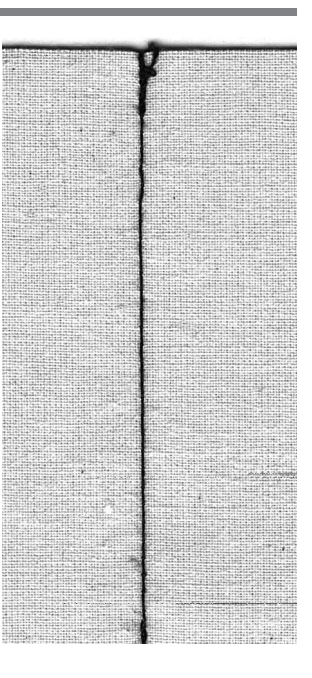

## **Surpiquer des bords**

Sélection du point: Aiguille: Fil: Griffe d'entraînement: Pied-de-biche:

**5**

**5**

**point droit No. 1 grosseur et genre, selon tissu fil de coton/polyester /cordonnet (surpiquer)**

**en haut (sur couture) pied pour points en marche arrière No. 1, pied pour couture invisible No. 5 ou pied pour surpiquer les bords 10 (accessoire spécial)**

#### **Surpiquer des bords étroits**

#### **Position de l'aiguille**

· Positions à gauche pour coudre les bords extérieurs · Positions à droite pour rentrer les bords

#### **Pied-de-biche**

· Pied pour point invisible No 5

#### **Bords extérieurs**

- · Poser le bord du tissu à gauche du guide du pied pour point invisible
- · Sélectionner la position de l'aiguille à gauche à partir de la distance souhaitée par rapport au bord

#### **Bords d'ourlet**

- Poser le bord de l'ourlet (intérieur, bord supérieur de l'ourlet) à droite du guide du pied pour point invisible
- Sélectionner la position de l'aiguille permettant de coudre le long du bord supérieur
- Pied 5 positions d'aiguille à gauche ou complètement à droite

Pied 10 – toutes les positions d'aiguille sont possibles

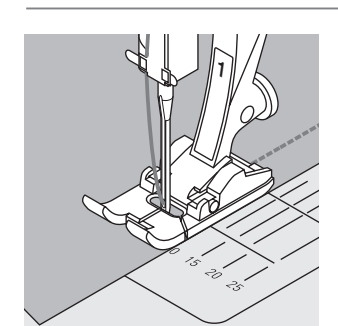

**1**

#### **Surpiquer des bords larges**

#### **Position de l'aiguille**

· Toutes les positions sont possibles, selon la distance voulue pour la surpiqûre

#### **Pied-de-biche**

· Pied pour points en marche arrière No. 1

#### **Guidage du tissu**

- Pied-de-biche comme guide:
- · Guider le bord du tissu le long de la semelle du piedde-biche
- Plaque à aiguille comme guide:
- Guider le bord du tissu le long des repères de la plaque à aiguille (de 1 cm à 3 cm)

Guide:

- · Introduire le guide dans le trou de la tige du pied
- · Déterminer la largeur souhaitée
- Bien serrer la vis
- · Diriger le bord du tissu en suivant le guide
- Pour coudre des lignes de surpiqûre parallèles, guider le guide le long d'une ligne cousue

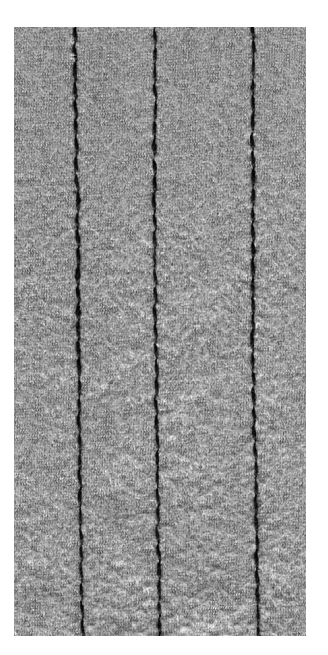

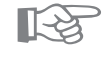

## **CONSEIL**

#### **Surpiquer avec le guide**

· Il constitue une aide pour surpiquer régulièrement des lignes, des carrés, etc.

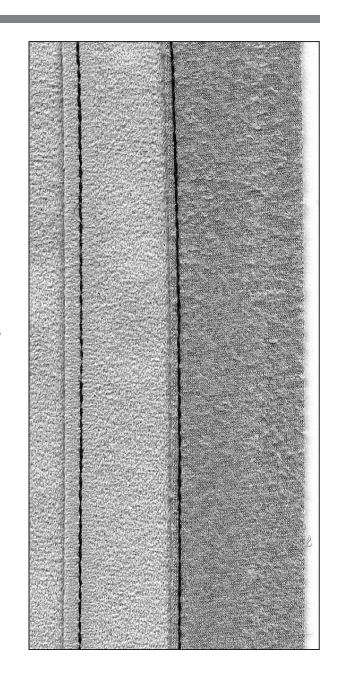

## **Point zigzag**

Aiguille: Griffe d'entraînement:

Sélection du point: **point zigzag No. 2 grosseur et genre, selon tissu fil de coton/polyester en haut (sur couture)** Pied-de-biche: **pied pour points en marche arrière No. 1** 

#### **Point zigzag**

Fil:

- · Sur tous les matériels
- · Pour surfiler les bords
- · Pour effectuer des travaux décoratifs

#### **Sélection du point**

- · Presser le champ du motif No. 2
- · Le champ du motif est sur fond gris

#### **Affichage de l'écran**

- · Le pied pour entraînement arrière No. 1 est recommandé
- $\cdot$  Le réglage de base pour la longueur du point zigzag = 1,5 mm, largeur du point zigzag =  $3,5$  mm
- · Le réglage de base et les réglages modifiés toujours visibles

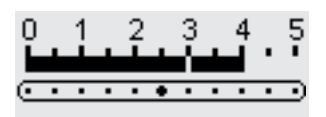

#### **Modifier la largeur de point**

- · La largeur de point peut être modifiée pendant la couture
- Tourner la touche externe de la largeur de point vers la droite = augmenter la largeur
- · Tourner la touche externe de la largeur de point vers la gauche = rétrécir la largeur
- · Tourner la touche lentement pour obtenir une transition régulière entre un point étroit et large

#### **Modifier la longueur de point**

- · La longueur de point peut être modifiée pendant la couture
- · Tourner la touche externe de la longueur de point vers la droite = allonger le point
- · Tourner la touche externe de la longueur de point vers la gauche = raccourcir le point
- · Tourner la touche lentement pour obtenir une transition régulière entre un point long et court

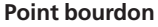

- · Une longueur de point faible donne des lignes parallèles
- · Point zigzag de remplissage (applications, broderies, etc)

#### **Surfiler des bords**

- · Guider le bord du tissu au milieu du pied-de-biche
- · L'aiguille pique d'un côté dans l'ouvrage, et de l'autre dans le vide
- · Sélectionner un zigzag pas trop large, une longueur de point pas trop grande
- · Le bord doit rester plat et ne pas s'enrouler
- · Sur un ouvrage fin, utiliser du fil à repriser

☞

## **CONSEIL**

#### **Surfiler les bords au point zigzag**

· Si les bords ne sont pas plats, s'ils s'enroulent = utiliser le point de surjet et le pied No. 2!

#### **Broder au point bourdon**

· Modifier la largeur de point pendant la couture = apparition de nouveaux effets!

030787.52.02 0401 a165 FR

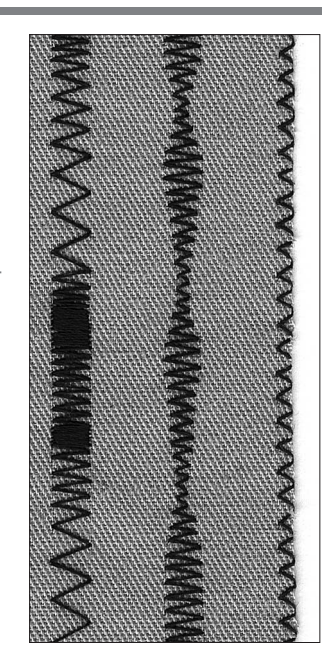

#### **A B C A** – Point zigzag avec une

- longueur de point variable
- **B** Point zigzag avec une largeur de point variable
- **C** Surfilage des bords au point zigzag

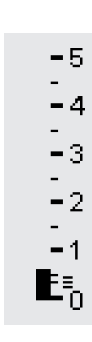

## **Mémoire personnelle**

Sélection du point: Aiguille: Fil: Griffe d'entraînement: Pied-de-biche: **n'importe quel point grosseur et genre, selon tissu fil de coton/polyester en haut (sur couture) pied pour points en marche arrière No. 1**

#### **Mémoire personnelle**

- · Pour toutes sortes de motifs et de tissus
- · Les longueur et largeur de point modifiées sont mémorisées automatiquement
- · Coudre un motif (p. ex. point zigzag)
- · Coudre un autre motif
- · En reprenant le point zigzag modifié, les modifications sont maintenues
- · Ceci est particulièrement précieux avec le point droit ou le point zigzag
- · La mémoire personnelle peut contenir autant de motifs que l'on désire
- · La mémoire personnelle disparaît en mettant la machine hors circuit ou en pressant Clr de toutes les fonctions (effacement)

#### **Combinaison de points utiles avec le réglage de base**

#### **Modifier le réglage de base**

- · Sélectionner le point zigzag No. 2
- · Modifier la largeur de point à 5 mm
- · Modifier la longueur de point à 1 mm
- · Coudre avec le point modifié
- · Sélectionner la couture serpentine No. 4
- · Modifier la largeur de point à 5 mm
- · Modifier la longueur de point à 1 mm
- · Coudre avec le point modifié

#### **Les réglages modifiés sont maintenus**

- · Sélectionner le point zigzag No. 2
- · Le réglage modifié est maintenu
- · Coudre
- · Sélectionner la couture serpentine No. 4
- · Le réglage modifié est maintenu
- · Coudre

#### **Reprendre le réglage de base**

- · 1ère possibilité: presser la touche externe «clr» (point actif dans la position de base)
- · 2me possibilité: remettre manuellement la largeur/ longueur de point
- · 3me possibilité: presser «clr all-Function» (tous les points sont dans leur position de base)
- · 4me possibilité: mettre la machine hors circuit les réglages modifiés sont effacés

#### **CONSEIL**  ☞

#### **Modifier la largeur/longueur de point**

· Tous les motifs peuvent être adaptés de façon optimale au tissu et à l'ouvrage en modifiant la largeur/longueur de point

#### **Changement de motif avec une seule opération**

- · Constamment, la couture et le surfilage des bords se succèdent à tour de rôle
- · Grâce à la mémoire personnelle, le point droit et le point zigzag conservent leur réglage après modification!

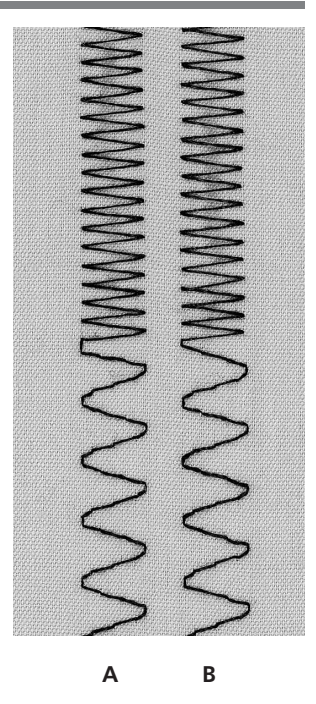

- **A** point zigzag variable alternant avec une couture serpentine variable
- **B** retour au point zigzag variable et à la couture serpentine variable

## **Coutures avec des points utiles**

#### **Coutures ouvertes**

- Ce sont des coutures dont les bordures peuvent être écartées au fer
- · Les bordures sont de n'importe quelle largeur
- · La couture est plate
- · La couture ne crée pas de surépaisseur
- Points recommandés:
- · Point droit, zigzag étroit, superstretch
- · Triple zigzag
- Utilisation:
- · Particulièrement sur les étoffes tissées
- · Habillement, objets pour la décoration d'intérieur

#### **Coutures fermées (coutures au point de surjet)**

- Ces coutures ne peuvent pas être écartées au fer
- · Elles sont cousues et surfilées en une seule opération
- · Les bordures sont étroites
- Points recommandés:
- · Point de surjet simple, point de surjet double, point de surjet tricot
- Utilisation:
- · Particulièrement sur les tissus à mailles
- · Jersey, lingerie, linge blanc

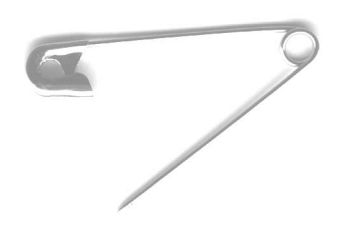

#### **Coutures plates d'assemblage**

- Ce sont des coutures, dont les bords coupés sont
- superposés ou côte à côte
- · Les bordures sont directement surpiquées
- Point recommandé:
- · Point de surjet stretch
- Utilisation:
- · Particulièrement sur les tissus-éponge et pour le Lycra
- · Vêtements de loisir, corsets

## **Couture zigzag**

Sélection du point: Largeur de point: Longueur de point: Aiguille:

**SANA** 

Fil: Griffe d'entraînement: Pied-de-biche: **point zigzag No. 2 env. 1 mm env. 0.5 mm aiguille universelle, à pointe sphérique ou stretch si nécessaire fil de coton/polyester en haut (sur couture) pied pour points en marche arrière No. 1**

#### **Coutures ouvertes: Utilisation**

· Cette couture oppose moins de résistance que le point droit

- · Pour les tissus à mailles, les tenues de plein air
- · La couture reste plate et étroite
- · Les modifications d'un vêtement (agrandir) restent possibles

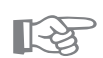

## **CONSEIL**

- **Pour que la couture n'ondule pas sur les tissus de laine**
- · En fonction de la qualité du tissu = diminuer la pression du pied-de-biche
	- 030787.52.02 0401 a165 FR

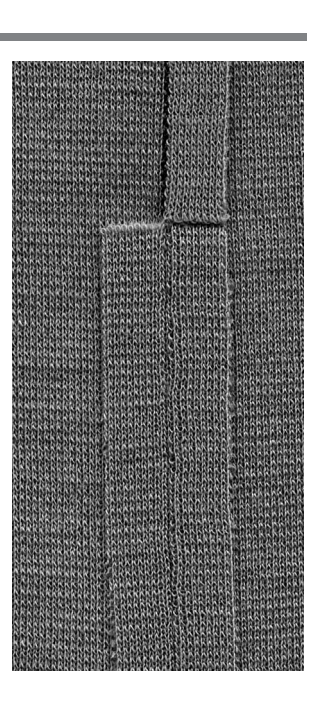

## **Couture au triple point droit**

 $\begin{array}{c} \Pi \Pi \\ \Pi \Pi \\ \Pi \Pi \end{array}$ Sélection du point: Aiguille: Fil: ш Griffe d'entraînement: Ш  $\mathbf{H}$ Pied-de-biche:

8

**triple point droit No. 6 80/90 universelle ou pour jeans polyester en haut (sur couture) pied pour points en marche arrière No. 1 Pied pour jeans No. 8.**

#### **Coutures ouvertes**

- · Coutures solides dans une étoffe tissée et épaisse comme le Jeans, le velours côtelé
- · Coutures renforcées sur les ouvrages très sollicités

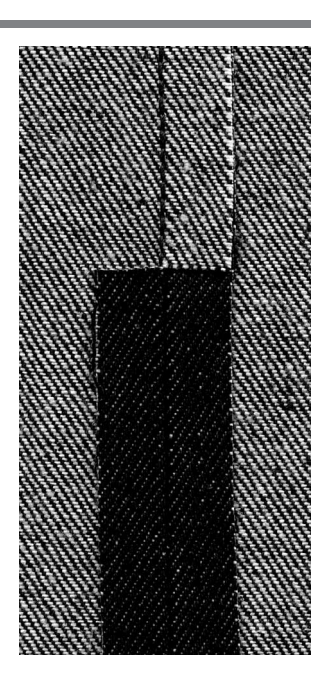

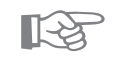

# **EXECONSEIL**

#### **Pour des tissus résistants ou tissés très denses:**

Lors de la couture par-dessus les coutures, poser les plaquettes pour compenser la hauteur en dessous afin que le pied-de-biche puisse passer par-dessus sans problème et bien régulièrement.

## **Couture super-stretch /couture élastique**

NNNNNNN

Sélection du point:

**aiguille universelle, à pointe sphérique ou stretch si nécessaire fil de coton/polyester**  Aiguille: Fil:

**point super-stretch No. 11/point stretch No. 18**

Griffe d'entraînement: Pied-de-biche:

**en haut (sur couture) pied pour points en marche arrière No. 1**

#### **Coutures ouvertes**

- · Couture à haute élasticité dans les tissus élastiques
- · Convient particulièrement pour les vêtements de loisir et les tenues de sport
- · La couture est plate et très étroite

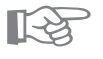

## **CONSEIL**

#### **Tissus à mailles**

· Utiliser des aiguilles neuves pour machine à coudre afin de ne pas endommager les mailles fines

#### **Coudre des tissus élastiques**

- · Si nécessaire, utiliser une aiguille stretch (130/705 H-S) = l'aiguille «glisse» et ne perce pas le fil du tissu
- **Pour que la couture n'ondule pas sur les tissus de laine**
- $\cdot$  En fonction de la qualité du tissu = diminuer la pression du pied-de-biche

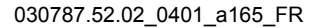

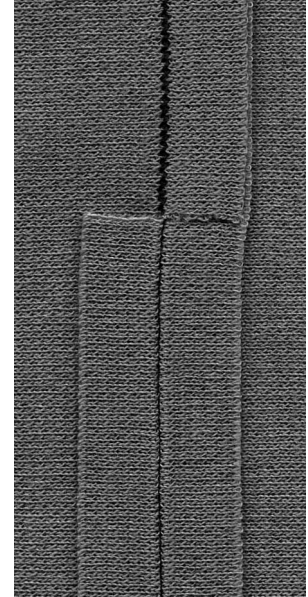

## **Couture au point de surjet**

Sélection du point: Aiguille: Fil: Griffe d'entraînement: Pied-de-biche:

**2**

**point de surjet No. 3 grosseur et genre, selon tissu fil de coton/polyester en haut (sur couture) pied pour point de surjet No. 2**

#### **Couture fermée**

· Couture élastique dans des tissus fins à mailles souples tel le jersey en soie, le tricot

#### **Couture**

- Guider l'ergot du pied pour point de surjet en suivant le bord coupé
- · Le point est formé en bordure du tissu et par-dessus l'ergot du pied-de-biche

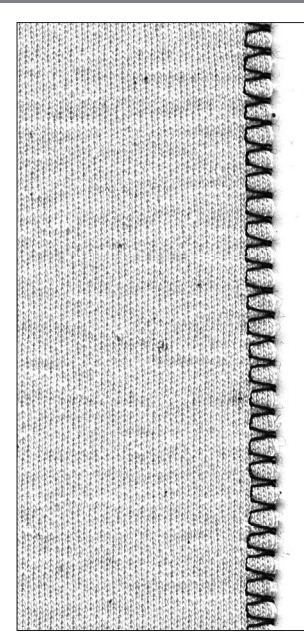

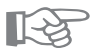

## **CONSEIL**

#### **Tissus à mailles**

· Utiliser des aiguilles neuves pour machine à coudre afin de ne pas endommager les mailles fines

#### **Coudre des tissus élastiques**

- · Si nécessaire, utiliser une aiguille stretch (130/705 H-S)
- = l'aiguille «glisse» et ne perce pas le fil du tissu

## **Couture au point de surjet double/point de jersey**

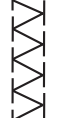

Sélection du point: Aiguille:

Fil: Griffe d'entraînement: Pied-de-biche:

# **2**

**point de surjet double No. 10/point de jersey No. 20 grosseur et genre, selon tissu**

**fil de coton/polyester** 

**en haut (sur couture) pied pour point de surjet No. 2**

#### **Couture fermée**

· Couture au point de surjet dans des tissus souples à mailles et coutures transversales dans des tissus de laine

#### **Couture**

- Guider l'ergot du pied pour point de surjet en suivant le bord coupé
- · Le point est formé en bordure du tissu et par-dessus l'ergot du pied-de-biche

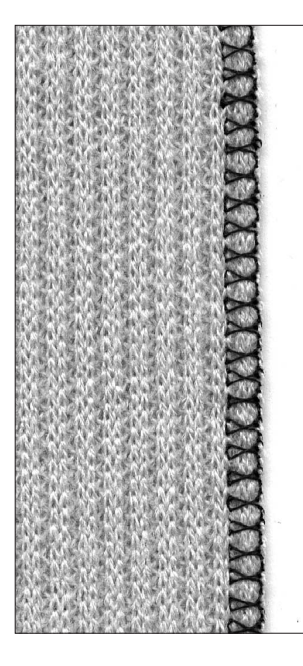

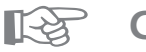

## **CONSEIL**

#### **Tissus à mailles**

· Utiliser des aiguilles neuves pour machine à coudre afin de ne pas endommager les mailles fines

#### **Coudre des tissus élastiques**

- · Si nécessaire, utiliser une aiguille stretch (130/705 H-S) =
- l'aiguille «glisse» et ne perce pas le fil du tissu

## **Couture au point de surjet stretch/ Couture renforcée au point de surjet**

 $777$ 

Sélection du point:

Aiguille:

Griffe d'entraîne-

Fil:

**point de surjet stretch No. 13 point de surjet renforcé No. 19 aiguille universelle, à pointe sphérique ou stretch si nécessaire fil de coton/polyester** 

#### **en haut (sur couture) pied pour points en marche arrière No. 1 ou point de surjet No. 2** ment: Pied-de-biche:

#### **Couture fermée**

· Couture au point de surjet qui convient sur les tissus de laine souples à grosses mailles

#### **Couture**

- · Coudre au point de surjet stretch en suivant le bord du tissu
- · Prévoir de piquer le point le plus à l'extérieur à droite hors du tissu

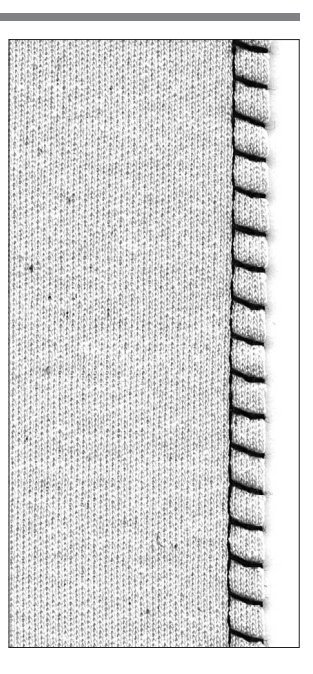

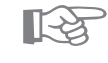

# **EXECONSEIL**

Pour éviter l'allongement de la couture au cours du travail, adapter la pression du pied-de-biche en fonction du tissu.

## **Couture plate d'assemblage**

Sélection du point: Aiguille:

Fil: Griffe d'entraînement: Pied-de-biche: **point de surjet stretch No. 13 aiguille universelle, à pointe sphérique ou stretch si nécessaire fil de coton/polyester en haut (sur couture) pied pour points en marche arrière No. 1**

#### **Couture plate d'assemblage**

- · Superposer les bordures, puis piquer sur les surplus = coutures très plates et résistantes
- · Convient particulièrement avec des matériels duveteux, épais comme les tissus-éponge, le feutre, le cuir, etc.

#### **Couture**

- · Piquer le point de surjet le long du bord
- · Le point doit piquer à droite par-dessus le bord supérieur dans le tissu inférieur

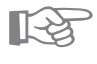

# **EXECONSEIL**

#### **Tissu et fil**

· Lorsque la couleur des fils coïncide avec celle du tissu, la couture sur les tissus duveteux ne s'aperçoit guère

#### **Epaisseur de la couture**

· Convient particulièrement avec des matériels sur lesquels une couture «normale» crée une forte surépaisseur

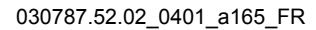

## **Ourlets avec des points utiles**

#### **Préparation**

· Repasser l'ourlet, évtl. le bâtir

#### **Couture**

- · Piquer l'ourlet à la profondeur souhaitée (sur l'endroit)
- · Couper le tissu superflu (depuis l'envers)

## **Ourlet apparent au point de jersey**

Sélection du point: Aiguille:

Fil: Griffe d'entraînement: Pied-de-biche: **point de jersey No. 14 aiguille universelle, à pointe sphérique ou stretch si nécessaire fil de coton/polyester en haut (sur couture) pied pour points en marche arrière No. 1**

#### **Ourlet apparent élastique**

· Pour tous les genres de tricot en coton, en laine, en fibres synthétiques et en fibres métis

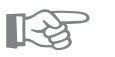

## **CONSEIL**

#### **Tissus à mailles**

· Utiliser des aiguilles neuves pour machine à coudre afin de ne pas endommager les mailles fines

#### **Coudre des tissus élastiques**

- · Si nécessaire, utiliser une aiguille stretch (130/705 H-S)
- = l'aiguille «glisse» et ne perce pas le fil du tissu

## **Ourlet apparent avec le point triple zigzag**

**réglage de base**

Sélection du point: Largeur de point: Longueur de point: Aiguille: Fil:

Griffe d'entraînement: Pied-de-biche:

#### **Ourlet apparent solide**

**triple point zigzag No. 7**

**universelle ou pour jeans fil de coton/polyester en haut (sur couture)**

**2,5 mm – 5,5 mm, selon le matériel**

**pied pour points en marche arrière No. 1**

· Convient sur des tissus épais, particulièrement pour des Jeans, des revêtements de chaise longue, des stores

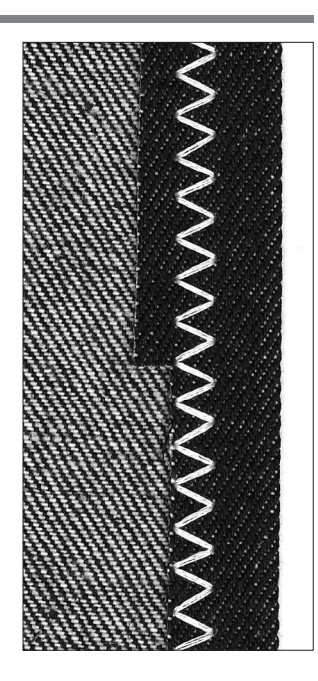

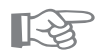

### **CONSEIL**

#### **Ourlets sur des objets passant souvent au lavage**

· Surfiler d'abord les ourlets en bordure, ne pas les couper par inadvertance après la couture

#### **Sur des tissus très épais**

· Utiliser des aiguilles à jeans

## **Couture des tissus à mailles**

#### **Indications importantes**

#### **Commencer avec une aiguille neuve**

· Des aiguilles émoussées endommagent les mailles

- **(Si nécessaire), utiliser une aiguille stretch (130/705 H-S)**
- · L'aiguille «glisse» et ne perce pas le fil du tissu

#### **Fils à coudre fins**

 $\cdot$  Un fil grossier peut endommager les mailles = il se forme des trous au cours du lavage

#### **Fil à repriser pour bâtir**

· Il se retire plus facilement si l'on effectue des surpiqûres

#### **Si nécessaire, effectuer un essai de couture**

- · L'élasticité des tissus modernes varie de façon très diverse
- · Adapter le réglage de base au matériel: le tissu et la couture doivent avoir la même élasticité
- · Pour une élasticité élevée: Choisir une longueur de point plus courte Choisir une largeur de point plus grande

#### **Pression du pied-de-biche**

- · Les tissus souples à mailles légères peuvent se déformer durant la couture:
- réduire la pression du pied-de-biche jusqu'à ce que la couture soit plate
- · La machine doit pouvoir encore entraîner le tissu sous le pied-de-biche

## **Bordure avec point de nid d'abeilles**

Sélection du point: Aiguille:

**point de nid d'abeilles No. 8 aiguille universelle, à pointe sphérique ou stretch si nécessaire fil de coton/polyester**  Fil: Griffe d'entraînement:

**en haut (sur couture) pied pour points en marche arrière No. 1** Pied-de-biche:

#### **Finition au point de nid d'abeilles**

· Convient avec les tissus à mailles serrées, particulièrement pour les tricots en coton, en laine, en fibres synthétiques et en fibres métis

#### **Préparation**

· Repasser les bords sur 1 cm depuis l'envers, évtl. bâtir

#### **Couture**

- · Piquer au point de nid d'abeilles sur l'endroit à une profondeur correspondant au pied-de-biche
- · Couper le tissu superflu (depuis l'envers)

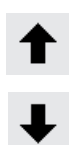

#### **Balance/correction**

- · Le point de nid d'abeilles n'est pas fermé, presser la touche de direction de la balance (↑) = raccourcir le point · Le point de nid d'abeilles est trop étroit, presser la
- touche de direction de la balance  $(\downarrow)$  = allonger le point

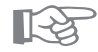

## **CONSEIL**

#### **Stop-aiguille en bas**

· Cela constitue une aide importante pour reprendre la bordure et effectuer des arrondis (cou/emmanchures)

#### **Pression du pied-de-biche**

· Adapter la pression du pied-de-biche au tissu

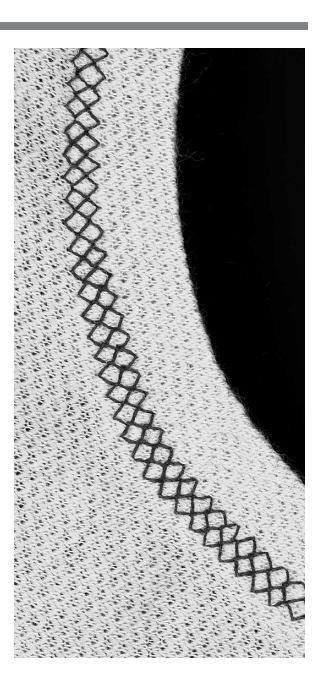

## **Bordure avec couture au point de surjet**

Sélection du point: **point de surjet No. 3** Aiguille: Griffe d'entraînement: Pied-de-biche:

**grosseur et genre, selon tissu fil de coton/polyester en haut (sur couture) pied pour point de surjet No. 2** Fil:

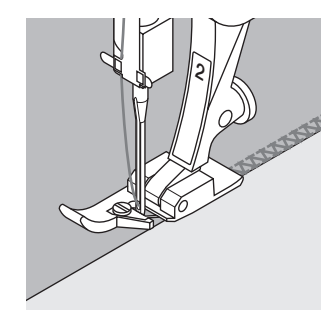

#### **Bordure avec couture au point de surjet**

· Convient pour toutes les sortes de jersey fin en coton, en fibres synthétiques et en fibres métis

#### **Préparation**

· Repasser les bandes prévues en bordure par moitié · Epingler les bords coupés des bandes avec le bord de l'encolure, endroits à l'extérieur

#### **Couture**

- · Coudre les bords coupés au point de surjet
- · Guider l'ergot du pied pour point de surjet en suivant le bord coupé
- · Le point passe par-dessus l'ergot du pied-de-biche et le bord du tissu

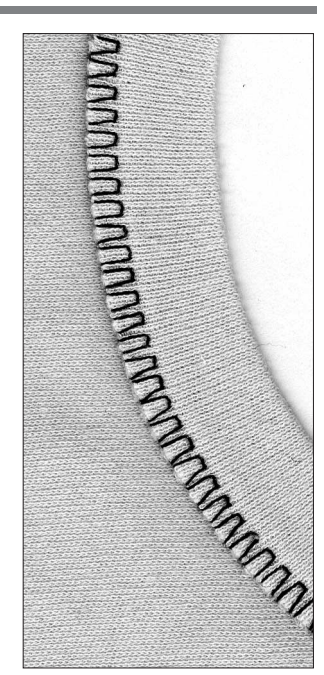

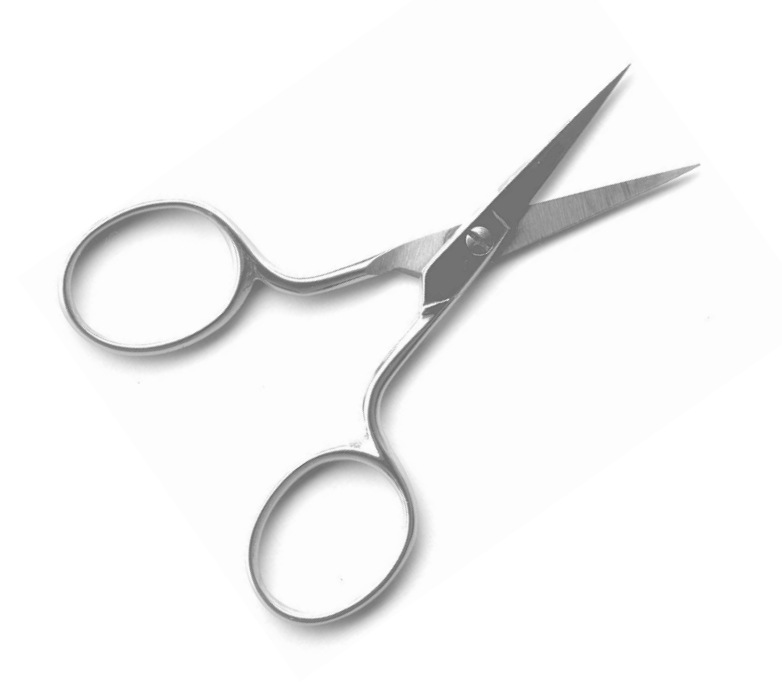

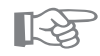

## **Stop-aiguille en bas**

**CONSEIL**

· Cela constitue une aide importante pour reprendre la bordure et effectuer des arrondis (cou/emmanchures) 030787.52.02 0401 a165 FR

## **Fermeture à glissière**

Sélection du point: Aiguille: Fil: Griffe d'entraînement: Pied-de-biche: Position de l'aiguille: **point droit No. 1 grosseur et genre, selon tissu fil de coton/polyester en haut (sur couture) pied pour fermeture à glissière No. 4 complètement à droite ou à gauche**

#### **Préparation**

- · Bâtir la fermeture à glissière
- · Placer les bords du tissu l'un contre l'autre au milieu de la fermeture à glissière

#### **Pose de la fermeture à glissière**

- · Poser la fermeture à glissière en piquant de chaque côté de bas en haut
- · Rester en parallèle avec le bord du tissu
- · Déplacer la semelle du pied-de-biche une fois à droite, une fois à gauche
- · Le pied-de-biche se déplace hors de la rangée de dents de la fermeture à glissière
- · Régler la position de l'aiguille du côté de la rangée de dents

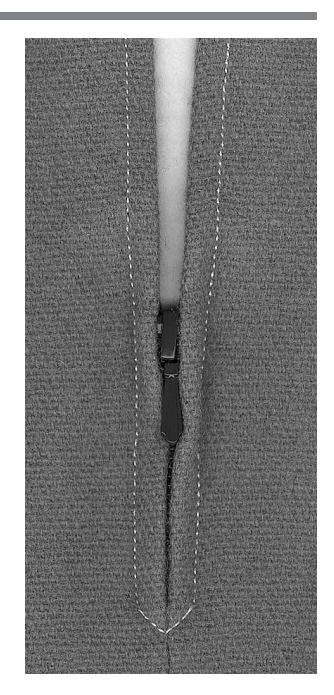

Callways Call

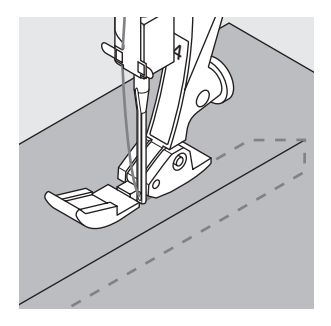

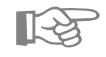

## **CONSEIL**

#### **Ne pas coudre par-dessus le coulisseau de la fermeture à glissière**

- · Fermer la fermeture à glissière, puis coudre jusqu'à env. 5 cm du coulisseau
- · Planter l'aiguille, soulever le pied, ouvrir la fermeture à glissière, abaisser le pied, terminer la couture

#### **Entraînement au début de la couture**

· Bien tenir les fils au début de la couture = tirer évtl. l'ouvrage légèrement vers l'arrière (de quelques points)

#### **Le ruban de la fermeture à glissière ou le tissu est résistant ou d'un tissage épais**

· Utiliser une aiguille de grosseur 90–100 = assure une formation du point plus régulière

## **Longpoint**

Cette fonction peut être sélectionnée pour obtenir des points plus longs.

En utilisant la fonction «longpoint», la machine coud un point sur deux. Pour cette raison, la longueur de point 5 correspond à

des points de 10 mm de long.

La fonction «longpoint» peut être associée également au triple point droit pour réaliser des piqûres décoratives.

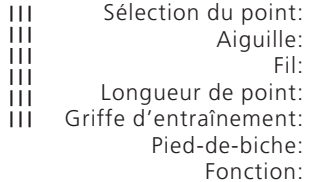

**point droit No. 1 ou triple point droit No. 6 grosseur et genre, selon tissu fil de coton/polyester/cordonnet 3,5 mm – 5 mm en haut (sur couture) pied pour points en marche arrière No. 1 longpoint**

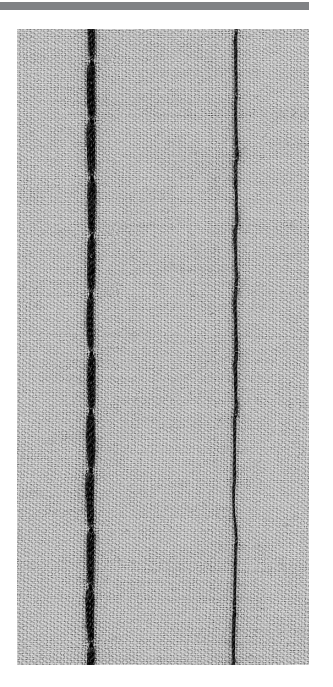

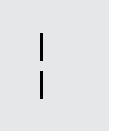

#### **Longpoint**

- · Convient pour tous les travaux qui nécessitent une longueur de point élevée
- · Convient pour réaliser des surpiqûres

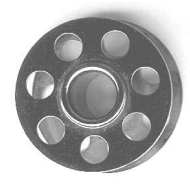

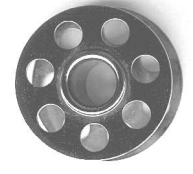

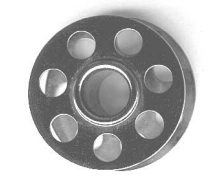

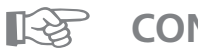

## **CONSEIL**

#### **Piqûres décoratives réalisées avec du cordonnet**

· Pour piquer avec du cordonnet, employer toujours une aiguille No. 100–110

#### **Bâtir avec le longpoint**

· Pour bâtir sur un ouvrage fin, on peut aussi utiliser le longpoint

## **Faufil**

Comme la fonction du longpoint, le faufil se combine avec le point droit. La machine coud un point sur quatre. Pour cette raison, la variante la plus longue est de 20 mm et correspond à la longueur de point de 5 mm.

Sélection du point: **faufil No. 21** Aiguille: Fil: Longueur de point: **3,5 mm – 5 mm** Griffe d'entraînement: **sur couture**

Pied-de-biche: **pied pour points en marche arrière No. 1 grosseur et genre, selon tissu fil de coton/polyester**

#### **Faufil**

- · Convient pour tous les travaux qui nécessitent une longueur de point élevée
- · Convient pour bâtir des coutures, des ourlets, du ouatinage, etc.
- · Peut se défaire facilement

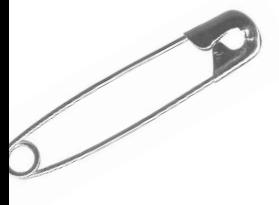

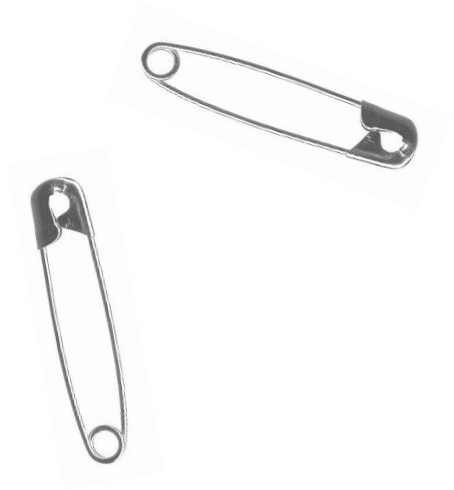

$$
\overline{\mathbb{R}}
$$

## **CONSEIL**

#### **Points d'arrêt au début et à la fin d'une couture**

· Pour effectuer des points d'arrêt au début et à la fin d'une couture, exécuter d'abord quelques points avec le point droit normal

#### **Bâtir**

· Pour bâtir, utiliser un fil à repriser fin = il est plus facile de l'enlever après avoir cousu la ligne définitive

030787.52.02\_0401\_a165\_FR

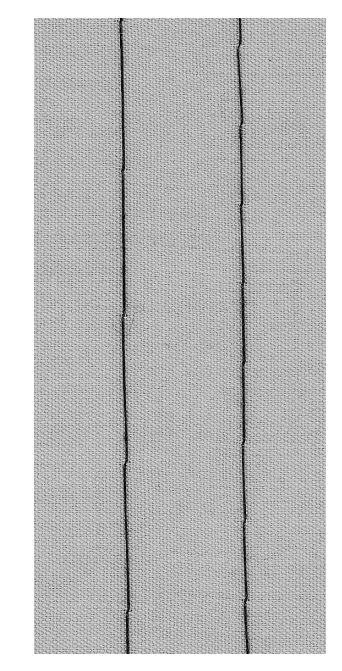

## **Ourlet invisible**

Sélection du point: Aiguille: Fil: Griffe d'entraînement: Pied-de-biche:

**point invisible No. 9 grosseur et genre, selon tissu fil de coton/polyester ou soie en haut (sur couture) pied pour point invisible No. 5**

#### **Ourlet invisible**

· Il permet d'obtenir des ourlets «invisibles» dans des tissus moyennement serrés à lourds en coton, en laine, en fibres métis

#### **Préparation**

- · Surfiler le bord de l'ourlet
- · Plier l'ourlet, épingler resp. bâtir
- · Plier l'ouvrage de sorte que le bord surfilé soit à droite (voir illustration)
- · Poser le travail sous le pied-de-biche en plaçant la bordure contre la lamelle de guidage

#### **Couture**

- · L'aiguille doit seulement prendre le minimum du bord du tissu (comme pour la couture à la main)
- · Adapter la largeur de point à la qualité du tissu
- · Après avoir cousu l'ourlet invisible sur env. 10 cm, recontrôler les deux côtés du tissu, évtl. adapter la largeur de point une nouvelle fois

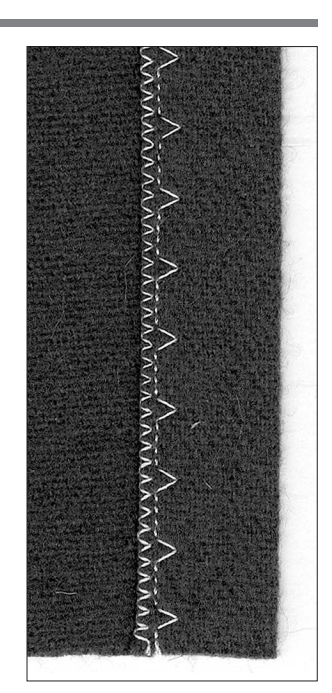

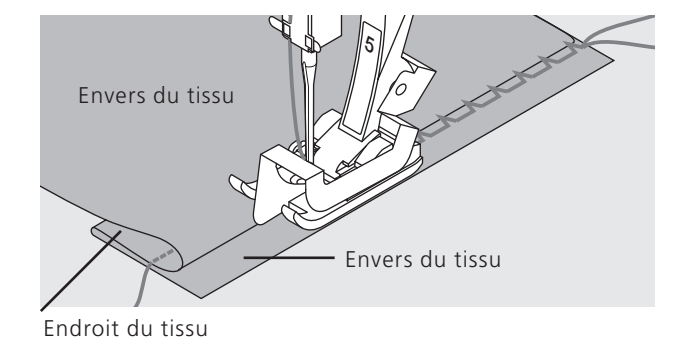

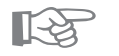

## **CONSEIL**

#### **Ourlet invisible régulier**

· Retenir légèrement l'ouvrage pendant la couture

#### **Réglage fin de la largeur de point**

· Placer régulièrement le bord plié contre la lamelle de guidage du pied = les points sont régulièrement cousus en profondeur

## **Surpiquer un ruban élastique étroit avec un point universel**

Sélection du point: Largeur de point: Aiguille: Fil: Griffe d'entraînement: Pied-de-biche:

**point universel No. 15 selon la largeur du ruban élastique grosseur et genre, selon tissu fil de coton/polyester en haut (sur couture) pied pour points en marche arrière No. 1 ou utiliser le pied à broder No. 6.**

#### **Surpiquer le ruban élastique**

· Cela permet de froncer de longs éléments, d'exécuter des finitions, l'emploi de matériels souples

#### **Préparation**

· Découper le ruban élastique à la longueur souhaitée

#### **Couture**

- · Surpiquer le ruban élastique
- · L'aiguille ne doit pas percer le ruban élastique
- · Répartir le tissu froncé, une fois la couture achevée

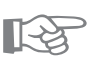

## **CONSEIL**

#### **Fixer le début et la fin du ruban élastique**

· Piquer quelques points droits en avant et en arrière = effectuer des points d'arrêt sur le ruban élastique

#### **Une finition rapide avec un «ourlet»**

- · Convient sur des habits d'enfant
- · Coudre l'ourlet avec le ruban élastique avant de fermer la couture latérale

## **Fixer un fil élastique/un coton perlé avec un point de fronces**

Sélection du point: Aiguille: Fil: Griffe d'entraînement: Pied-de-biche:

**point de fronces No. 12 grosseur et genre, selon tissu fil de coton/polyester en haut (sur couture) pied à boutonnière No. 3**

#### **Fil élastique/coton perlé**

· Cela permet de froncer de longs éléments de tissu sur des habits, sur divers ouvrages

#### **Préparation**

- · Couper un fil élastique/un coton perlé du double de la longueur de la bordure
- · Poser le fil élastique/coton perlé par moitié
- · Poser la boucle par-dessus l'ergot situé au milieu du pied à boutonnière
- · Placer les deux extrémités sous le pied vers l'arrière
- · Le fil élastique/coton perlé est logé dans les rainures

#### **Couture**

- · Piquer quelques points
- · Soulever le fil élastique/coton perlé vers l'avant, puis tirer devant
- · Laisser les extrémités courtes derrière le pied-de-biche
- · Piquer seulement par-dessus le coton perlé, ne pas le transpercer
- · Une fois la couture terminée, froncer le tissu en tirant sur le fil
- · Tendre le fil élastique avant de surpiquer
- · Plus la tension est forte, plus le fronçage devient dense

☞

## **CONSEIL**

#### **Fixation du début et de l'extrémité**

· Piquer quelques points en ayant la griffe d'entraînement escamotée

#### **Pression du pied-de-biche**

· Augmenter la pression si nécessaire pour améliorer l'entraînement du tissu et du fil 030787.52.02 0401 a165 FR

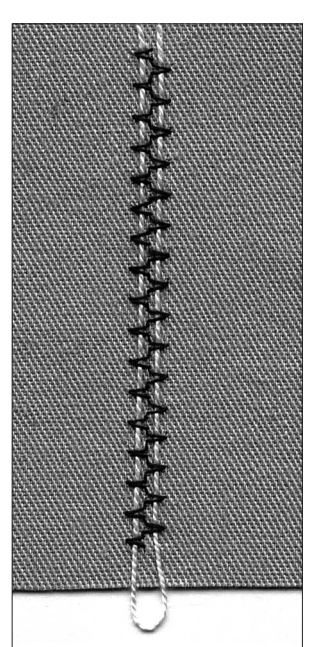

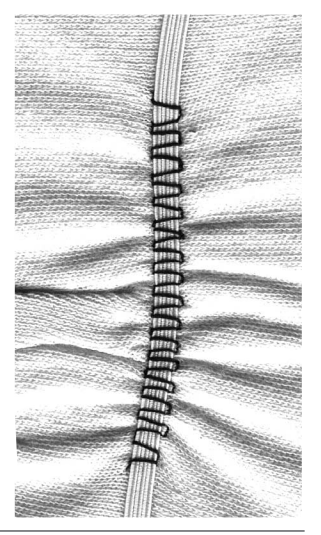

## **Fixer un ruban élastique large**

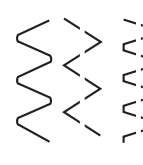

Sélection du point: Longueur de point: Aiguille: Fil:

Griffe d'entraînement: Pied-de-biche: **couture serpentine No. 4/zigzag cousu No. 16 /**

**point lycra No. 17 à rallonger, selon le ruban élastique grosseur et genre, selon tissu**

**fil de coton/polyester en haut (sur couture) pied pour points en marche arrière No. 1**

#### **Ruban élastique large**

· Il sert de finition sur les tenues de sport, les sous-vêtements

#### **Préparation**

- · Découper le ruban élastique à la longueur souhaitée
- · A prévoir sur la bordure de finition et le ruban élastique:
- former 4 parts égales en portant des repères
- · Epingler ensemble: la bordure et le ruban élastique sur les 4 repères

#### **Couture**

- · Allonger le ruban élastique et coudre sur la bordure de finition
- · Couper le tissu qui dépasse

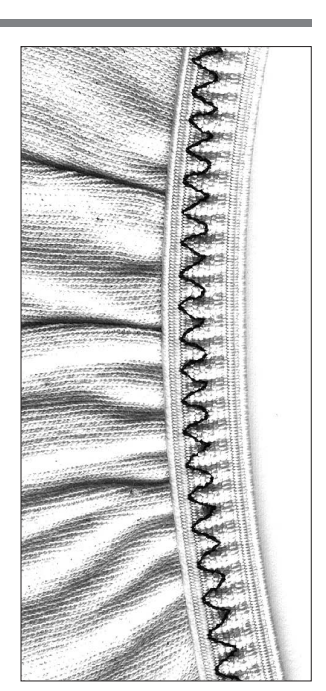

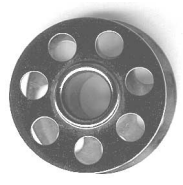

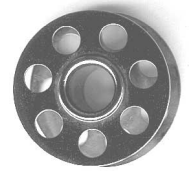

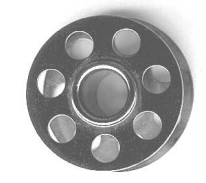

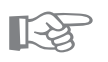

## **CONSEIL**

#### **Froncer d'abord le bord du tissu**

· Eviter un étirement trop élevé de l'élastique; adapter la pression du pied-de-biche au tissu.

#### **L'élastique s'étire**

- · Eviter un étirement trop élevé de l'élastique;
- adapter la pression du pied-de-biche au tissu.

## **Programme des brides**

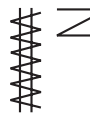

Sélection du point: Aiguille: Fil: Griffe d'entraînement:

Pied-de-biche:

**Programme des brides No. 24 ou No. 25 grosseur et genre, selon tissu fil de coton/polyester**

**en haut (sur couture) pied pour points en marche arrière No. 1**

#### **Programme des brides**

- · Pour renforcer les coutures sollicitées aux poches,
- sur les vestes, les jeans et les vêtements de travail · Utile pour poser un ruban (p. ex. suspension d'un travail de ouatinage)

#### **Couture**

- · La machine commence le programme des brides en haut à gauche
- · Le programme des brides achevé, la machine s'arrête automatiquement

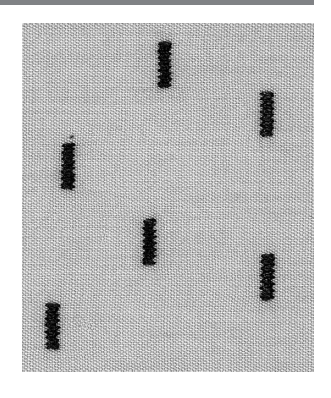

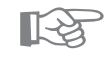

## **CONSEIL**

#### **Programme décoratif des brides**

· Agrandir la longueur de point et utiliser le programme des brides avec des fils décoratifs = de petits rectangles servant d'éléments de motifs décoratifs (à combiner avec d'autres motifs)

030787.52.02\_0401\_a165\_FR

## **Précisions intéressantes concernant les boutonnières (indications importantes)**

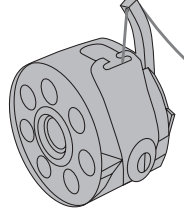

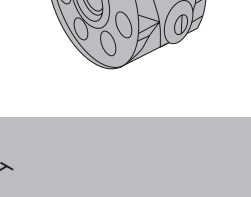

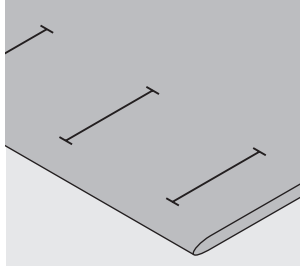

#### **Tension de fil des boutonnières**

- · La tension de fil est automatiquement réglée lors du choix de la boutonnière
- · La tension du fil supérieur est légèrement plus faible
- · La tension du fil inférieur est légèrement plus élevée · De cette manière, la chenille de la boutonnière devient plus bombée sur l'endroit
- · Ainsi, l'apparence est plus belle

#### **Tracer les repères des boutonnières manuelles**

- · Pied pour boutonnière No. 3
- · Marquer la longueur des boutonnières aux endroits voulus

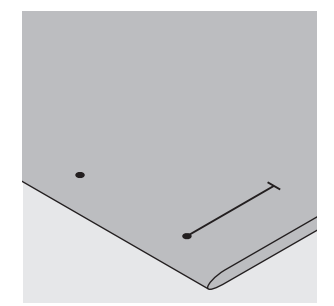

#### **Tracer les repères des boutonnières automatiques**

- · Pied à patins pour boutonnière automatique No. 3A · Marquer uniquement la longueur exacte d'une boutonnière
- · Après avoir cousu la première boutonnière, sa longueur est programmée
- · Marquer le point de départ des autres boutonnières
- · Longueur de la boutonnière = fente de la boutonnière en mm.

#### **Essai de couture**

- · Coudre une boutonnière d'essai toujours sur un morceau de tissu original
- · Utiliser une garniture (thermo-collante) comme celle prévue initialement
- · Sélectionner le même genre de boutonnière
- · Coudre la boutonnière dans le même sens du tissu (dans le sens longitudinal ou transversal)

#### **Corrections**

- Pour modifier la largeur de la chenille:
- · Modifier la largeur de point

Modifier la densité du point bourdon des boutonnières manuelles/automatiques

- · La modification de la longueur du point influence les deux chenilles de la boutonnière (plus resserrées ou plus écartées)
- · *Reprogrammer après avoir modifié la boutonnière*

Effet de la balance sur les boutonnières automatiques/ manuelles

· La balance influence les deux chenilles de la boutonnière

#### **Balance et boutonnières avec compteur de points**

- · Toute modification de la balance influence la première chenille
- Si la chenille est trop dense (voir figure A)
- = presser la flèche vers le bas (↓)
- Si la chenille n'est pas assez resserrée (voir figure B)
- = presser la flèche vers le haut (↑)
- · *Reprogrammer après avoir modifié la boutonnière*

#### **Effacer la balance**

· Presser la touche externe «clr» 030787.52.02\_0401\_a165\_FR

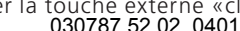

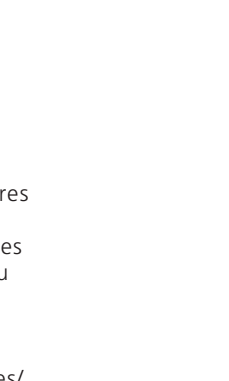

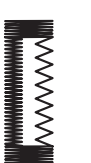

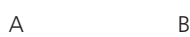

#### **Ganse**

- · La ganse renforce et embellit la boutonnière
- · La boucle de fil doit être à l'extrémité qui est sollicitée une fois que la boutonnière est cousue
- · Emplacement du bouton = du côté de la boucle de fil · Poser, comme il convient, l'ouvrage sous le pied-debiche
- · Les ganses sont particulièrement recommandées dans les boutonnières de lingerie ou dans les boutonnièresstretch

#### **Ganse idéale:**

- · Coton perlé No 8
- · Grosfil à coudre à la main
- · Fil à crocheter fin

#### **Accrocher le fil dans le pied-de-biche No. 3**

- · Planter l'aiguille au début de la boutonnière
- · Le pied-de-biche est en haut
- · Accrocher la ganse sur l'ergot au milieu du pied à boutonnière (à l'avant)

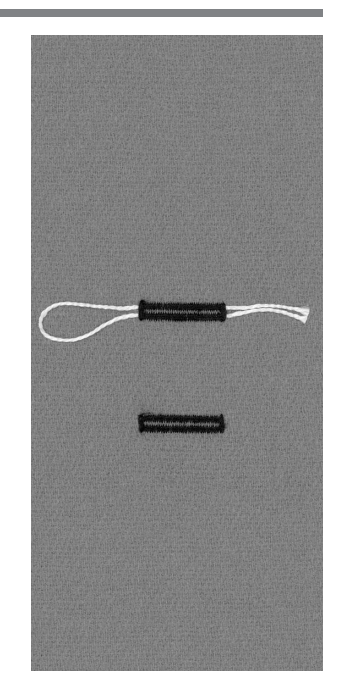

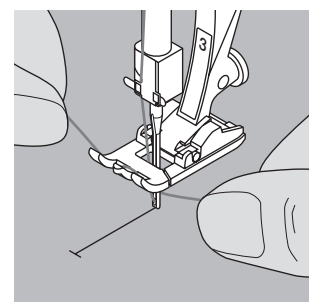

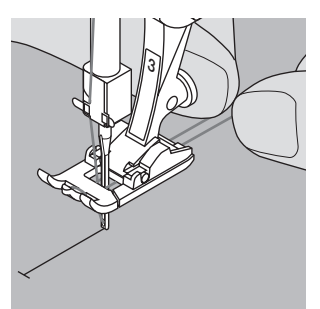

- · Tirer les deux extrémités sous le pied vers l'arrière Placer un fil dans chacune des deux rainures de la semelle
- · Abaisser le pied-de-biche

#### **Coudre**

- · Coudre la boutonnière, comme d'habitude, sans tenir la ganse
- · Les chenilles de la boutonnière recouvrent la ganse

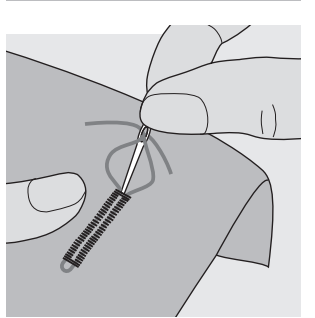

#### **Fixer la ganse**

- · Tirer le fil vers l'avant jusqu'à ce que la boucle disparaisse dans la bride
- · Tirer les extrémités depuis l'envers
- · Nouer ou piquer des points d'arrêt

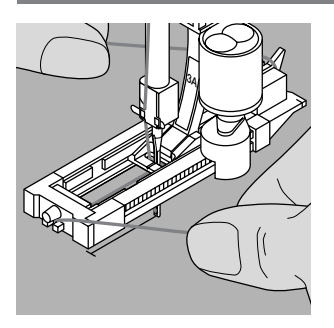

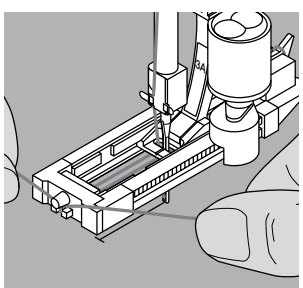

#### **Accrocher le fil dans le pied à patins No. 3A**

- · Planter l'aiguille au début de la boutonnière
- · Le pied-de-biche est en haut
- · Faire passer la ganse sous le pied-de-biche à droite
- · Poser le fil sur l'ergot situé à l'arrière du pied-de-biche
- · Faire passer la ganse sous le pied-de-biche à gauche et la tirer vers l'avant
- · Tirer chaque extrémité du fil dans les fentes de retenue

#### **Coudre**

- · Coudre la boutonnière, comme d'habitude, sans tenir la ganse
- · Les chenilles de la boutonnière recouvrent la ganse

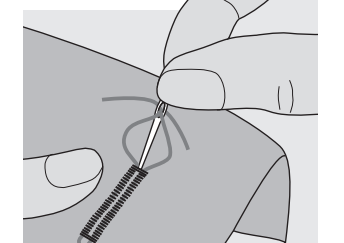

#### **Fixer la ganse**

- · Tirer le fil vers l'avant jusqu'à ce que la boucle disparaisse dans la bride
- · Tirer les extrémités depuis l'envers
- · Nouer ou piquer des points d'arrêt

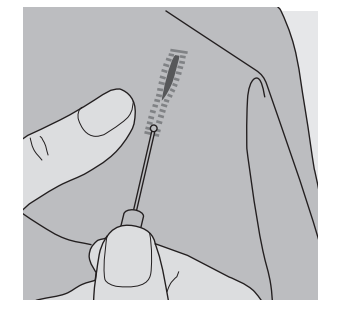

#### **Fendre la boutonnière avec le découvit**

· Fendre la boutonnière avec le découvit depuis les deux extrémités vers le milieu

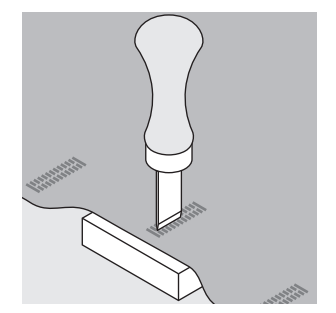

#### **Poinçon pour boutonnière (accessoire spécial)**

- · Poser la boutonnière sur le plot en bois
- · Placer le poinçon pour boutonnière au milieu de la boutonnière
- · Enfoncer le poinçon pour boutonnière à la main ou avec un marteau

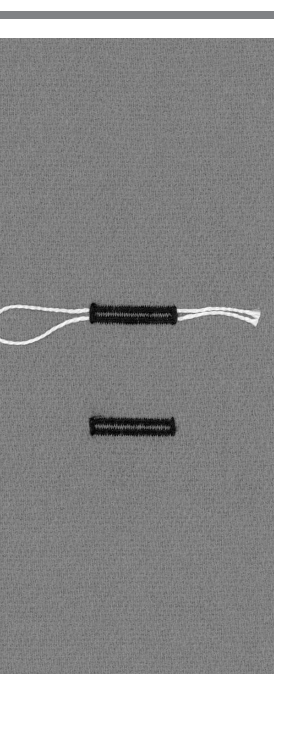

## **Prépiquer la boutonnière séparément**

Commencer d'abord par prépiquer les boutonnières prévues dans des tissus fibreux. Ensuite, les chenilles et les brides des boutonnières recouvriront les points de ce programme de prépiqûre.

Sélection du point: Aiguille: Fil: Griffe d'entraînement: Pied-de-biche:

**3A**

**prépiquer une boutonnière No. 59 grosseur et genre, selon tissu fil de coton/polyester en haut (sur couture) pied à boutonnière No. 3 ou pied à patins pour boutonnière automatique No. 3A**

#### **Programme automatique avec pied à patins pour boutonnière automatique No. 3A** · Lors de l'utilisation du pied pour boutonnière No. 3A,

la longueur de la boutonnière est mesurée automatiquement par la lentille située sur le pied

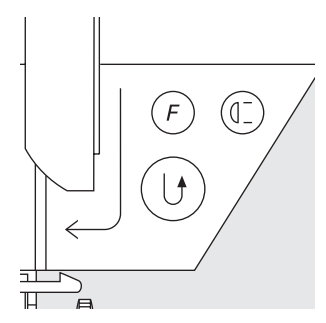

**3**

#### **Couture du programme automatique**

- Coudre la première rangée en marche avant jusqu'à ce que la longueur souhaitée soit atteinte
- · Presser la touche pour points d'arrêt
- · Le symbole AUTO apparaît = la longueur de la prépiqûre est programmée
- · La machine termine automatiquement le programme de prépiqûre
- · Maintenant, toutes les autres boutonnières sont prépiquées en ayant automatiquement la même longueur (sans presser la touche pour points d'arrêt)
- · L'écart entre les lignes de prépiqûre peut être modifié avec la largeur de point

#### **Prépiquer avec le pied No. 3 (compteur de points)**

- · Sélectionner la fonction «Pied-de-biche 3» de la boutonnière avec compteur de points
- · Lors de l'utilisation du pied à boutonnière No. 3, les points du programme de prépiqûre sont comptés

#### **Couture de la boutonnière au point droit avec le compteur de points**

- · Coudre la première rangée en marche avant jusqu'à ce que la longueur souhaitée soit atteinte
- · Presser la touche pour points d'arrêt située sur le bâti
- · Coudre les points transversaux inférieurs, puis le deuxième côté en marche arrière
- · Arrêter la machine à la hauteur des premiers points
- · Presser la touche pour points d'arrêt située sur le bâti
- · La machine coud les points transversaux supérieurs et les points d'arrêt
- · La machine s'arrête automatiquement
- · Le symbole AUTO est affiché à l'écran
- · Chaque répétition du programme pour boutonnière au point droit sera désormais exécutée selon le programme

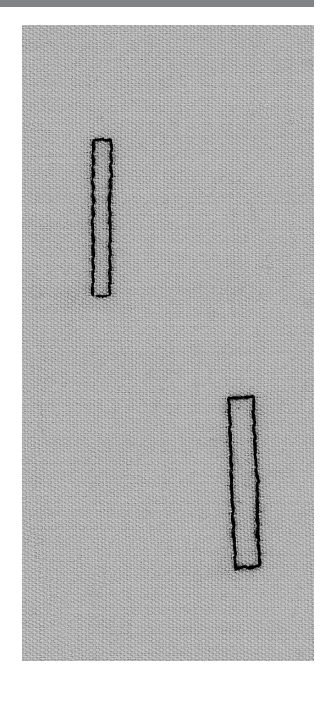

## **Boutonnières automatiques (de toutes sortes)**

Les deux chenilles de la boutonnière sont cousues dans le même sens.

Longueur de la boutonnière = fente de la boutonnière en mm.

Les boutonnières-stretch sont particulièrement jolies dans tous les matériels élastiques (tissus pour T-shirts et pour sweatshirts) car les chenilles s'étirent en raison du point de surjet double.

Attention: Le pied à patins doit reposer à plat sur le tissu! (Si le pied à patins repose sur un surplus de couture, la longueur ne peut pas être mesurée avec exactitude!)

Sélection du point: Aiguille: Fil: Griffe d'entraînement: Pied-de-biche:

**3A**

**boutonnières (de toutes sortes) grosseur et genre, selon tissu fil de coton/polyester en haut (sur couture) pied à patins pour boutonnière automatique No. 3A**

#### **Boutonnière automatique**

- · En cas d'utilisation du pied à boutonnière 3A, la longueur de la boutonnière est mesurée automatiquement par l'intermédiaire de la lentille du pied = reproduction exacte
- · Les longueurs de boutonnières possibles varient de 4 à 29 mm

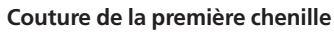

- · La partie de la boutonnière qui vient d'être cousue apparaît sur l'écran (à droite de l'affichage du pied-debiche)
- · Coudre la première chenille en avant
- · Arrêter la machine

#### **Programmer la boutonnière**

- · Presser la touche pour points d'arrêt située sur le bâti · AUTO apparaît dans le symbole de la boutonnière =
- longueur de la boutonnière · La machine termine la couture de la boutonnière automatiquement

#### **Boutonnière automatique**

- · La machine s'arrête et se règle automatiquement au début de la boutonnière
- · Toutes les autres boutonnières sont maintenant cousues automatiquement de la même longueur (sans devoir presser la touche pour points d'arrêt)

#### **Important:**

- · En cas d'une manipulation erronée, presser la fonction «Début du motif»
- · La machine remet le programme au début de la boutonnière

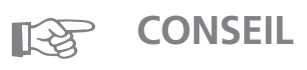

#### **Reproduction exacte**

· Grâce au dispositif automatique, les boutonnières sont toutes de la même longueur et toutes bien réussies

#### **Repères**

· Grâce au dispositif automatique, il suffit de tracer seulement le point de départ des boutonnières = un réel gain de temps

#### **Vitesse de couture**

- · Réduire la vitesse de couture pour obtenir un résultat optimal
- · Coudre toutes les boutonnières à la même vitesse afin que la densité de la chenille soit régulière

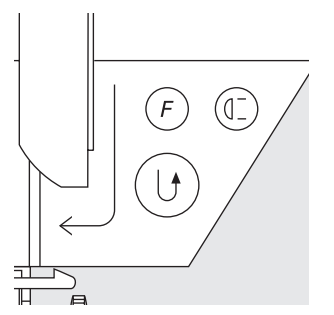

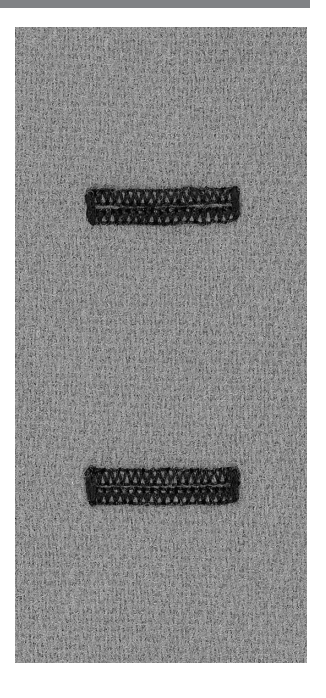

## **Les boutonnières automatiques arrondies et à oeillet**

Les deux chenilles de la boutonnière sont cousues dans le même sens.

Longueur de la boutonnière = fente de la boutonnière en mm.

Sélection du point: Aiguille: Fil: Griffe d'entraînement: Pied-de-biche:

**boutonnières arrondies No. 54 + 55 et boutonnières à oeillet No. 56 – 58 grosseur et genre, selon tissu fil de coton/polyester**

**en haut (sur couture) pied à patins pour boutonnière automatique No. 3A**

#### **Boutonnière automatique**

- · En cas d'utilisation du pied à boutonnière No. 3A, la longueur de la boutonnière est mesurée automatiquement par l'intermédiaire de la lentille du pied = duplication exacte
- · Les longueurs de boutonnières possibles varient de 4 à 26 mm

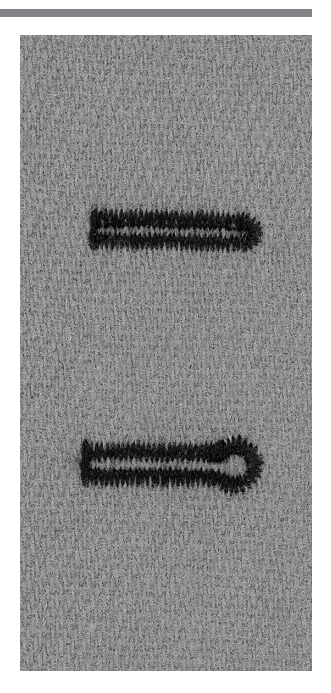

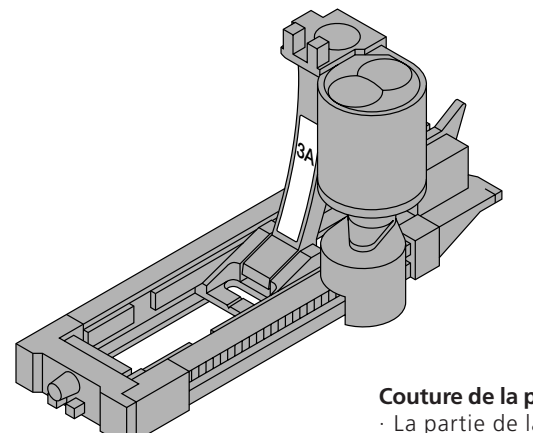

#### **Couture de la première chenille**

- La partie de la boutonnière qui vient d'être cousue apparaît sur l'écran (à droite, à côté de l'affichage du pied-de-biche)
- · Coudre la première chenille en avant jusqu'à la longueur souhaitée

#### **Programmer la boutonnière**

- · Presser la touche pour points d'arrêt située sur le bâti
- · AUTO apparaît dans le symbole de la boutonnière =
- la longueur de boutonnière est programmée · La machine termine la couture de la boutonnière automatiquement et s'arrête

#### **Boutonnière automatique**

- · La machine s'arrête et se règle automatiquement au début de la boutonnière
- · Toutes les autres boutonnières sont maintenant cousues automatiquement de la même longueur (sans devoir presser la touche pour points d'arrêt)

#### **Important:**

- · En cas d'une manipulation erronée, presser la fonction «Début du motif»
- · La machine remet le programme au début de la boutonnière

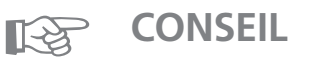

#### **Reproduction**

· Grâce au dispositif automatique, les boutonnières sont toutes de la même longueur et ont toutes le même aspect

#### **Repères**

· Grâce au dispositif automatique, il suffit de tracer seulement le point de départ des boutonnières = un réel gain de temps

#### **Les boutonnières à oeillet cousus une deuxième fois**

- Dans des tissus épais, les boutonnières à oeillet peuvent être cousues une deuxième fois
- Ne pas déplacer l'ouvrage après avoir cousu la première boutonnière
- · Presser seulement la pédale de commande une nouvelle fois

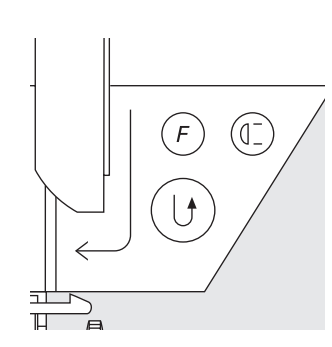

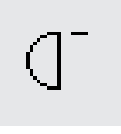

## **Boutonnière avec compteur de points (pas de longue durée) pour toutes sortes de boutonnières**

La première chenille (celle de gauche) de la boutonnière est cousue en avant, la deuxième chenille (celle de droite) en arrière.

Stichwahl: Nadel: Faden: Transporteur: Nähfuss:

**boutonnières (de toutes sortes) grosseur et genre, selon tissu fil de coton/polyester en haut (sur couture) pied à boutonnière No. 3**

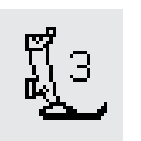

(0]

#### **Boutonnière avec compteur de points**

· Sélectionner la fonction «Boutonnière avec compteur de points»

#### **Longueur de la 1re chenille**

- · Coudre la 1re chenille jusqu'à la longueur souhaitée
- · Presser la touche pour points d'arrêt située sur le bâti

#### **Bride, 2me chenille en arrière**

- · La bride inférieure et la deuxième chenille sont cousues en marche arrière
- · Arrêter la machine à la hauteur du premier point
- · Presser la touche pour points d'arrêt située sur le bâti

#### **Bride, points d'arrêt**

- · La machine coud la bride supérieure et les points d'arrêt
- · La machine s'arrête automatiquement
- · AUTO apparaît à l'écran
- · La boutonnière est mémorisée
- · Toutes les autres boutonnières sont cousues comme celle qui est programmée

#### **Effacer la longueur programmée de la boutonnière**

- · Presser la touche «clr»
- · Le symbole AUTO disparaît
- · Il est possible de programmer une boutonnière avec une nouvelle longueur

#### **Corrections:**

· Après avoir modifié la longueur de point, la largeur de point ou la balance, il faut reprogrammer la boutonnière

#### **Boutonnière programmée sur un autre matériel**

- · Une boutonnière avec compteur de points cousue sur un autre matériel peut avoir un aspect tout à fait différent
- · Pour réaliser la boutonnière sur un nouveau matériel, il faut la reprogrammer
- · Il est hautement recommandé d'effectuer une boutonnière d'essai sur ce nouveau matériel

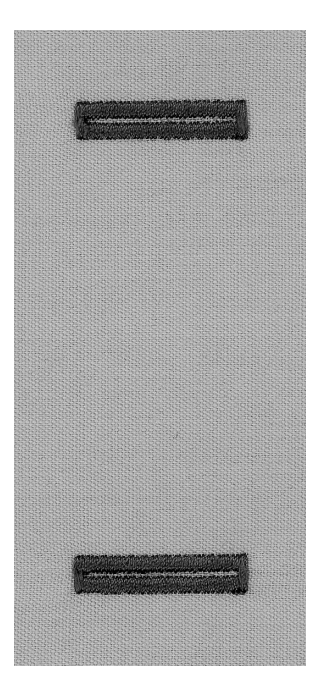

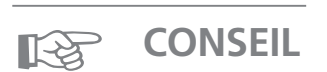

#### **Plusieurs boutonnières avec le petit pied-de-biche No. 3**

· Ce pied est idéal pour coudre des boutonnières quand on ne peut pas utiliser la grand pied à patins

#### **De belles boutonnières**

- · Coudre toutes les boutonnières à la même vitesse pour que les chenilles soient bien régulières
- · Les meilleurs résultats s'obtiennent en adoptant une vitesse moyenne

#### **Repères**

· Grâce au dispositif automatique, il suffit de tracer seulement le point de départ des boutonnières = un réel gain de temps

## **Boutonnière manuelle à 4 – 6 phases (pour toutes sortes de boutonnières)**

Les boutonnières manuelles conviennent pour une utilisation unique ou pour réparer des boutonnières existantes.

Le nombre de phases dépend du genre de la boutonnière souhaitée. Une boutonnière manuelle n'est pas mémorisable.

Sélection du point: Aiguille: Fil: Griffe d'entraînement: Pied-de-biche:

 $\overline{0}$ 

6

 $\mathbf{I}^4$ 

man

1 T

3

**toutes sortes de boutonnières grosseur et genre, selon tissu fil de coton/polyester en haut (sur couture) pied à boutonnière No. 3**

#### **Appeler le graphique à l'écran**

· Sélectionner la boutonnière souhaitée (No. 51 à 59) · Presser la fonction manuelle «man» située sur la ligne des fonctions

#### **Les symboles des phases**

- · A l'écran apparaît un graphique avec les différentes phases de la boutonnière sélectionnée:
- · boutonnières de lingerie = 6 phases
- · boutonnières arrondies = 4 phases
- $\cdot$  boutonnières à oeillet = 4 phases
- · La flèche située dans le cercle pointe sur «0» (zéro) lorsque la boutonnière est sélectionnée

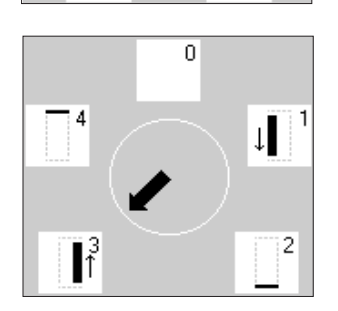

#### **Coudre une boutonnière à 4 ou 6 phases**

- · Presser la surface «1» sur l'écran
- · Coudre la première chenille
- · La machine s'arrête lorsque la longueur souhaitée de la chenille est atteinte
- · Presser la 2me surface, puis coudre
- · Etc., jusqu'à ce que la boutonnière soit achevée

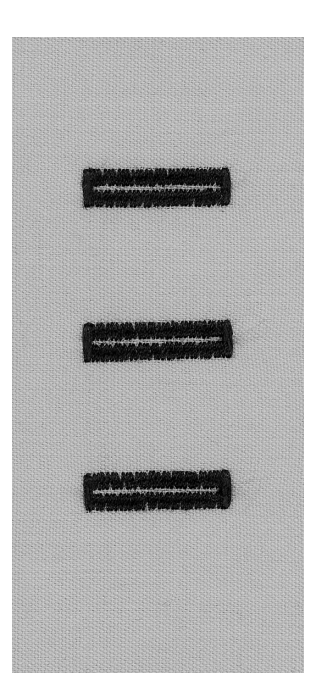

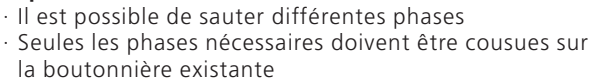

**Réparer des boutonnières**

**CONSEIL**

☞

## **Programme pour poser des boutons**

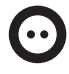

Sélection du point: Largeur de point: Aiguille:

Fil: Griffe d'entraînement: Pied-de-biche:

**programme pour poser des boutons No. 60 selon l'écart des trous du bouton grosseur et genre, selon tissu fil de coton/polyester en bas (sur reprisage) pied pour poser des boutons No. 18 (accessoire spécial)**

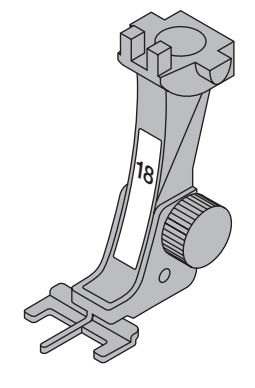

#### **Programme pour poser des boutons**

- · Il permet de poser des boutons à 2 et 4 trous
- · La jonction du bouton (= écart entre le bouton et le tissu) peut être réglée à volonté
- · Les boutons simplement décoratifs sont cousus «sans la jonction»

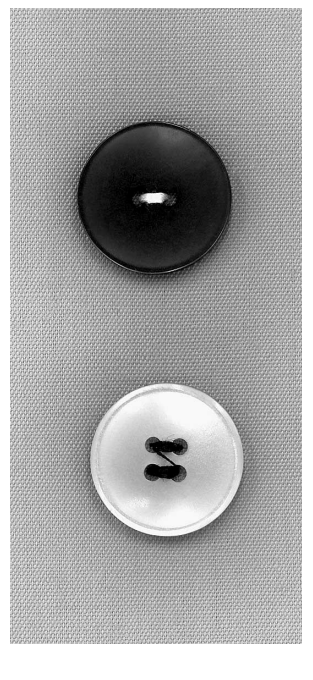

#### **Poser un bouton à 2 trous**

- · Sélectionner le programme pour poser des boutons
- · Contrôler l'écartement des trous avec le volant
- · Modifier la largeur de point si nécessaire
- · Tenir les fils en début de couture
- · Coudre le programme
- · La machine s'arrête automatiquement à la fin du programme
- · La machine se remet tout de suite sur début de programme

#### **Fils du début et de la fin de couture**

· Ces fils sont déjà arrêtés et peuvent être coupés

#### **Pour une meilleure stabilité:**

- · Couper les fils supérieurs tout près du bouton
- · Tirer sur les deux fils inférieurs jusqu'à ce que les
- extrémités des fils supérieurs soient visibles sur l'envers
- · Couper les fils inférieurs (les nouer si nécessaire)

#### **Poser un bouton à 4 trous**

- · Coudre d'abord dans les trous situés devant
- · Déplacer soigneusement le bouton à l'avant
- · Coudre à nouveau le programme pour les trous situés à l'arrière

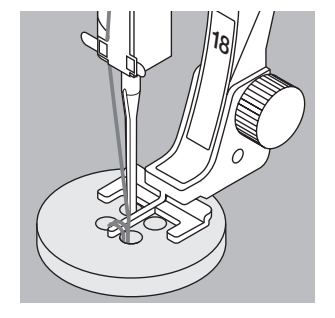

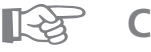

## **CONSEIL**

#### **Poser des boutons**

· C'est un gain de temps appréciable quand il faut poser plusieurs boutons identiques sur certains ouvrages comme p. ex. les corsages, linge blanc, etc.

#### **Raccourcir les fermetures à glissière**

· Ce programme permet de fixer plus facilement une trop longue fermeture à glissière

## **Oeillet au point zigzag**

Fil:

Sélection du point: Aiguille:

Griffe d'entraînement: Pied-de-biche: **oeillet avec le point zigzag No. 61 grosseur et genre, selon tissu fil de coton/polyester en haut (sur couture) pied pour points en marche arrière No. 1**

#### **Oeillet avec le point zigzag**

- · Convient comme passage pour des cordons, des rubans étroits
- · Pour des travaux décoratifs, des vêtements pour enfant ou divers ouvrages

#### **Coudre un oeillet**

- · Sélectionner l'oeillet avec le point zigzag No. 61
- · Coudre le programme
- · A la fin, la machine s'arrête automatiquement
- · La machine est immédiatement prête à commencer un oeillet

#### **Ouvrir un oeillet**

· Ouvrir un oeillet en utilisant un emporte-pièce, une alêne, un poinçon

## **Oeillet au point droit**

Sélection du point: Aiguille: Fil:

Griffe d'entraînement: Pied-de-biche: **oeillet avec le point droit No. 62 grosseur et genre, selon tissu fil de coton/polyester en haut (sur couture) pied pour points en marche arrière No. 1**

#### **Oeillet avec le point droit**

- · Convient comme passage pour des cordons, des rubans étroits
- · Pour des travaux décoratifs, des vêtements pour enfant ou divers ouvrages
- · Ne peut pas être programmé

#### **Coudre un oeillet**

- · Sélectionner l'oeillet avec le point droit No. 62
- · Disposer le tissu sous le pied-de-biche, puis coudre
- · A la fin, la machine s'arrête automatiquement
- · La machine est immédiatement prête à commencer un oeillet

#### **Ouvrir un oeillet**

· Ouvrir un oeillet en utilisant un emporte-pièce, une alêne, un poinçon

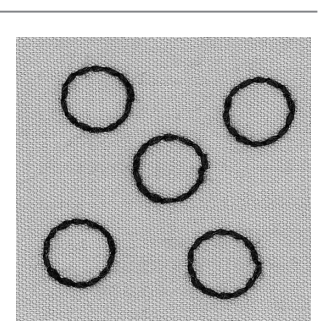

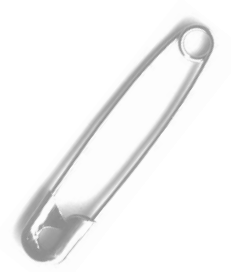

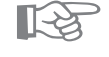

# **EXECONSEIL**

#### **Coudre des oeillets**

· Pour former les yeux d'animaux en peluche, de poupées, de marionnettes

#### **Oeillets décoratifs**

· Cousus avec des fils brillants, ils constituent des éléments décoratifs spéciaux associés avec d'autres motifs (à utiliser seulement comme motif isolé!)

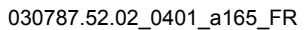

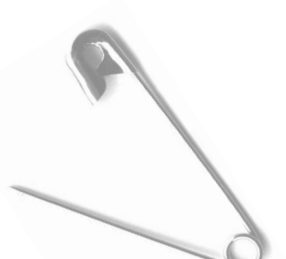

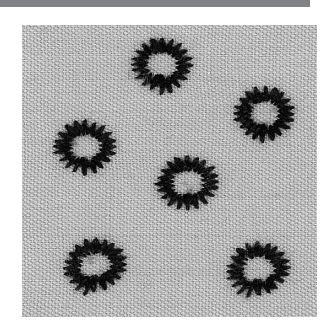

## **Border le tricot avec du fil élastique**

 $\sim$ 

Sélection du point: Largeur de point: Longueur de point: Aiguille: Fil: Griffe d'entraînement:

Pied-de-biche:

**point zigzag No. 2 env. 5 mm 1 mm – 1,5 mm grosseur et genre, selon tissu fil de coton/polyester en haut (sur couture) pied pour points en marche arrière No. 1**

#### **Border le tricot avec du fil élastique**

· Ramener les bordures ondulées du tricot à leur forme initiale

#### **Couture**

- · Guider deux fils élastiques en suivant le bord Tirer légèrement sur les fils élastiques
- · Surpiquer au point zigzag
- · Ne pas transpercer le fil élastique, mais coudre pardessus
- · Après avoir cousu le bord, ramener, une nouvelle fois, à la taille définitive

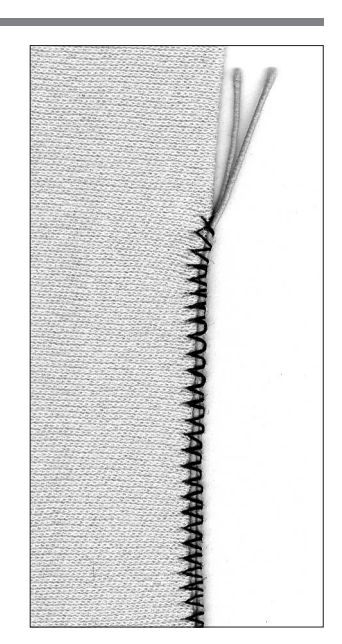

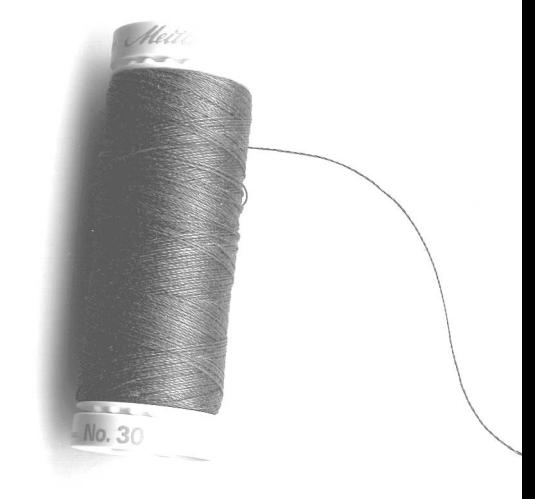

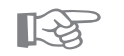

#### **Les tissus élastiques sont étirés**

**CONSEIL**

· Selon la qualité du tissu = réduire la pression du piedde-biche

030787.52.02\_0401\_a165\_FR

## **Renforcer les bords**

Sélection du point: Aiguille: Fil: Griffe d'entraînement: Pied-de-biche:

**point de nid d'abeilles No. 8/couture serpentine No. 4 grosseur et genre, selon tissu fil à repriser en haut (sur couture) pied pour points en marche arrière No. 1**

#### **Renforcer les bords**

- · Convient sur des salopettes, sur de la lingerie de table, sur du linge en tissu-éponge
- · Une garniture renforce le tissu, elle pourra être de la même couleur que le tissu

#### **Préparation**

- · Un fil d'accompagnement de la même couleur que le tissu renforce le bord
- · Un fil de ganse de la couleur du tissu renforce l'ensemble

#### **Fil de renfort**

- · Coton perlé
- · Fil à crocheter fin
- · Grosfil à coudre main

#### **Couture**

- · Surpiquer les bords avec un point «nid d'abeilles» ou avec la couture serpentine
- · Glisser le fil de renfort au bord du tissu et surpiquer l'ensemble
- · Si nécessaire, prévoir une deuxième rangée décalée vers l'intérieur

## **Rapiéçage dans du tricot**

Sélection du point: Aiguille: Fil: Griffe d'entraînement:

**point de jersey No. 14 grosseur et genre, selon tissu fil à repriser en haut (sur couture) pied pour points en marche arrière No. 1** Pied-de-biche:

#### **Recouvrir des endroits endommagés**

· Convient sur des matériels élastiques, plus particulièrement sur la lingerie

#### **Préparation**

- · Ne pas découper l'endroit endommagé
- · Arrondir la pièce de remplacement
- Cela conserve l'élasticité
- · Epingler la pièce sur l'endroit, puis bâtir

#### **Couture**

- · Recouvrir l'endroit endommagé avec une pièce de tissu
- · Surpiquer le bord
- · Découper évtl. le tissu endommagé
- · Si nécessaire, coudre une deuxième rangée vers l'intérieur du rapiéçage

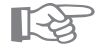

## **CONSEIL**

#### **Tissus à mailles**

· Utiliser des aiguilles neuves, afin de ne pas endommager les mailles fines

#### **Coudre des tissus élastiques**

· Si nécessaire, utiliser une aiguille stretch (130/705 H-S) = l'aiguille «glisse» et ne perce pas le fil du tissu

#### **Les tissus élastiques sont étirés**

· Selon la qualité du tissu = réduire la pression du pied-de-biche

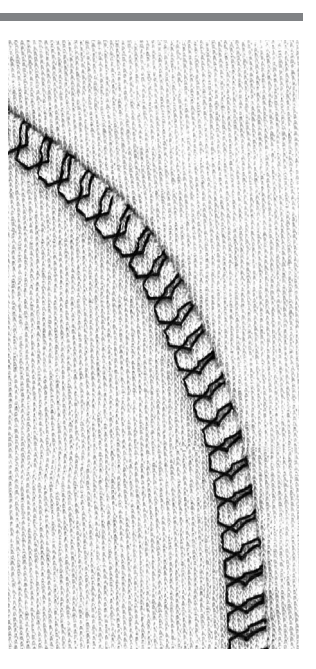

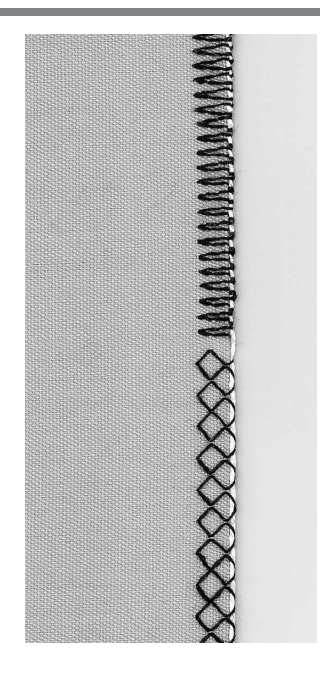

## **Programme pour reprisage automatique**

Sélection du point:

Aiguille: Fil: Griffe d'entraînement: Pied-de-biche: **programme simple pour repriser No. 22 programme renforcé pour repriser No. 23 grosseur et genre, selon tissu fil à repriser**

**en haut (sur couture)**

**pied à patins pour boutonnière automatique No. 3A pied pour entraînement arrière 1**

#### **Reprisage rapide des trous ou des endroits élimés**

#### **Préparation**

· Tendre le tissu fin dans le tambour à repriser Tout rétrécissement est rendu impossible

#### **Programme de reprisage simple No. 22**

- · Il remplace les fils formant la trame dans tous les tissus · Coudre avec **le pied pour entraînement arrière 1**
- · Presser le «pied 3» dans la ligne des fonctions située en bas de l'écran
- · Coudre la première rangée
- · Presser brièvement la touche pour points d'arrêt = la 1ère longueur est programmée
- · Coudre la deuxième rangée
- · Presser brièvement la touche pour points d'arrêt
- = la 2me longueur est programmée
- · Terminer le programme pour repriser, la machine s'arrête automatiquement
- · Ce simple programme de reprisage No. 22 peut être utilisé,comme le programme pour reprisage renforcé prévu avec le pied à patins No. 3A (selon description ci-après)

#### **Correction**

· La surface de reprisage est «déformée» en biais, Possibilité d'apporter des corrections avec la balance

#### **Programme de reprisage renforcé No. 23**

· Il remplace les fils formant la trame et la chaîne dans tous les tissus

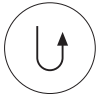

- · Coudre avec **le pied à patins pour boutonnière automatique No. 3A**
- · Planter l'aiguille à gauche, au-dessus de l'endroit
- endommagé, prévoir la couture serpentine renforcée) · Coudre la première longueur de fil
- · Coudre la première rangée
- · Presser brièvement la touche pour points d'arrêt = la longueur souhaitée est programmée
- · Coudre la deuxième rangée
- · Presser brièvement la touche pour points d'arrêt = la 2me longueur est programmée
- · Terminer le programme pour repriser, la machine s'arrête automatiquement

#### **Pour des surfaces de reprisage importantes**

- · Décaler le pied-de-biche
- · Démarrer une nouvelle fois le programme pour repriser (la longueur est programmée)

#### **Correction**

· Surface de reprisage «déformée» en biais Possibilité de corriger avec la balance

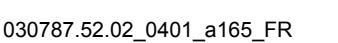

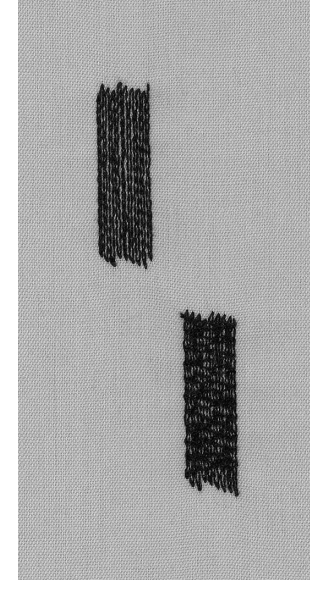

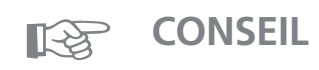

#### **Renforcement d'une déchirure**

- · Placer en dessous un tissu fin ou de la bande de gaze pour renforcer Agrandissement de la surface de reprisage
- · Pour agrandir la surface de reprisage, déplacer davantage l'ouvrage dans le sens de la longueur et de la largeur

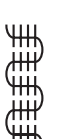

## **Reprisage manuel**

Sélection du point: Aiguille: Fil: Griffe d'entraînement: Pied-de-biche: **point droit No. 1 grosseur et genre, selon tissu fil à repriser en bas (sur reprisage) pied à repriser No. 9 (accessoire spécial)**

#### **Reprisage de trous ou d'endroits élimés**

· «Remplacement» des fils formant la trame et la chaîne dans n'importe quel matériel

#### **Préparation**

- · Tendre l'ouvrage dans le tambour à repriser Tension du tissu répartie régulièrement = aucun rétrécissement
- · Utiliser la table-rallonge autant que possible

#### **Couture**

- · Guider régulièrement l'ouvrage placé dans le tambour à repriser
- · Travailler la partie à repriser de gauche à droite
- · Mouvoir sans exercer de pression

#### **Technique d'exécution**

#### **Tendre des fils pour combler le trou**

- · Coudre les premiers fils (d'une manière pas trop dense)
- · Tourner l'ouvrage d'un quart de tour

#### **Recouvrir les premiers fils tendus**

- · D'une manière pas trop dense = le bord reste plus souple
- · Tourner l'ouvrage d'un demi tour

#### **Terminer le reprisage**

· En souplesse, garder une direction identique à celle de la 2me rangée

#### **Traitement des articles de forme tubulaire**

· Exécuter la première opération dans le sens transversal · Coudre la deuxième et troisième opération dans le sens longitudinal

#### **Dès que la technique est maîtrisée:**

· Travailler le bord avec des longueurs irrégulières = le bord «se noie» dans le tissu

#### **Remarque importante**

- · Guider le cadre en effectuant des mouvements en L ou en M
- · Le changement de direction en haut et en bas s'effectue avec des arrondis (non pas en dents de scie)
- · Eviter de former des pointes = empêche la formation de trous et diminue les risques de casser le fil
- · Eviter les mouvements en forme de cercles

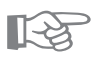

## **CONSEIL**

#### **Le fil casse**

· Lorsque la cassure du fil devient un problème, c'est que l'ouvrage est guidé irrégulièrement

#### **Mauvaise formation du point**

- · Le fil reste dessus lorsque l'ouvrage est guidé trop rapidement
- · il se forme des noeuds sur l'envers du tissu lorsque l'ouvrage est guidé trop rapidement

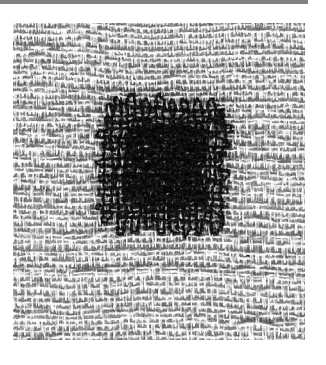

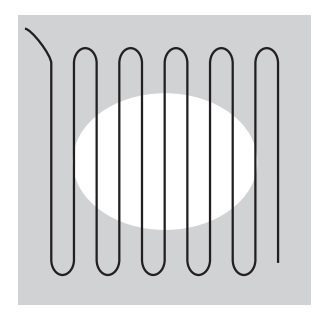

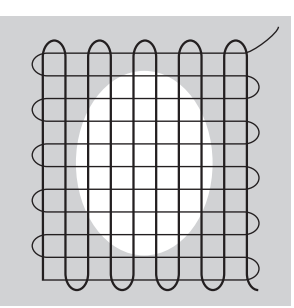

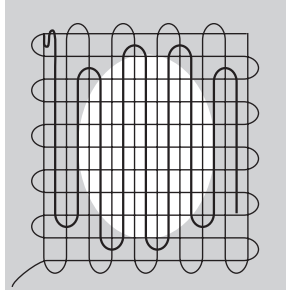
## **Points décoratifs**

Sélection du point: Aiguille: Fil: Griffe d'entraînement:

Pied-de-biche:

**points décoratifs aiguille à broder, avec une taille adaptée au tissu fil de coton/fil décoratif en haut (sur couture) pied pour points en marche arrière No. 1 Pied à broder No. 6 ou Pied à broder ouvert No. 20 (accessoire spécial).**

#### **Points décoratifs**

- · Pour tous les matériels
- · Pour les travaux décoratifs

#### **Sélection du point**

- · Presser la touche externe «Points décoratifs»
- · Sélectionner le groupe de motifs souhaités sur l'écran
- · Presser le champ du motif souhaité

#### **Ecran**

- · Le champ du motif choisi est sur fond gris
- · Pieds-de-biche :
	- pied-de-biche No. 1 recommandé
- pied-de-biche No. 20 pour des tissus épais et des motifs compacts
- · Réglage de base (largeur/longueur de point) peuvent être modifiés

#### **Modifier la largeur de point**

- · La formation de point peut être modifiée avec la largeur de point
- · Tourner le bouton de la largeur de point vers la droite = élargir le point
- · Tourner le bouton de la largeur de point vers la gauche = réduire la largeur de point
- · Le réglage de base et la modification sont visibles à l'écran
- · Tourner le bouton de la largeur de point vers la droite = élargir le point
- · Tourner le bouton de la largeur de point vers la droite = élargir le point

#### **Modifier la longueur de point**

- · La formation de point peut être modifiée avec la longueur de point
- · Tourner le bouton de la longueur de point vers la droite = allonger le point
- · Tourner le bouton de la longueur de point vers la
- gauche = réduire la longueur de point
- · Le réglage de base et la modification sont visibles à l'écran

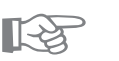

## **CONSEIL**

#### **Modifier le réglage de base**

- · Le point peut être adapté selon votre goût personnel, par ex. pour les habits de poupée = réduire la largeur de point
- · Cela permet une meilleure adaptation des points aux plus petites dimensions de l'objet

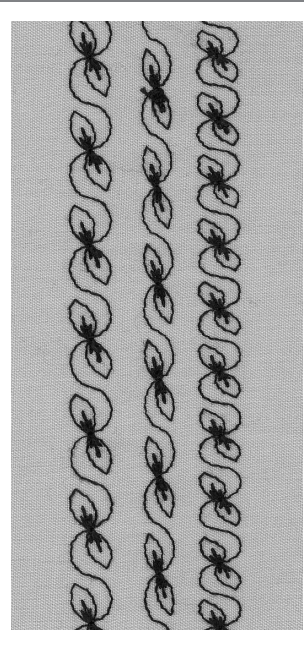

**A B C**

- **A** Point décoratif avec valeur de base
- **B** Point décoratif d'une largeur réduite
- **C** Point décoratif d'une longueur réduite

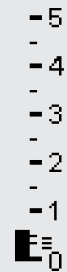

╦ ≖ -

 $\overline{\phantom{a}}$ -

# **Points de croix**

Sélection du point: Aiguille: Fil: Griffe d'entraînement: Pied-de-biche: **Points de croix Nos. 301 à 309, 314 ou point de croix No. 310 grosseur et genre, selon tissu fil de coton/fil décoratif en haut (sur couture) Pied pour entraînement arrière No. 1 ou Pied à broder ouvert No. 20 (accessoire spécial).**

#### **Points de croix**

- · Les points de croix sont une extension des points décoratifs
- · Possibilité de combiner des points avec d'autres points décoratifs

#### **Couture**

· Les points de croix Nos. 301–309, 314 se cousent et se combinent comme tous les autres motifs décoratifs

#### **Grand point de croix No. 310 (1re partie)**

- · Coudre la première barre du point de croix · La machine s'arrête automatiquement au milieu de la barre
- · L'aiguille reste dans le tissu, même si le stop-aiguille apparaît en haut

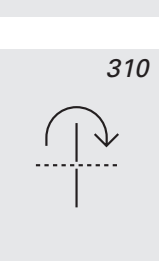

*310*

- · Une flèche courbée apparaît à l'écran, à coté de
- l'affichage du stop-aiguille = tourner le tissu de 90 · Cette flèche rappelle la nécessité de tourner le tissu avant de coudre la 2me partie

### **Grand point de croix No. 310 (2me partie)**

- · Coudre la deuxième barre du point de croix
- · La machine s'arrête automatiquement à la fin et passe au début du point de croix

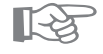

## **CONSEIL**

#### **Points de croix avec du fil à broder**

· Les motifs apparaissent mieux remplis

#### **Points de croix cousus sur une simple couche de tissu**

- · Prévoyez toujours de la garniture (thermo-collante), de la garniture pour broderie ou du papier de soie
- · Retirez la garniture pour broderie ou le papier de soie après le couture

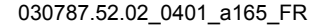

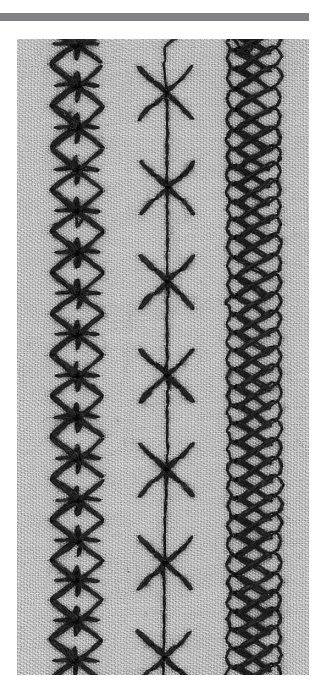

## **Point pour ouatinage/Points faits à la main**

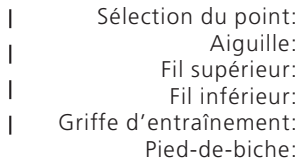

**points pour ouatinage No. 328, 346–350 grosseur et genre, selon tissu Monofil fil à coudre en haut (sur couture) pied pour points en marche arrière No. 1 ou pied transporteur No. 50 (accessoire spécial)**

#### **Point pour ouatinage/points faits à la main**

· Convient pour tous les matériels et travaux qui doivent avoir l'apparence du «cousu main»

#### **Essai de couture**

· Le fil inférieur doit être remonté Un point est visible, un point est invisible (Monofil) = effet semblable aux points faits à la main

#### **Tension du fil supérieur**

Selon le tissu = adapter la tension du fil supérieur

#### **Balance**

Adapter évtl. le point avec la balance

#### **Couture**

· Le point pour ouatinage est réalisable avec n'importe quelle position de l'aiguille

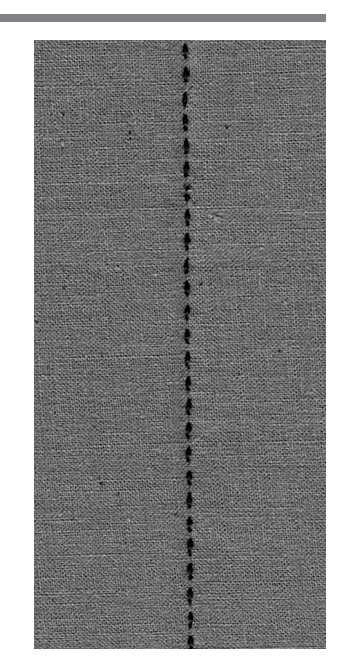

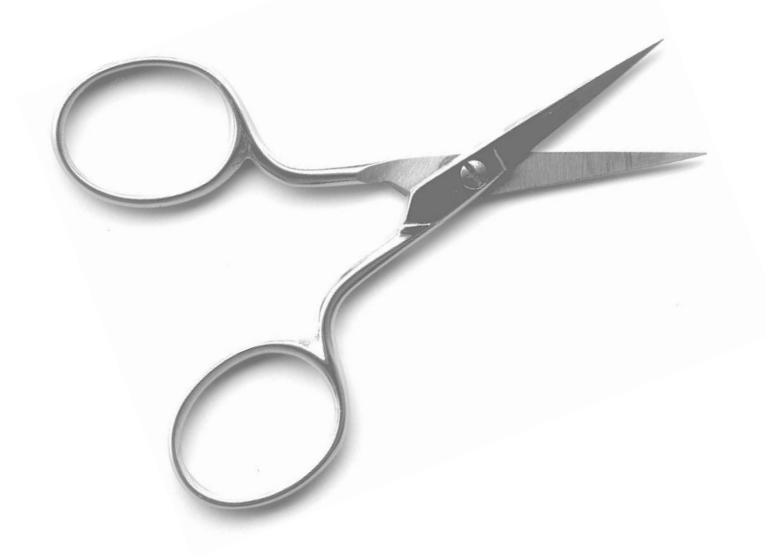

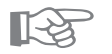

## **CONSEIL**

#### **Angle parfait**

- · Enclencher en même temps la fin de motif et le stopaiguille en bas (la machine s'arrête toujours avec l'aiguille plantée), puis tourner l'ouvrage
- · En tournant le tissu, veiller à ne pas le déformer

#### **Si le Monofil casse**

- · Réduire la vitesse de la machine
- · Desserrer légèrement la tension du fil supérieur

## **Points pour ouatinage décoratifs**

Sélection du point: Aiguille: Fil: Griffe d'entraînement: Pied-de-biche:

**points pour ouatinage Nos. 326–338, 351 grosseur et genre, selon tissu fil de coton/fil décoratif en haut (sur couture) pied pour points en marche arrière No. 1 pied à broder No. 6 ou pied à broder ouvert No. 20 (accessoire spécial)**

#### **Point droit No. 326**

- · Un point droit court
- · Convient particulièrement pour les travaux de patchwork

#### **Points de croix**

- · Conviennent pour tous les matériels et les travaux de ouatinage
- · Conviennent pour les ouvrages conséquents

#### **Balance**

Adapter évtl. le point avec la balance

#### **Couture**

- · Sélectionner les points pour ouatinage, puis coudre
- · Tous les points pour ouatinage peuvent être programmés et combinés dans le Memory

كموهم وشمرتهم وشمروهم وشمرقتهم وللمحمر

## **Ouatinage guidé à la main**

Sélection du point: Aiguille: Fil: Griffe d'entraînement: Pied-de-biche: **point droit No. 1 grosseur et genre, selon tissu fil de coton ou Monofil en bas (position de reprisage) pied à repriser No. 9 ou pied pour ouatinage No. 29 (accessoire spécial)**

#### **Ouatinage guidé à la main**

· Il est réalisable sur tous les ouvrages permettant d'être guidés librement

#### **Préparation**

- · Bien superposer l'endroit du ouatinage, la garniture de gaze et l'envers du ouatinage, puis bâtir évtl.
- · Utiliser la table-rallonge de la machine

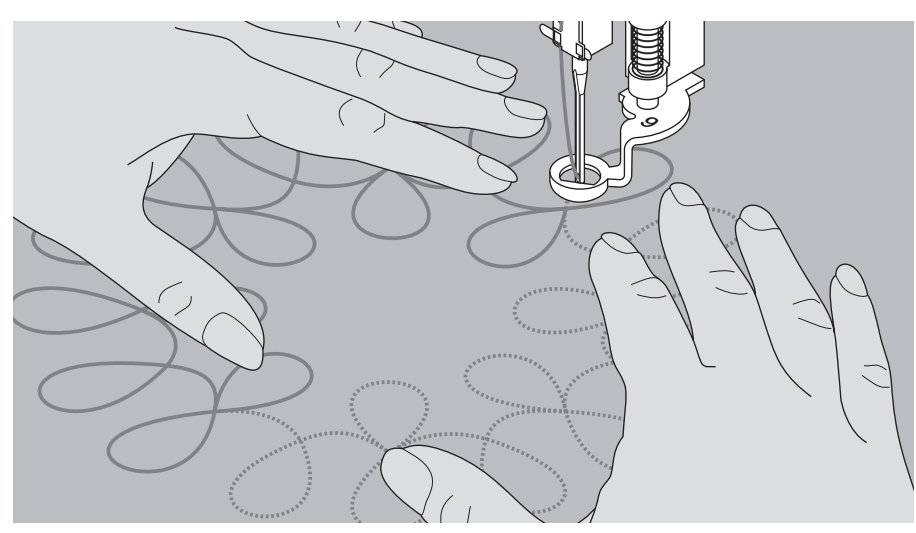

#### **Technique d'exécution**

#### **Position des mains sur la machine**

- · Pour démarrer correctement l'ouvrage, la partie à ouatiner doit être au centre
- · Ensuite, faire progresser le ouatinage du centre vers l'extérieur
- · Les deux mains maintiennent le tissu comme un cadre à broder

#### **Ouatinage – Réalisation d'un motif**

· Guider l'ouvrage en effectuant de légers mouvements rotatifs de tous les côtés jusqu'à ce qu'apparaisse le motif souhaité

#### **Ouatinage sinueux**

- · Cette technique de ouatinage permet de remplir des surfaces entières
- · Particularité: les lignes de ouatinage ne se croisent jamais

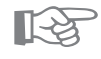

## **CONSEIL**

#### **Ouatinage guidé à la main et reprisage**

· Les deux techniques sont très proches car elles reposent sur des principes identiques

#### **Le fil casse**

· L'ouvrage n'est pas guidé régulièrement

#### **Mauvaise formation de point**

- · Les fils apparaissent au-dessus parce
- que l'ouvrage est guidé trop rapidement · La formation de noeuds sur l'envers
- indique que l'ouvrage est guidé trop lentement

#### **Le Monofil casse**

- · Réduire la vitesse de la machine
- · Desserrer la tension du fil supérieur

## **Combiner des points décoratifs à l'aide des fonctions**

Sélection du point: Aiguille: Fil: Griffe d'entraînement: Pied-de-biche:

П

**points décoratifs grosseur et genre, selon tissu fil de coton/fil décoratif en haut (sur couture) pied pour points en marche arrière No. 1 pied à broder No. 6 ou pied à broder ouvert No. 20 (accessoire spécial).**

**Combiner des réglages de base et des fonctions** · Pour obtenir des effets surprenants, combiner des réglages de base et différentes fonctions

**Image miroir droite – gauche Image miroir dans le sens de la couture**

**Fin de motif 1–9x 1 /2 longueur du motif**

**Balance Longpoint**

**Limitation de l'amplitude de la double-aiguille 2–5 mm Limitation de l'amplitude de l'aiguille à jours (Programmer le menu de fonctions dans le setup)**

**Couture permanente en marche arrière Allongement du motif 2–5x**

#### **Préparation**

· La tension de fil est réglée automatiquement en sélectionnant le motif

#### **Balance**

- · Différents effets (variations d'un motif) peuvent être obtenus en utilisant la balance
- · Le choix du nombre de pas de la balance détermine l'étirement ou le rétrécissement d'un motif
- · Pour plus ample information sur la fonction «Balance», se reporter aux page 44

#### **Mode opératoire**

- · Sélectionner le motif souhaité
- · Sélectionner la fonction souhaitée
- · Il est possible de combiner plusieurs fonctions en même temps pour former un seul motif

#### **Effacer des fonctions**

- · Presser la touche externe «clr»
- · Il est possible d'effacer individuellement des fonctions spéciales en pressant le champ fonctionnel correspondant

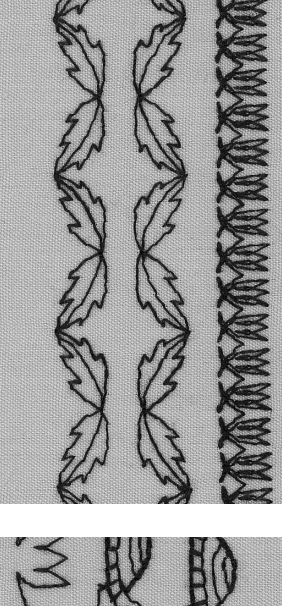

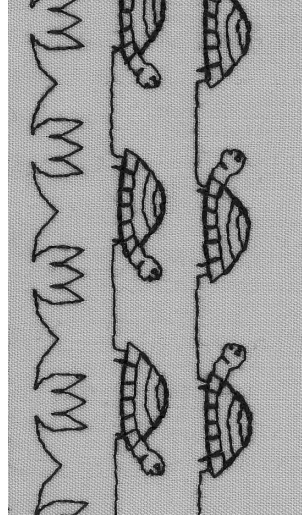

# **CONSEIL** ☞

#### **Variations avec des réglages de base et des fonctions**

- · Avant de combiner de nouveaux éléments, il faut d'abord effacer toutes les fonctions (clr all)
- · Ceci permet d'éviter des surprises désagréables **Points décoratifs sur une couche de tissu**
- · Travailler en plaçant toujours sur l'envers, soit de la garniture (thermo-collante), soit de la garniture pour broderie ou du papier de soie
- Retirer la garniture pour broderie ou le papier de soie, une fois la couture terminée

#### **Pour coudre de longues rangées, activer la fonction «Stop-aiguille» en bas**

· Afin d'éviter tout décalage en reprenant l'ouvrage

#### **En rajoutant la fonction «Fin de motif»:**

· La machine s'arrête après chaque motif

## **Points utiles et points décoratifs dans le Memory**

- · Le Memory contient 1023 motifs individuels
- · Le Memory possède 255 banques de Memory
- · Chaque banque peut être subdivisée selon désir
- · La plupart des points utiles ou décoratifs peuvent être programmés dans le Memory;- les caractères et les nombres peuvent se combiner, être programmés et enregistré
- · Exceptions: les boutonnières
- · Tous les motifs enregistrés restent intacts, même si la machine est débranchée du réseau
- · Le Memory peut être rappelé à tout moment

#### **Programmer les points utiles et les points décoratifs**

- · Presser la touche externe «mem» = ouvrir le Memory
- · Presser le champ «mem1» = écran du Memory
- · Sélectionner une banque du Memory vierge
- · Presser «ok» = retour à la dernière utilisation
- · Sélectionner le motif souhaité
- · Le motif apparaît dans le champ «mem»
- · Sélectionner le motif suivant
- · Puis, ainsi de suite jusqu'à ce que l'association soit complète
- · Presser «store» = enregistrer

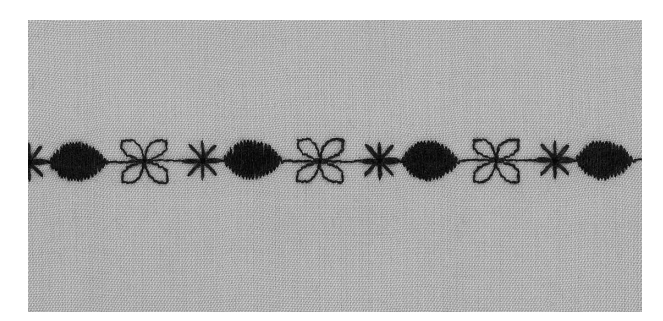

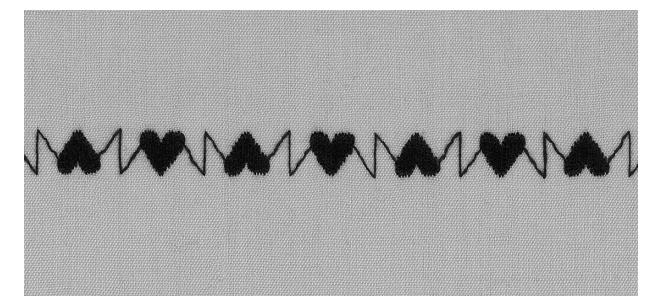

WWWW

#### **Exemples d'un motif combiné programmé**

- · Sélectionner la banque du Memory (voir ci-dessus)
- · Presser de champ du motif 407 une fois
- · Presser de champ du motif 102 une fois
- · Presser de champ du motif 711 une fois
- · Coudre = les motifs changent alternativement
- · Presser «store» = enregistrer

#### **Exemple d'une association de motifs et de fonctions**

- · Sélectionner la banque du Memory (voir ci-dessus)
- · Presser de champ du motif 413 une fois
- · Activer l'image miroir dans le sens de la couture
- · Presser de champ du motif 413 une fois
- · Coudre = les motifs changent alternativement
- · Presser «store» = enregistrer
- · Sélectionner la banque du Memory (voir ci-dessus)
- · Presser de champ du motif 104 une fois
- · Activer l'image miroir dans le sens de la couture
- · Presser de champ du motif 104 une fois
- $\cdot$  Coudre = les motifs changent alternativement
- · Presser «store» = enregistrer

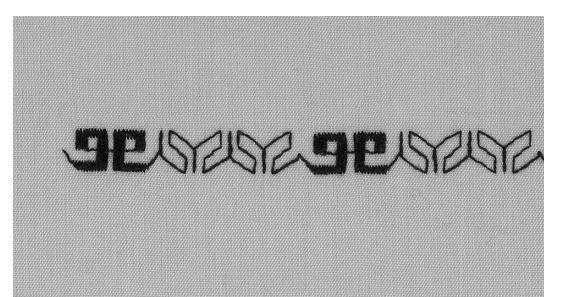

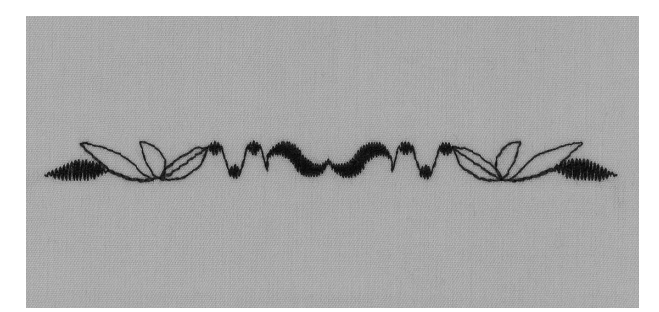

#### **Motif combiné formant un rapport complet**

- · Sélectionner la banque du Memory (voir page précédente)
- · Presser de champ du motif 409 une fois
- · Presser de champ du motif 616 une fois
- · Activer «fin de motif 2» dans la ligne des fonctions · Coudre, la machine s'arrête automatiquement après avoir effectué 2 asociations de motifs
- · Presser «store» = enregistrer

#### **Motif combiné présentant des motifs miroir pour former un rapport complet**

- · Sélectionner la banque du Memory (voir page précédente)
- · Presser de champ du motif 109 une fois
- · Presser de champ du motif 414 une fois
- · Activer l'image miroir droite/gauche
- · Presser de champ du motif 414 une fois
- · Activer l'image miroir droite/gauche
- · Presser de champ du motif 109 une fois
- · Activer «fin de motif 1» dans la ligne des fonctions · Coudre, la machine s'arrête automatiquement après avoir effectué une asociation de motifs
- · Presser «store» = enregistrer

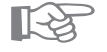

# **EXECONSEIL**

**Combiner des points décoratifs avec du fil à broder**

· Les motifs apparaissent mieux remplis

#### **Combiner des motifs sur du tissu à double couche**

· L'ouvrage ne se rétracte pas

#### **Combiner des motifs sur une simple couche de tissu**

- · Travailler en plaçant toujours sur l'envers, soit de la garniture (thermo-collante), soit de la garniture pour broderie ou du papier de soie
- · Retirer la garniture pour broderie ou le papier de soie, une fois la couture terminée

# **Polices de caractères et de nombres dans le Memory**

- · Le Memory contient 1023 motifs individuels
- · Le Memory possède 255 banques de Memory
- · Chaque banque peut être subdivisée selon désir
- · La plupart des points utiles ou décoratifs peuvent être programmés dans le Memory;- les caractères et les nombres peuvent se combiner, être programmés et enregistrés
- · Exceptions: les boutonnières, les monogrammes et les motifs avec avance transversale
- · Tous les motifs enregistrés restent intacts, même si la machine est débranchée du réseau
- · Le Memory peut être rappelé à tout moment

#### **Programmer des caractères et des nombres**

- · Presser la touche externe «mem» = ouvrir le Memory
- · Presser le champ «mem1» = écran du Memory
- · Sélectionner une banque du Memory vierge
- · Presser «ok» = retour à la dernière utilisation
- · Sélectionner le caractère souhaité
- · La lettre apparaît dans le champ «mem»
- · Sélectionner le caractère suivant
- · Puis, ainsi de suite jusqu'à ce que l'association des lettres soit complète
- · Presser «store» = enregistrer

#### **Exemple: Programmer des caractères**

- · Sélectionner une banque du Memory (voir ci-dessus)
- · Presser la touche externe d'un alphabet
- · Sélectionner la lettre souhaitée
- · Activer «fin de motif 1» dans la ligne des fonctions
- · Coudre, la machine s'arrête automatiquement après
- avoir cousu la dernière lettre · Presser «store» = enregistrer
- · Double longueur de motif = sélectionner l'allongement double de motif avant d'enregistrer

#### **Exemple: Programmer des nombres**

- · Se reporter à l'exemple «Programmer des caractères»
- · Remplacer le mot «lettre» par «nombre»
- · Coudre, la machine s'arrête automatiquement après avoir cousu le dernier nombre
- · Presser «store» = enregistrer

#### **Exemple: Programmer de petits monogrammes**

- · Sélectionner une banque du Memory (voir ci-dessus)
- · Presser la touche externe d'un alphabet
- · Sélectionner un groupe d'alphabet de 5 mm
- · Sélectionner la lettre souhaitée
- · Activer «fin de motif 1» dans la ligne des fonctions
- · Coudre, la machine s'arrête automatiquement après avoir cousu la dernière lettre
- · Presser «store» = enregistrer

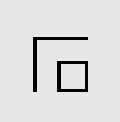

#### **Points d'arrêt**

- · Sélectionner la fonction «Points d'arrêt»
- · La première et la dernière lettre sont prévues avec des points d'arrêt

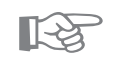

## **CONSEIL**

#### **Après la programmation, enclencher la fonction «Fin de motif»**

· Si la fonction «Fin de motif» n'est pas enclenchée, la machine répète constamment le nom programmé

#### **Ecrire sur une simple couche de tissu**

- · Travailler en plaçant toujours sur l'envers, soit de la garniture (thermo-collante), soit de la garniture pour broderie ou du papier de soie
- · Retirer la garniture pour broderie ou le papier de soie, une fois la couture terminée

#### 030787.52.02 0401 a165 FR

BERNINA

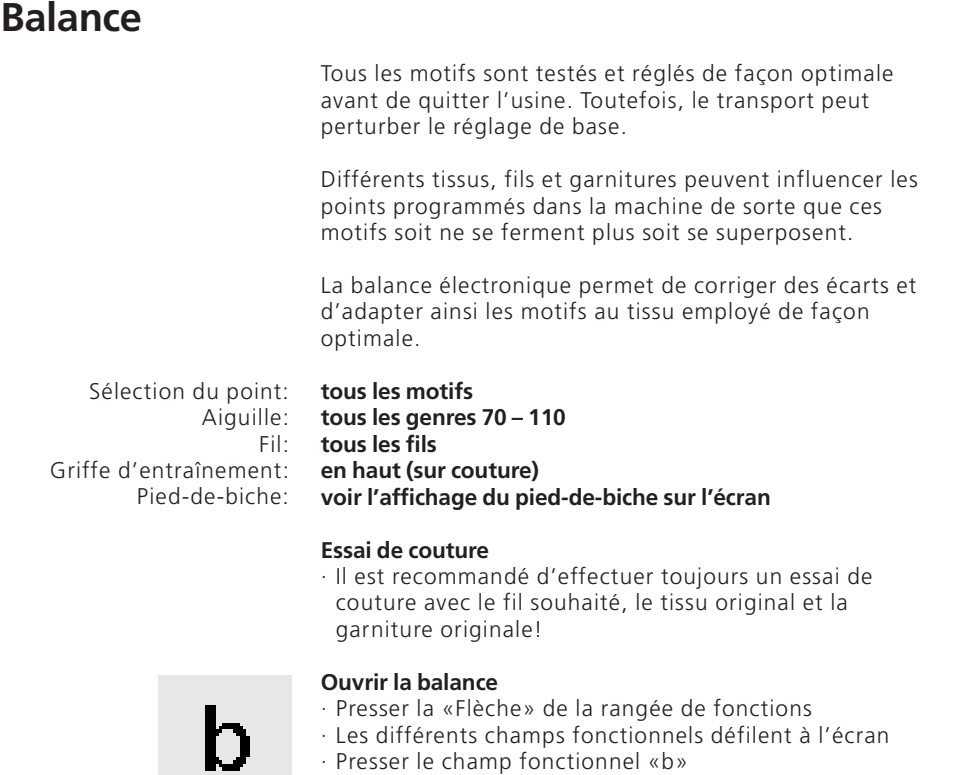

## **Balance avec les points utiles/Points décoratifs**

- · Lors de la couture de matériels souples (jersey, tricot), il est possible que le tissu s'étire légèrement sous le piedde-biche
- · De cette manière, le point de nid d'abeilles p. ex., n'apparaît plus fermé
- · La correction s'effectue facilement avec la balance.
- · Lors de l'utilisation des points utiles, c'est toujours le point de nid d'abeilles qui est affiché à l'écran de la «Balance»

#### **Balance avec les points utiles**

- · Le motif original (point de nid d'abeilles) est représenté au milieu de l'écran
- · Les deux anomalies possibles du motif original sont présentées; à gauche (trop étroit) et à droite (trop large)
- · Les flèches situées dans le zone d'affichage inférieure montrent dans quel sens l'anomalie du motif doit être corrigée

Remarque: Le graphisme du motif original (point de nid d'abeilles) est affiché pour tous les motifs.

#### **Corriger**

- · La pression de la flèche correspondante dans la zone d'affichage provoque une modification de la balance
- · Les pas apparaissent juste au dessus de la flèche
- · Normalement, env. 2 à 5 pas de la balance sont requis pour corriger des points utiles (max. 50 pas)

#### **Balance avec les points décoratifs**

· Le mode opératoire est identique à celui décrit pour les points utiles

Remarque: Le graphisme du motif original (point de nid d'abeilles) est affiché pour tous les motifs.

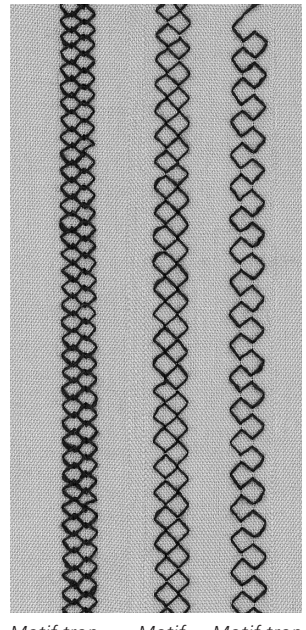

*Motif optimal Motif trop étroit*

*Motif trop distendu*

## **Index**

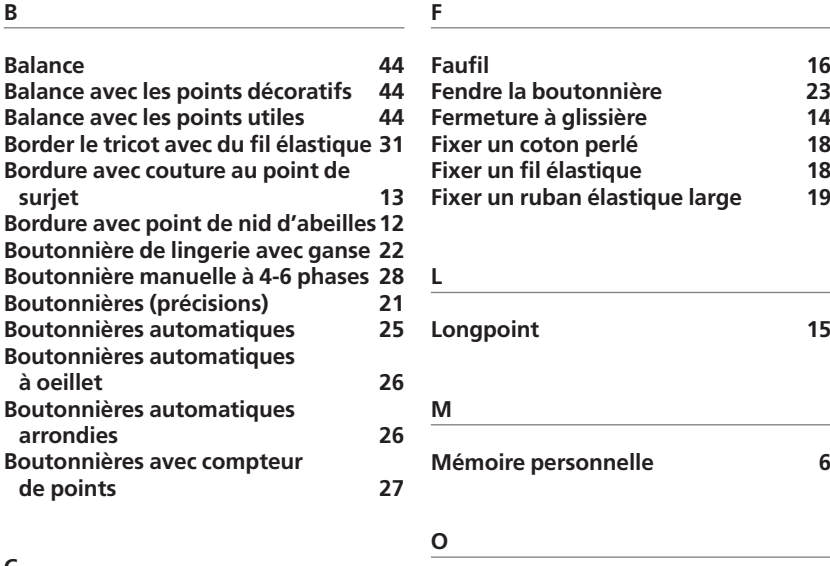

#### **C**

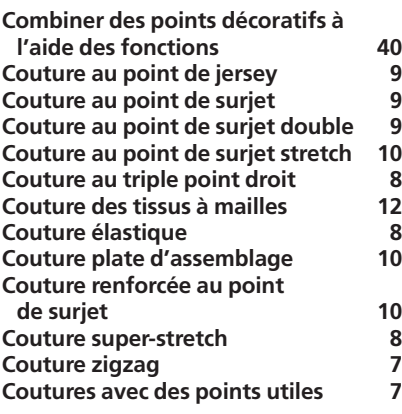

**Fendre la boutonnière 23** *Fermeture à glissière* **Fixer un coton perlé 18 Fixer un fil élastique 18 Fixer un ruban élastique large 19 Longpoint** 15 **Mémoire personnelle 6 Oeillets 30 Oeillets au point droit 30 Oeillets au point zigzag 30 Ouatinage guidé à la main 39 Ourlet apparent au point de jersey 11 Ourlet apparent avec le point triple zigzag 11 Ourlet invisible** 17<br> **Ourlets avec des points utiles** 11 **Ourlets avec des points utiles P Point droit 2 Point zigzag 5 Points de croix 36 Points décoratifs 35 Points pour ouatinage 37 Points pour ouatinage décoratif 38 Points utiles et points décoratifs dans le Memory 41 Polices de caractères et de nombres dans le Memory 43 Prépiquer la boutonnière séparément 24 Programme pour points d'arrêt 3 Programme pour poser des boutons 29 Programme pour reprisage automatique 33**

#### **R**

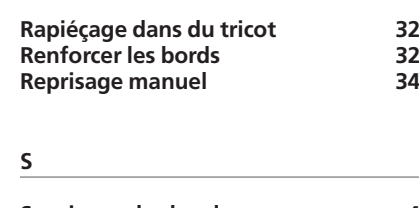

#### **Surpiquer des bords 4 Surpiquer un ruban élastique 18**

**Programmes des brides 20**